Dell™ Latitude™ D510

## Quick Reference Guide

Model PP17L

## Notes, Notices, and Cautions

 $\sim$  NOTE: A NOTE indicates important information that helps you make better use of your computer.

**NOTICE:** A NOTICE indicates either potential damage to hardware or loss of data and tells you how to avoid the problem.

 $\sqrt{N}$  CAUTION: A CAUTION indicates a potential for property damage, personal injury, or death.

## Abbreviations and Acronyms

For a complete list of abbreviations and acronyms, see the User's Guide (depending on your operating system, double-click the User's Guide icon on your desktop or click the Start button, click Help and Support Center, and click User and system guides).

If you purchased a Dell™ n Series computer, any references in this document to Microsoft<sup>®</sup> Windows<sup>®</sup> operating systems are not applicable.

 $\blacksquare$  **NOTE:** Some features may not be available for your computer or in certain countries.

Model PP17L

February 2005 P/N K8194 Rev. A00

\_\_\_\_\_\_\_\_\_\_\_\_\_\_\_\_\_\_\_\_

**Information in this document is subject to change without notice. © 2005 Dell Inc. All rights reserved.**

Reproduction in any manner whatsoever without the written permission of Dell Inc. is strictly forbidden.

Trademarks used in this text: *Dell*, the *DELL* logo, and *Latitude* are trademarks of Dell Inc.; *Intel*, *Pentium*, and *Celeron* are registered trademarks of Intel Corporation; *Microsoft* and *Windows* are registered trademarks of Microsoft Corporation.

Other trademarks and trade names may be used in this document to refer to either the entities claiming the marks and names or their products. Dell Inc. disclaims any proprietary interest in trademarks and trade names other than its own.

## **Contents**

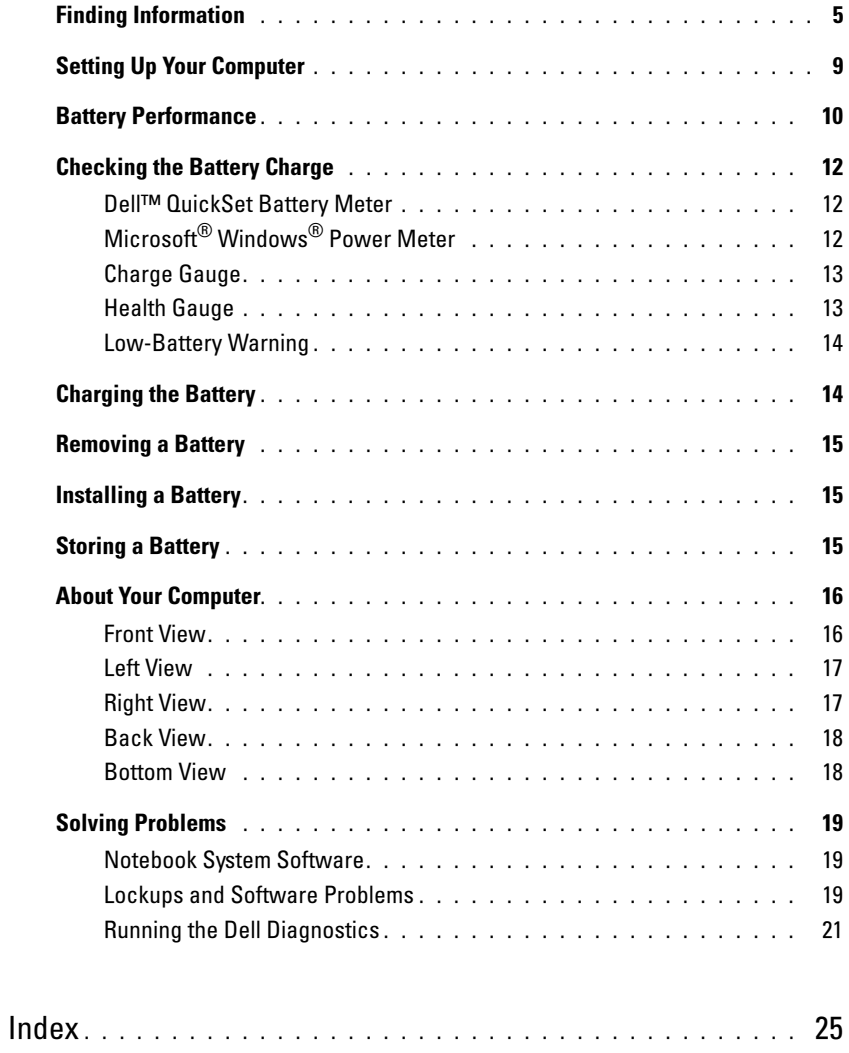

## <span id="page-4-0"></span>Finding Information

<span id="page-4-5"></span> $\blacksquare$  NOTE: Some features may not be available for your computer or in certain countries.

 $\blacksquare$  NOTE: Additional information may ship with your computer.

#### What Are You Looking For? The Controller of the Find It Here

- A diagnostic program for my computer
- Drivers for my computer
- My computer documentation
- My device documentation
- Notebook System Software (NSS)

<span id="page-4-1"></span>Drivers and Utilities CD (also known as ResourceCD)

Documentation and drivers are already installed on your computer. You can use the CD to reinstall drivers, run the Dell Diagnostics, or access your documentation. For more information, see your User's Guide.

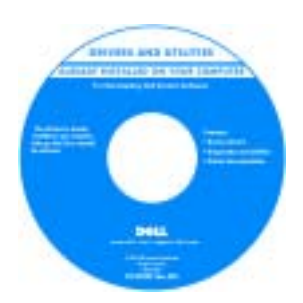

<span id="page-4-4"></span><span id="page-4-2"></span>Dell™ Product Information Guide

<span id="page-4-3"></span>Readme files may be included on your CD to provide last-minute updates about technical changes to your computer or advanced technical-reference material for technicians or experienced users.

NOTE: Drivers and documentation updates can be found at support.dell.com.

**NOTE:** The *Drivers and Utilities* CD is optional and may not ship with your computer.

- Warranty information
- Terms and Conditions (U.S. only)
- Safety instructions
- Regulatory information
- Ergonomics information
- End User License Agreement

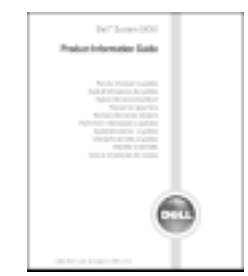

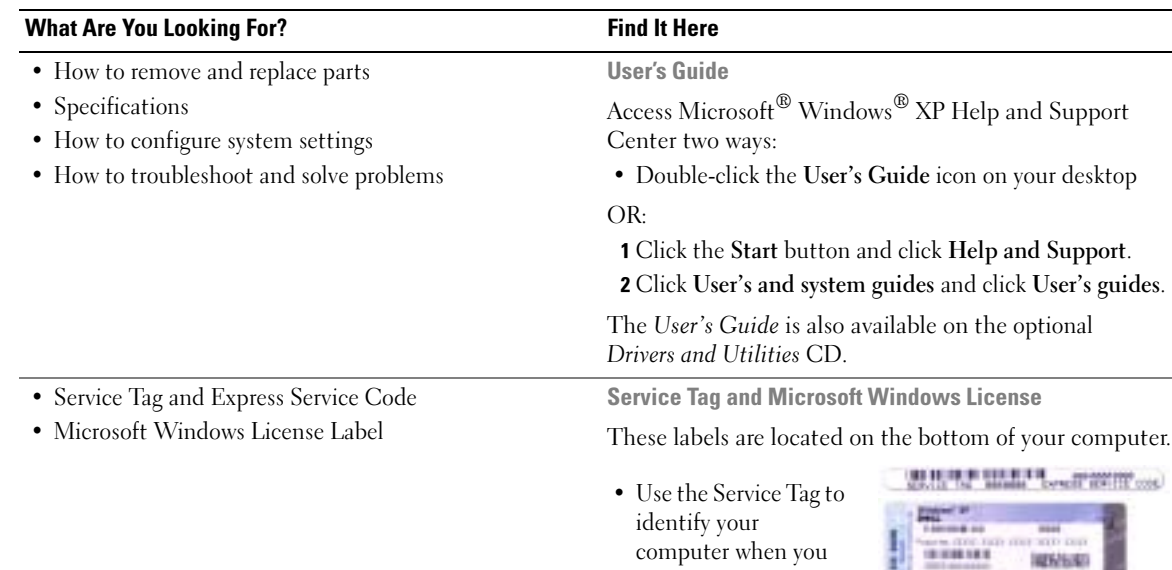

<span id="page-5-1"></span><span id="page-5-0"></span>computer when you use support.dell.com

contacting technical support.

• Enter the Express Service Code to direct your call when

<span id="page-5-2"></span>H

or contact technical support.

<span id="page-6-2"></span><span id="page-6-1"></span><span id="page-6-0"></span>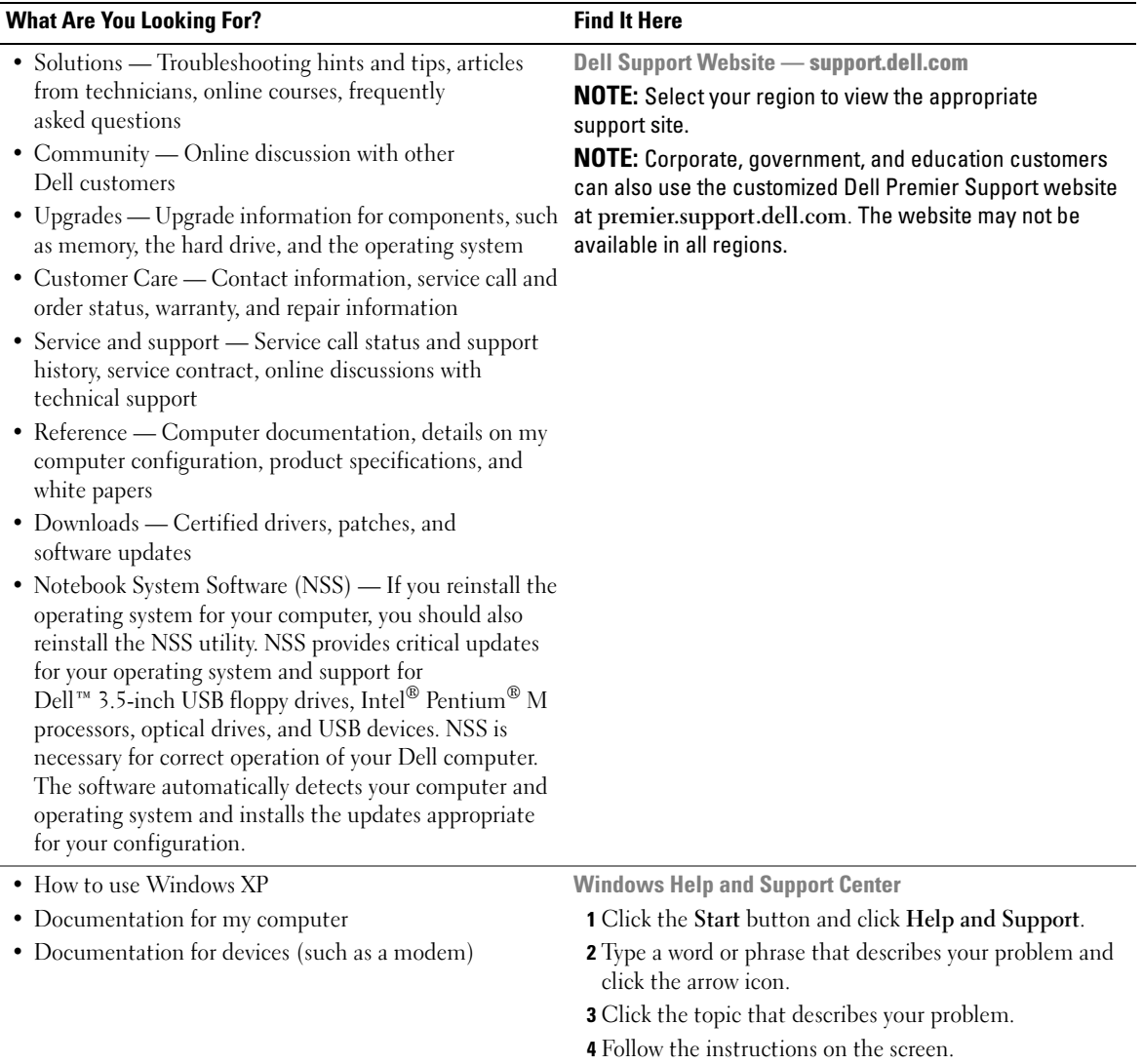

#### What Are You Looking For? The Contract of the Find It Here

• How to reinstall my operating system **Operating System CD** 

<span id="page-7-0"></span>

The operating system is already installed on your computer. To reinstall your operating system, use the Operating System CD. See your Latitude User's Guide for instructions.

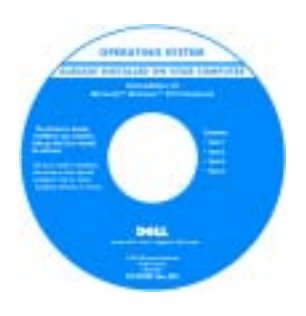

After you reinstall your operating system, use the [Drivers and Utilities](#page-4-1) CD to reinstall drivers for the devices that came with your computer.

Your operating system [product key](#page-5-0) label is located on your computer.

NOTE: The color of your CD varies based on the operating system you ordered.

**NOTE:** The *Operating System* CD is optional and may not ship with your computer.

## <span id="page-8-0"></span>Setting Up Your Computer

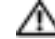

#### $\triangle$  CAUTION: Before you begin any of the procedures in this section, follow the safety instructions in the Product Information Guide.

- 1 Unpack the accessories box.
- 2 Set aside the contents of the accessories box, which you will need to complete the setup of your computer.

The accessories box also contains user documentation and any software or additional hardware (such as PC Cards, drives, or batteries) that you have ordered.

3 Connect the AC adapter to the AC adapter connector on the computer and to the electrical outlet.

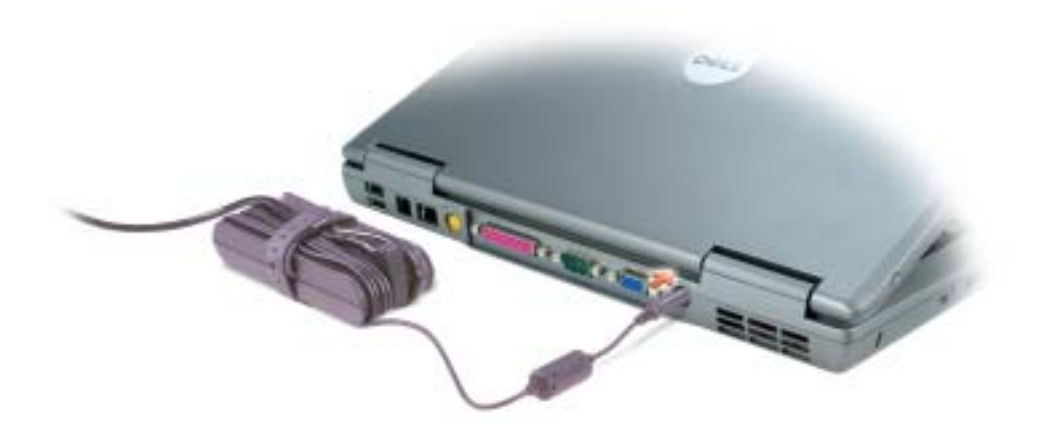

4 Open the computer display and press the power button to turn on the computer.

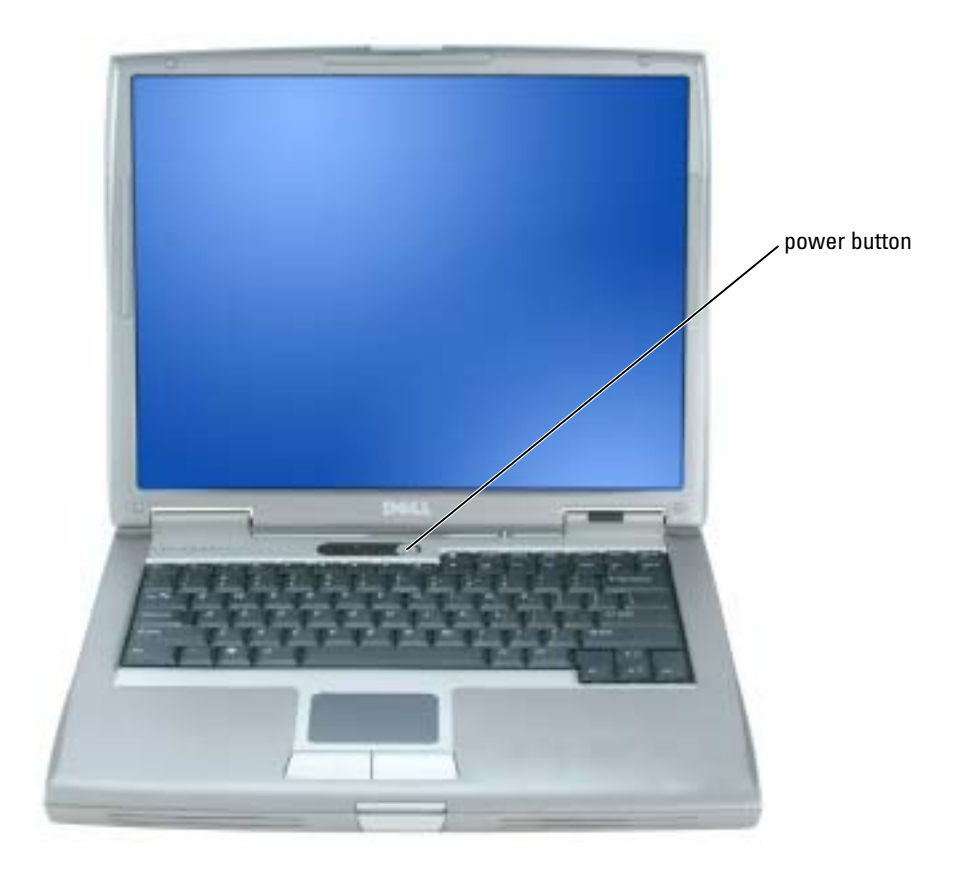

NOTE: Do not connect the computer to the docking device until the computer has been turned on and shut down at least once.

## <span id="page-9-1"></span><span id="page-9-0"></span>Battery Performance

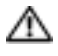

CAUTION: Before you begin any of the procedures in this section, follow the safety instructions in the Product Information Guide.

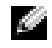

**NOTE:** For information about the Dell warranty for your computer, see the *Product Information Guide* or separate paper warranty document that shipped with your computer.

For optimal computer performance and to help preserve BIOS settings, operate your Dell™ portable computer with the main battery installed at all times. Use a battery to run the computer when it is not connected to an electrical outlet. One battery is supplied as standard equipment in the battery bay.

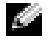

 $\bullet$  **NOTE:** Battery operating time (the time the battery can hold a charge) decreases over time. Depending on how often the battery is used and the conditions under which it is used, you may need to purchase a new battery during the life of your computer.

Battery operating time varies depending on operating conditions. You can install an optional second battery in the module bay to significantly increase operating time. For more information about the second battery, see your User's Guide.

Operating time is significantly reduced when you perform operations including, but not limited to, the following:

- Using optical drives, such as DVD and CD drives
- Using wireless communications devices, PC Cards, or USB devices
- Using high-brightness display settings, 3D screen savers, or other power-intensive programs such as 3D games
- Running the computer in maximum performance mode

 $\bullet$  NOTE: It is recommended that you connect your computer to an electrical outlet when writing to a CD or DVD.

You can [check the battery charge](#page-11-0) before you [insert the battery](#page-14-1) into the computer. You can also set power management options to alert you when the [battery charge is low.](#page-13-0)

 $\triangle\!\!\!\triangle$  CAUTION: Using an incompatible battery may increase the risk of fire or explosion. Replace the battery only with a compatible battery purchased from Dell. The lithium-ion battery is designed to work with your Dell computer. Do not use a battery from other computers with your computer.

CAUTION: Do not dispose of batteries with household waste. When your battery no longer holds a charge, call your local waste disposal or environmental agency for advice on disposing of a lithium-ion battery. See "Battery Disposal" in the *Product Information Guide*.

 $\triangle$  CAUTION: Misuse of the battery may increase the risk of fire or chemical burn. Do not puncture, incinerate, disassemble, or expose the battery to temperatures above 65°C (149°F). Keep the battery away from children. Handle damaged or leaking batteries with extreme care. Damaged batteries may leak and cause personal injury or equipment damage.

## <span id="page-11-3"></span><span id="page-11-0"></span>Checking the Battery Charge

The Dell QuickSet Battery Meter, the Microsoft<sup>®</sup> Windows<sup>®</sup> Power Meter window and  $\Box$  icon, the battery charge gauge and health gauge, and the low-battery warning provide information on the battery charge.

For more information about checking the charge on the second battery, see your User's Guide.

#### <span id="page-11-1"></span>Dell™ QuickSet Battery Meter

If Dell QuickSet is installed, press <Fn><F3> to display the QuickSet Battery Meter.

The Battery Meter window displays status, charge level, and charge completion time for the battery in your computer.

a a shekara

NOTE: You can use your docking device to charge a computer battery. However, a battery in a docking device does not power the docking device or computer.

In addition, when your computer is connected to a docking device (docked), the Battery Meter window includes a Dock Battery tab, which displays the charge level and current status of the docking device battery.

The following icons appear in the Battery Meter window:

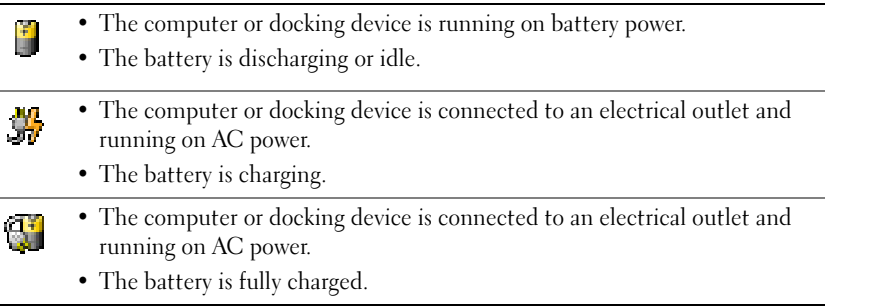

For more information about QuickSet, right-click the  $\Box$  icon in the taskbar, and click Help.

### <span id="page-11-4"></span><span id="page-11-2"></span>Microsoft® Windows® Power Meter

The Windows Power Meter indicates the remaining battery charge. To check the Power Meter, double-click the icon on the taskbar. For more information about the Power Meter tab, see your User's Guide.

If the computer is connected to an electrical outlet, a  $\Box$  icon appears.

#### <span id="page-12-2"></span><span id="page-12-0"></span>Charge Gauge

Before you insert a battery, press the status button on the battery charge gauge to illuminate the charge-level lights. Each light represents approximately 20 percent of the total battery charge. For [example, if the battery has 80 percent of its charge remaining, four of the lights are on. If no lights](#page-14-1)  appear, the battery has no charge.

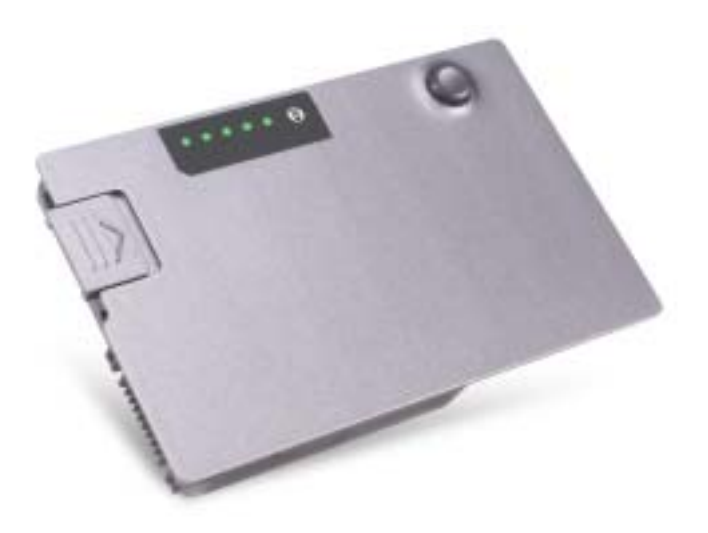

#### <span id="page-12-3"></span><span id="page-12-1"></span>Health Gauge

The battery operating time is largely determined by the number of times it is charged. After hundreds of charge and discharge cycles, batteries lose some charge capacity, or battery health. To check the battery health, press and hold the status button on the battery charge gauge for at least 3 seconds. If no lights appear, the battery is in good condition, and more than 80 percent of its original charge capacity remains. Each light represents incremental degradation. If five lights appear, less than 60 percent of the charge capacity remains, and you should consider replacing the battery. See your User's Guide for more information about the battery operating time.

#### <span id="page-13-3"></span><span id="page-13-0"></span>Low-Battery Warning

**NOTICE:** To avoid losing or corrupting data, save your work immediately after a low-battery warning. Then connect the computer to an electrical outlet, or install a second battery in the module bay. If the battery runs completely out of power, hibernate mode begins automatically.

A low-battery warning occurs when the battery charge is approximately 90 percent depleted. The computer beeps once, indicating that minimal battery operating time remains. During that time, the speaker beeps periodically. If two batteries are installed, the low-battery warning means that the combined charge of both batteries is approximately 90 percent depleted. The computer enters hibernate mode when the battery charge is at a critically low level. For more information about low-battery alarms, see your User's Guide.

## <span id="page-13-2"></span><span id="page-13-1"></span>Charging the Battery

 $\sim$  NOTE: The AC adapter charges a completely discharged battery in approximately 1 hour with the computer turned off. Charge time is longer with the computer turned on. You can leave the battery in the computer as long as you like. The battery's internal circuitry prevents the battery from overcharging.

When you connect the computer to an electrical outlet or install a battery while the computer is connected to an electrical outlet, the computer checks the battery charge and temperature. If necessary, the AC adapter then charges the battery and maintains the battery charge.

If the battery is hot from being used in your computer or being in a hot environment, the battery may not charge when you connect the computer to an electrical outlet.

The battery is too hot to start charging if the  $\[\mathbf{F}\]$  light flashes alternately green and orange. Disconnect the computer from the electrical outlet and allow the computer and the battery to cool to room temperature. Then connect the computer to an electrical outlet to continue charging the battery.

For more information about resolving problems with a battery, see your User's Guide.

## <span id="page-14-4"></span><span id="page-14-0"></span>Removing a Battery

#### $\bigwedge$  CAUTION: Before performing these procedures, disconnect the modem from the telephone wall jack.

For information about removing the second battery, see your User's Guide.

- 1 Ensure that the computer is turned off, suspended in a power management mode (Hibernation mode), or connected to an electrical outlet.
- **2** If the computer is connected to a docking device (docked), undock it. See the documentation that came with your docking device for instructions.
- **3** Slide and hold the battery-bay (or module-bay) latch release on the bottom of the computer, and then remove the battery from the bay.

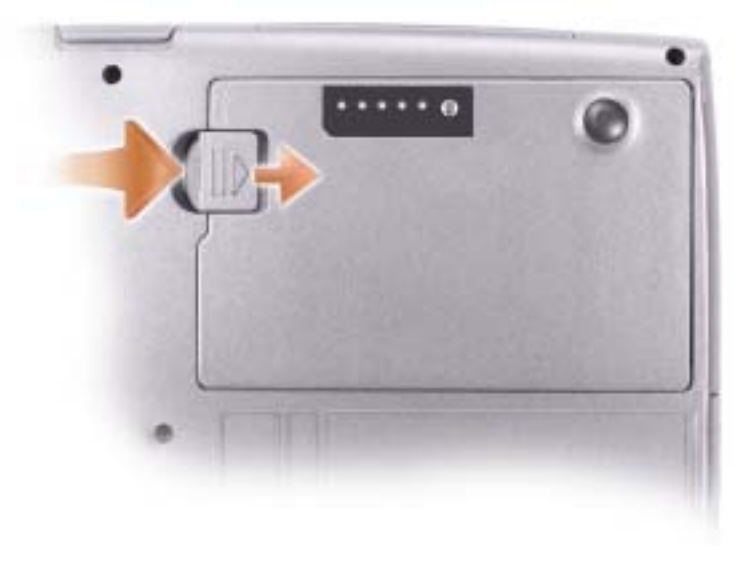

## <span id="page-14-3"></span><span id="page-14-1"></span>Installing a Battery

Slide the battery into the bay until the latch release clicks. For information about installing the second battery, see your User's Guide.

## <span id="page-14-5"></span><span id="page-14-2"></span>Storing a Battery

Remove the battery when you store your computer for an extended period of time. A battery discharges during prolonged storage. After a long storage period, charge the battery fully before you use it.

#### <span id="page-15-1"></span><span id="page-15-0"></span>Front View

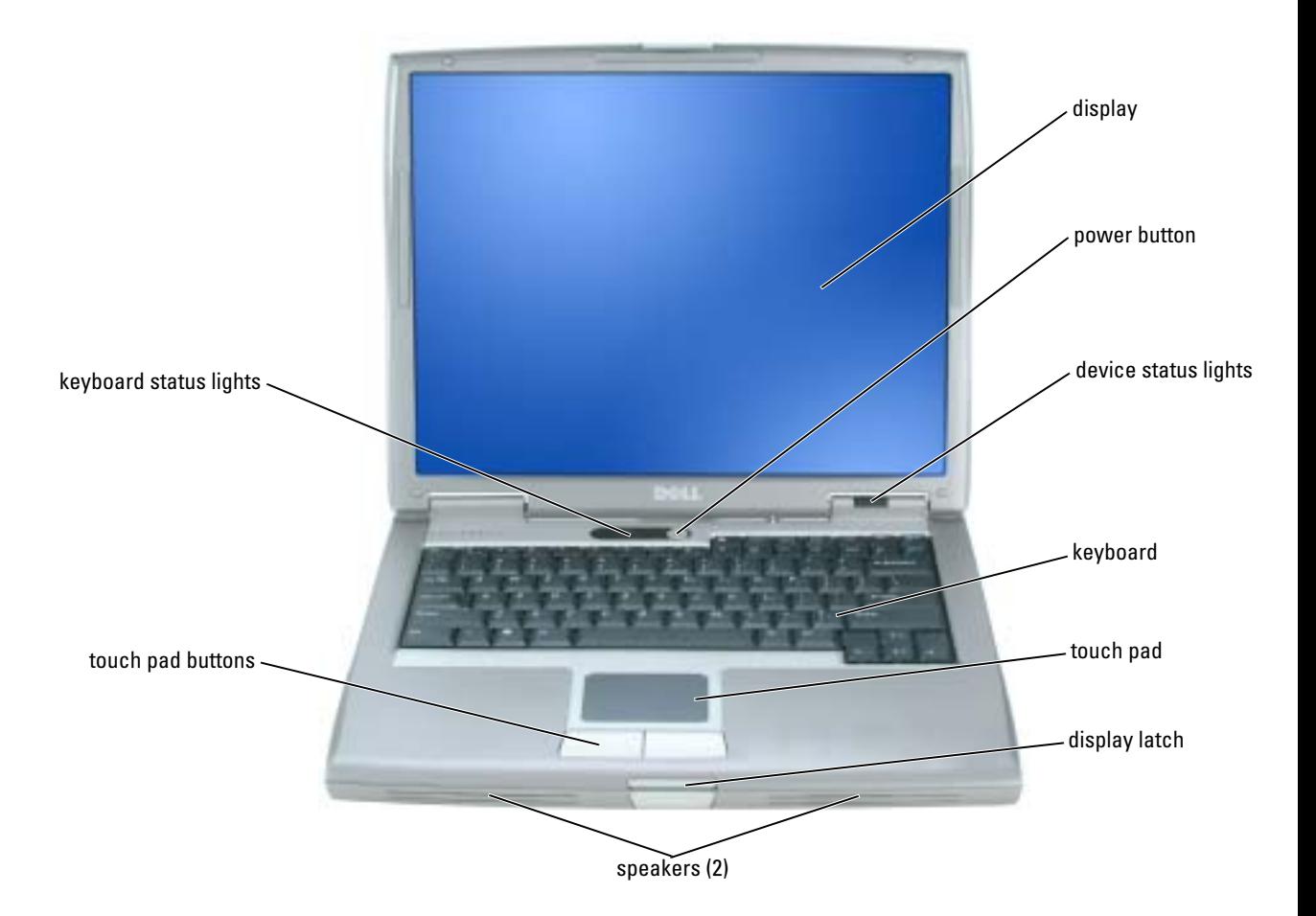

#### <span id="page-16-0"></span>Left View

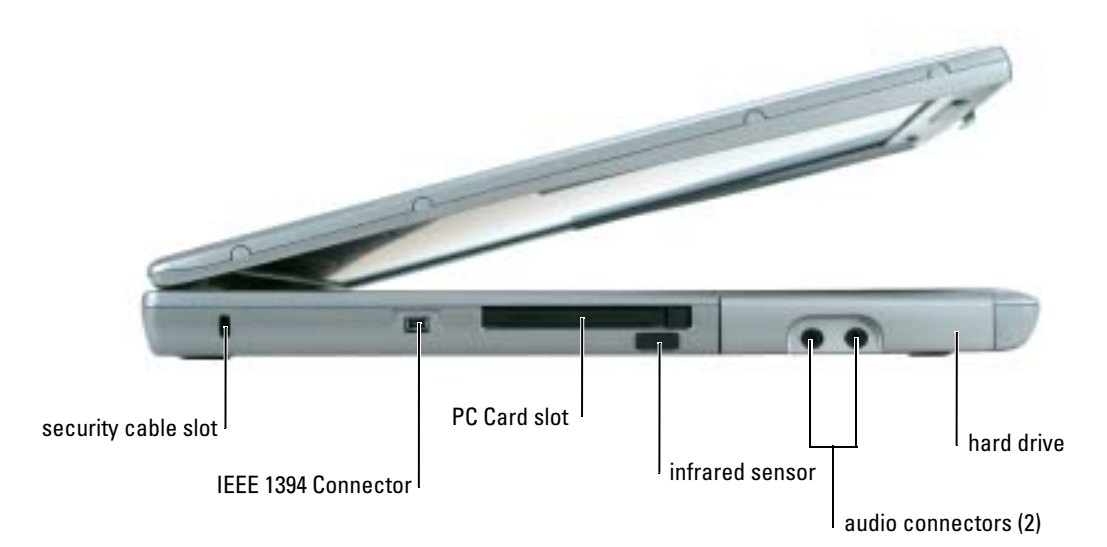

#### <span id="page-16-2"></span><span id="page-16-1"></span>Right View

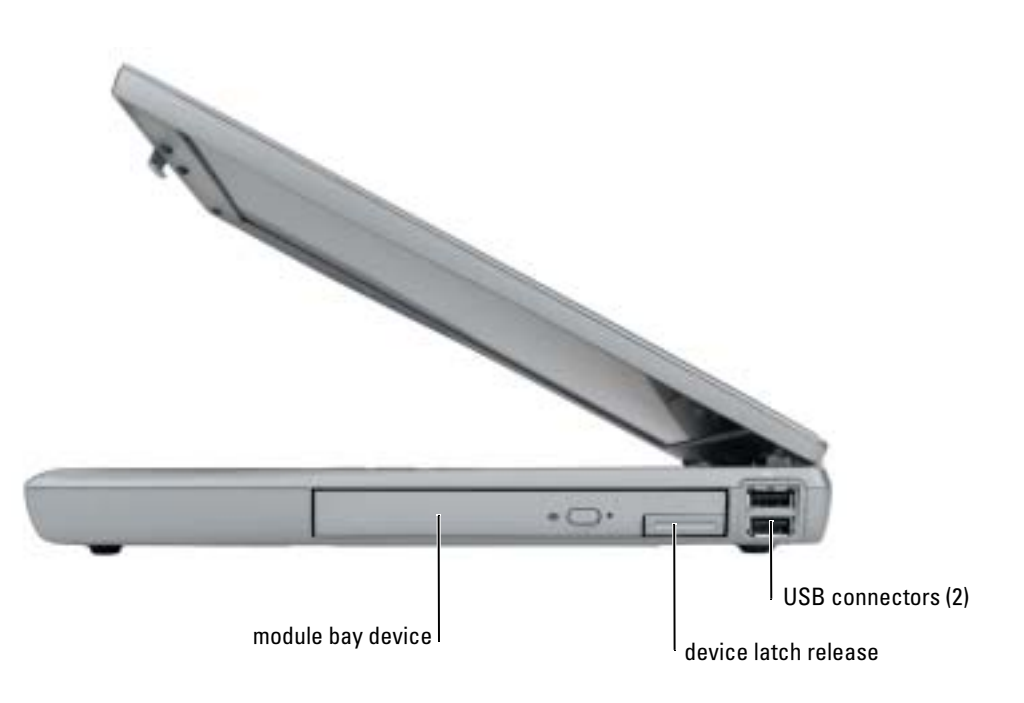

#### <span id="page-17-0"></span>Back View

Ж CAUTION: Do not block, push objects into, or allow dust to accumulate in the air vents. Do not store your computer in a low-airflow environment, such as a closed briefcase, while it is running. Restricting the airflow can damage the computer or cause a fire.

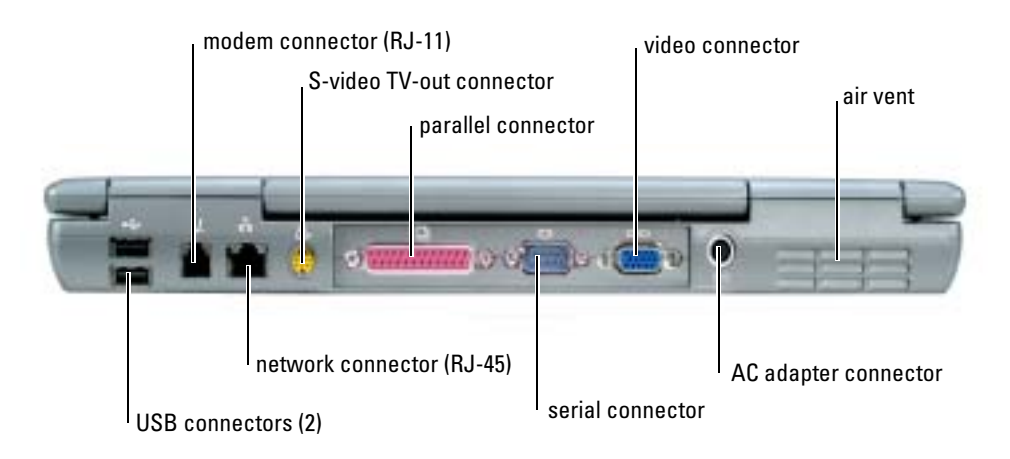

#### <span id="page-17-2"></span><span id="page-17-1"></span>Bottom View

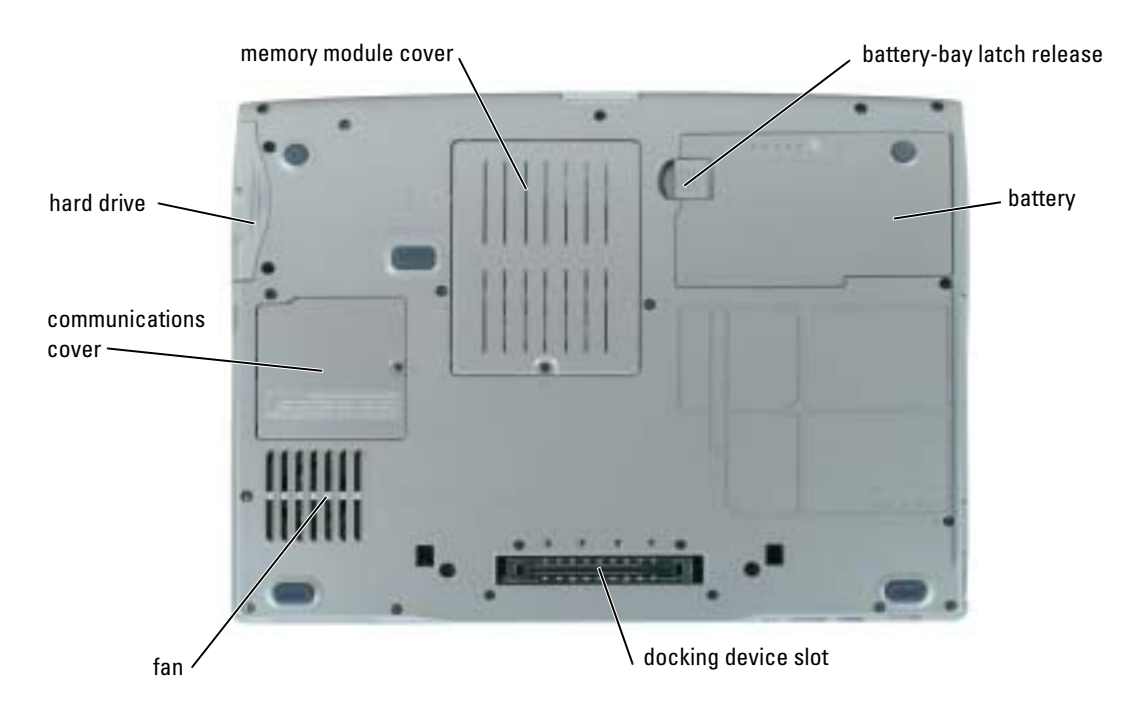

## <span id="page-18-0"></span>Solving Problems

#### <span id="page-18-1"></span>Notebook System Software

Notebook System Software (NSS) is a utility that provides critical updates for your operating system. Install the Notebook System Software program to gain support for Dell 3.5-inch USB floppy drives, Intel<sup>®</sup> Pentium<sup>®</sup> M processors, Intel Celeron<sup>®</sup> M processors, optical drives, and USB devices. NSS is necessary for correct operation of your Dell computer.

NOTICE: NSS is critical for the correct operation of USB devices, including the Dell D/Bay, D/Dock, D/Port, and D/View devices.

#### <span id="page-18-5"></span><span id="page-18-2"></span>Lockups and Software Problems

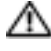

 $\triangle$  CAUTION: Before you begin any of the procedures in this section, follow the safety instructions in the Product Information Guide.

<span id="page-18-4"></span>The computer does not start up

ENSURE THAT THE AC ADAPTER IS FIRMLY CONNECTED TO THE COMPUTER AND TO THE ELECTRICAL OUTLET

#### The computer stops responding

<span id="page-18-3"></span>NOTICE: You might lose data if you are unable to perform an operating system shutdown.

**TURN THE COMPUTER OFF** — If you are unable to get a response by pressing a key on your keyboard or moving your mouse, press and hold the power button for at least 8 to 10 seconds until the computer turns off. Then restart your computer.

#### <span id="page-18-6"></span>A program stops responding

#### END THE PROGRAM  $-$

1 Press <Ctrl><Shift><Esc> simultaneously.

2 Click Applications.

**3** Click the program that is no longer responding.

4 Click End Task.

#### A program crashes repeatedly

<span id="page-19-2"></span><span id="page-19-1"></span>NOTE: Software usually includes installation instructions in its documentation or on a floppy disk or CD.

**CHECK THE SOFTWARE DOCUMENTATION**  $\qquad$  If necessary, uninstall and then reinstall the program.

#### A program is designed for an earlier Windows operating system

#### IF YOU ARE USING WINDOWS XP. RUN THE PROGRAM COMPATIBILITY WIZARD  $-$

The Program Compatibility Wizard configures a program so it runs in an environment similar to non-Windows XP operating system environments.

- 1 Click the Start button, point to All Programs→ Accessories, and then click
	- Program Compatibility Wizard.
- 2 In the welcome screen, click Next.
- <span id="page-19-0"></span>3 Follow the instructions on the screen.

#### A solid blue screen appears

TURN THE COMPUTER OFF — If you are unable to get a response by pressing a key on your keyboard or moving your mouse, press and hold the power button for at least 8 to 10 seconds until the computer turns off. Then restart your computer.

#### Other software problems

#### CHECK THE SOFTWARE DOCUMENTATION OR CONTACT THE SOFTWARE MANUFACTURER FOR TROUBLESHOOTING INFORMATION —

- Ensure that the program is compatible with the operating system installed on your computer.
- Ensure that your computer meets the minimum hardware requirements needed to run the software. See the software documentation for information.
- Ensure that the program is installed and configured properly.
- Verify that the device drivers do not conflict with the program.
- If necessary, uninstall and then reinstall the program.

#### BACK UP YOUR FILES IMMEDIATELY

USE A VIRUS-SCANNING PROGRAM TO CHECK THE HARD DRIVE, FLOPPY DISKS, OR CDS

#### SAVE AND CLOSE ANY OPEN FILES OR PROGRAMS AND SHUT DOWN YOUR COMPUTER THROUGH THE Start MENU

<span id="page-20-1"></span>SCAN THE COMPUTER FOR SPYWARE — If you are experiencing slow computer performance, you frequently receive pop-up advertisements, or you are having problems connecting to the Internet, your computer might be infected with spyware. Use an anti-virus program that includes anti-spyware protection (your program may require an upgrade) to scan the computer and remove spyware. For more information, go to support.dell.com and search for the keyword spyware.

<span id="page-20-2"></span>RUN THE DELL DIAGNOSTICS — If all tests run successfully, the error condition is related to a software problem.

#### <span id="page-20-0"></span>Running the Dell Diagnostics

 $\bigwedge$  CAUTION: Before you begin any of the procedures in this section, follow the safety instructions in the Product Information Guide.

#### When to Use the Dell Diagnostics

If you experience a problem with your computer, perform the checks in ["Solving Problems](#page-18-0)" and run the Dell Diagnostics before you contact Dell for technical assistance.

It is recommended that you print these procedures before you begin.

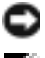

NOTICE: The Dell Diagnostics works only on Dell computers.

 $\blacksquare$  NOTE: The *Drivers and Utilities* CD is optional and may not ship with your computer.

Start the Dell Diagnostics from either your hard drive or from the Drivers and Utilities CD (also known as the ResourceCD).

#### <span id="page-20-3"></span>Starting the Dell Diagnostics From Your Hard Drive

The Dell Diagnostics is located on a hidden diagnostic utility partition on your hard drive.

**NOTE:** If your computer cannot display a screen image, see "Contacting Dell" section in your User's Guide.

- 1 Shut down the computer.
- 2 If the computer is connected to a docking device (docked), undock it. See the documentation that came with your docking device for instructions.
- **3** Connect the computer to an electrical outlet.
- 4 Diagnostics can be invoked one of two ways:
	- **a** Turn on the computer. When the DELL<sup>™</sup> logo appears, press <F12> immediately. Select Diagnostics from the boot menu and press <Enter>.
	- $\bullet$  **NOTE:** If you wait too long and the operating system logo appears, continue to wait until you see the Microsoft $^{\circledR}$  Windows $^{\circledR}$  desktop. Then shut down your computer and try again.
	- **b** Press and hold the  $\leq$  Fn $\geq$  key while powering the system on.

**NOTE:** If you see a message stating that no diagnostics utility partition has been found, run the Dell Diagnostics from the Drivers and Utilities CD.

The computer runs the Pre-boot System Assessment, a series of initial tests of your system board, keyboard, hard drive, and display.

- During the assessment, answer any questions that appear.
- If a failure is detected, the computer stops and beeps. To stop the assessment and restart the computer, press  $\langle n \rangle$ ; to continue to the next test, press  $\langle y \rangle$ ; to retest the component that failed, press  $\langle r \rangle$ .
- If failures are detected during the Pre-boot System Assessment, write down the error code(s) and see "Contacting Dell" in your User's Guide before continuing on to the Dell Diagnostics.

If the Pre-boot System Assessment completes successfully, you receive the message Booting Dell Diagnostic Utility Partition. Press any key to continue.

**5** Press any key to start the Dell Diagnostics from the diagnostics utility partition on your hard drive.

#### <span id="page-21-0"></span>Starting the Dell Diagnostics From the Drivers and Utilities CD

- 1 Insert the Drivers and Utilities CD.
- **2** Shut down and restart the computer.

When the DELL logo appears, press <F12> immediately.

If you wait too long and the Windows logo appears, continue to wait until you see the Windows desktop. Then shut down your computer and try again.

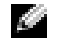

 $\sim$  NOTE: The next steps change the boot sequence for one time only. On the next start-up, the computer boots according to the devices specified in system setup.

- 3 When the boot device list appears, highlight CD/DVD/CD-RW Drive and press <Enter>.
- 4 Select the CD/DVD/CD-RW Drive option from the CD boot menu.
- 5 Select the Boot from CD-ROM option from the menu that appears.
- **6** Type 1 to start the ResourceCD menu.
- **7** Type 2 to start the Dell Diagnostics.
- 8 Select Run the 32 Bit Dell Diagnostics from the numbered list. If multiple versions are listed, select the version appropriate for your computer.
- 9 When the Dell Diagnostics Main Menu appears, select the test you want to run.

#### Dell Diagnostics Main Menu

<sup>1</sup> After the Dell Diagnostics loads and the Main Menu screen appears, click the button for the option you want.

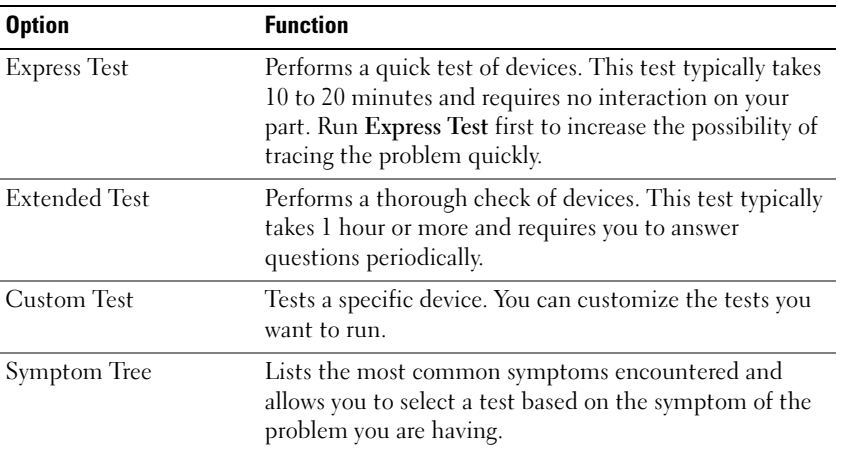

**2** If a problem is encountered during a test, a message appears with an error code and a description of the problem. Write down the error code and problem description and follow the instructions on the screen.

If you cannot resolve the error condition, see "Contacting Dell" section in your User's Guide.

 $\sim$  NOTE: The Service Tag for your computer is located at the top of each test screen. If you contact Dell, technical support will ask for your Service Tag.

**3** If you run a test from the Custom Test or Symptom Tree option, click the applicable tab described in the following table for more information.

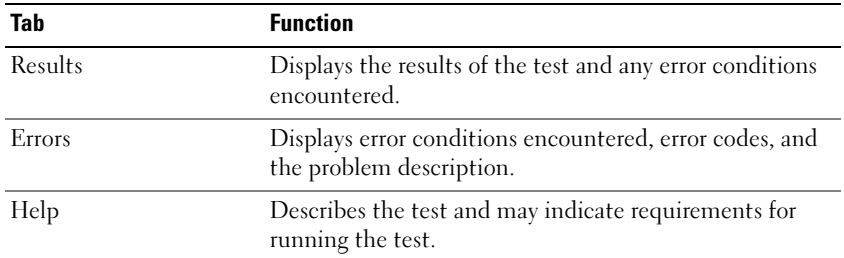

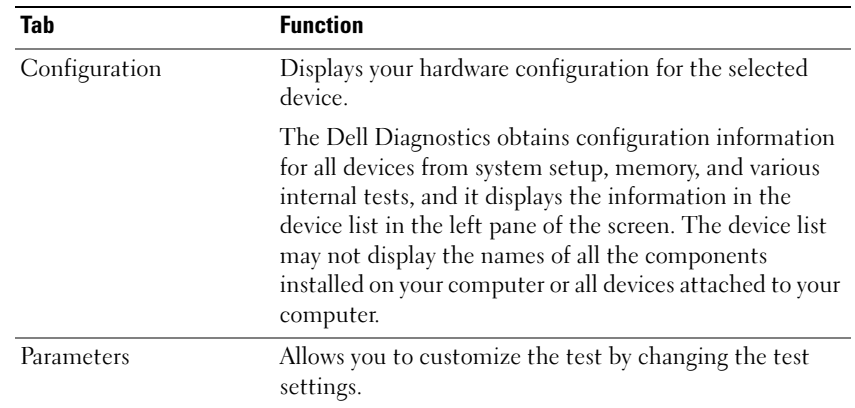

- 4 When the tests are completed, if you are running the Dell Diagnostics from the Drivers and Utilities CD, remove the CD.
- <sup>5</sup> When the tests are complete, close the test screen to return to the Main Menu screen. To exit the Dell Diagnostics and restart the computer, close the Main Menu screen.

## <span id="page-24-0"></span>Index

#### B

battery [charge gauge, 13](#page-12-2) [charging, 14](#page-13-2) [checking the charge, 12](#page-11-3) [health gauge, 13](#page-12-3) [installing, 15](#page-14-3) [low-battery warning, 14](#page-13-3) [performance, 10](#page-9-1) [power meter, 12](#page-11-4) [removing, 15](#page-14-4) [storing, 15](#page-14-5)

### C

CD [operating system, 8](#page-7-0) computer [crashes, 19-](#page-18-3)[20](#page-19-0) [slow performance, 21](#page-20-1) [stops responding, 19](#page-18-3)

#### D

Dell [support site, 7](#page-6-0) [Dell Diagnostics, 21](#page-20-2) [Dell Premier Support](#page-4-2)  [website, 5,](#page-4-2) [7](#page-6-1) diagnostics [Dell, 21](#page-20-2) [Drivers and Utilities CD, 5](#page-4-3) documentation [device, 5](#page-4-3) [online, 7](#page-6-0) [ResourceCD, 5](#page-4-3) [System Information Guide, 5](#page-4-4) [User's Guide, 6](#page-5-1) drivers [ResourceCD, 5](#page-4-3) [Drivers and Utilities CD, 5](#page-4-3)

#### F

[Finding Information, 5](#page-4-5)

#### H

hardware [Dell Diagnostics, 21](#page-20-2) [Help and Support Center, 7](#page-6-2)

### L

labels [Microsoft Windows, 6](#page-5-2) [Service Tag, 6](#page-5-2)

#### M

[Microsoft Windows label, 6](#page-5-2)

#### O

Operating System [CD, 8](#page-7-0) [Installation Guide, 8](#page-7-0) [Operating System CD, 8](#page-7-0)

#### P

problems [blue screen, 20](#page-19-0) [computer crashes, 19-](#page-18-3)[20](#page-19-0) [computer does not start up, 19](#page-18-4) [computer stops responding, 19](#page-18-3) [Dell Diagnostics, 21](#page-20-2) [lockups, 19](#page-18-5) [program crashes, 20](#page-19-1) [program stops responding, 19](#page-18-6) [programs and Windows](#page-19-2)  compatibility, 20 slow computer [performance, 21](#page-20-1) [software, 19-](#page-18-5)[20](#page-19-1) [spyware, 21](#page-20-1)

#### R

reinstalling [Drivers and Utilities CD, 5](#page-4-3) [ResourceCD, 5](#page-4-3) ResourceCD [Dell Diagnostics, 21](#page-20-2)

### S

[safety instructions, 5](#page-4-4) [Service Tag, 6](#page-5-2) software [problems, 20](#page-19-2) [spyware, 21](#page-20-1) [Starting the Dell Diagnostics](#page-21-0)  From the Drivers and Utilities CD, 22 [Starting the Dell Diagnostics](#page-20-3)  From Your Hard Drive, 21 system views [bottom, 18](#page-17-2) [right side, 17](#page-16-2)

### T

troubleshooting [Dell Diagnostics, 21](#page-20-2) [Help and Support Center, 7](#page-6-2)

#### U

[User's Guide, 6](#page-5-1)

#### W

[warranty, 5](#page-4-4) Windows XP [Help and Support Center, 7](#page-6-2) [Program Compatibility](#page-19-2)  Wizard, 20

wizards [Program Compatibility](#page-19-2)  [Wizard, 20](#page-19-2)

## Dell™ Latitude™ D510

# 快速参考指南

型号 PP17L

## 注、注意和警告

■ 注: 注表示可以帮助您更好地使用计算机的重要信息。

● 注意: 注意表示硬件的潜在损坏或数据丢失, 并且告诉您如何避免此类问题。

 $\sqrt{\mathbb{I}}$ 、警告 : 警告表示潜在的财产损失、人身伤害或死亡。

### 缩写和缩写词

对于完整的缩写和缩写词列表,请参阅 《用户指南》。根据您的操作系统,双击您桌面上的 User's Guide (用户指南)图标或单击 Start (开始)按钮,单击 Help and Support Center (帮助和支持中心), 然后单 击 User and system guides (用户和系统指南)。

如果您购买了 Dell™ n 系列计算机, 本说明文件中的任何有关 Microsoft® Windows® 操作系统的参考都将 不适用。

■ 注: 一些功能对于您的计算机或在某些国家或地区可能不适用。

\_\_\_\_\_\_\_\_\_\_\_\_\_\_\_\_\_\_\_\_

未经 Dell Inc. 书面许可,严禁以任何方式进行复制。

型号 PP17L

2005 年 2 月 P/N K8194 修订版 A00

本说明文件中的信息如有更改,恕不另行通知。 **© 2005 Dell Inc.** 保留所有权利。

本文件中使用的商标:*Dell*、 *DELL* 徽标和 *Latitude* 是 Dell Inc. 的商标; *Intel*、 *Pentium* 和 *Celeron* 是 Intel Corporation 的注册商 标; *Microsoft* 和 *Windows* 是 Microsoft Corporation 的注册商标。

本说明文件中述及的其它商标和商品名称是指拥有相应标记和名称的公司或其制造的产品。 Dell Inc. 对不属于自己的商标和商品 名称不拥有任何专有权益。

# 目录

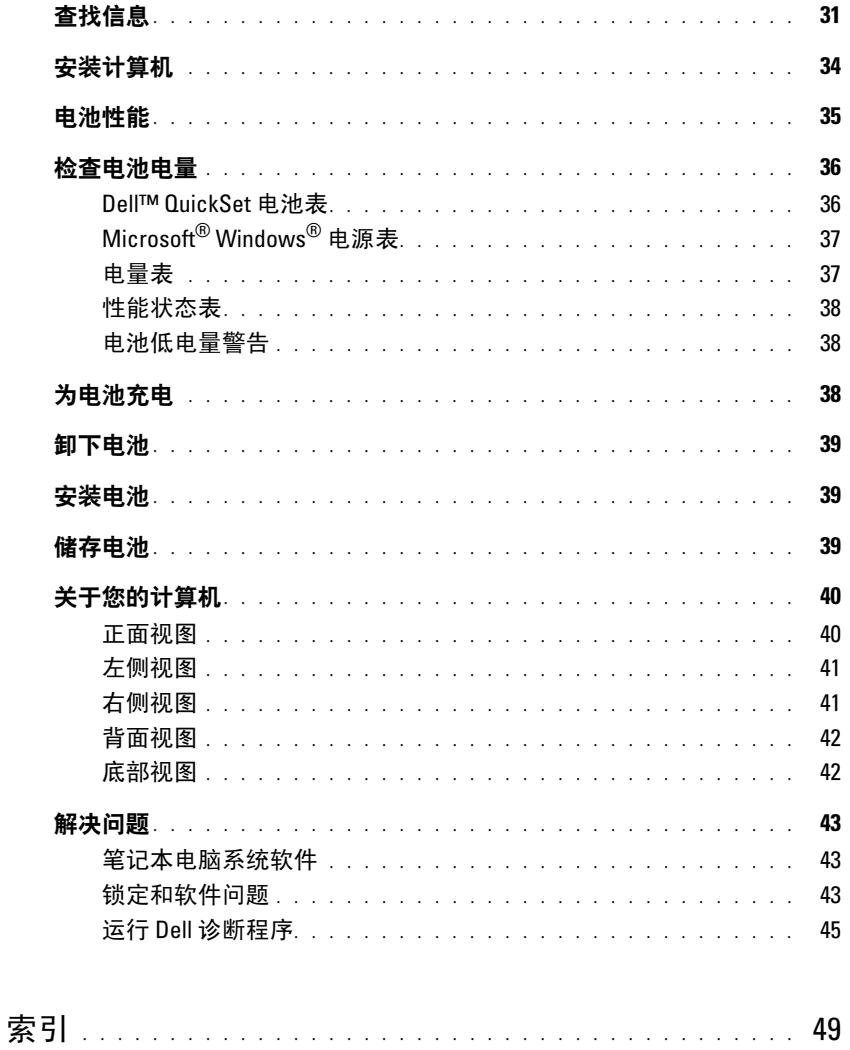

#### 目录

## <span id="page-30-0"></span>查找信息

■ 注:一些功能对于您的计算机或在某些国家或地区可能不适用。

**《 注:**其它信息可能随计算机提供。

#### 要查找的内容 医心包的 医心包的 医心包的 医心包的 医心包状

- 适用于计算机的诊断程序
- 适用于计算机的驱动程序
- 计算机说明文件
- 我的设备说明文件
- 笔记本电脑系统软件 (NSS)

<span id="page-30-1"></span>Drivers and Utilities CD (也称为 ResourceCD)

您的计算机已经安装了说明文件和驱动程序。您可以 使用 CD 重新安装驱动程序、运行 "Dell 诊断程序" 或访问说明文件。有关详情,请参阅您的 《用户指 南》。

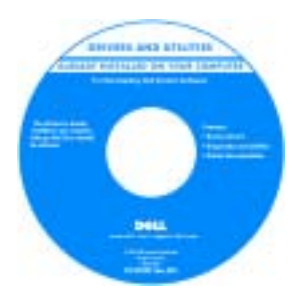

您的 CD 可能包含自述 文件,这些文件提供有 关计算机技术更改的最 新更新, 或为技术人员 或有经验的用户提供高 级技术参考资料。

注 : 驱动程序和说明文件更新位于 support.dell.com。 注: Drivers and Utilities CD 为可选项, 可能不会随计算 机提供。

- 保修信息
- 条款和条件 (仅限于美国)
- 安全说明
- 管制信息
- 人机工程学信息
- 最终用户许可协议

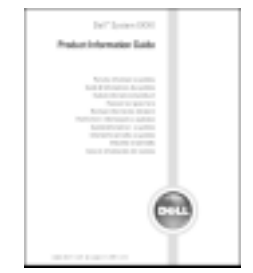

Dell™ 产品信息指南

<span id="page-31-0"></span>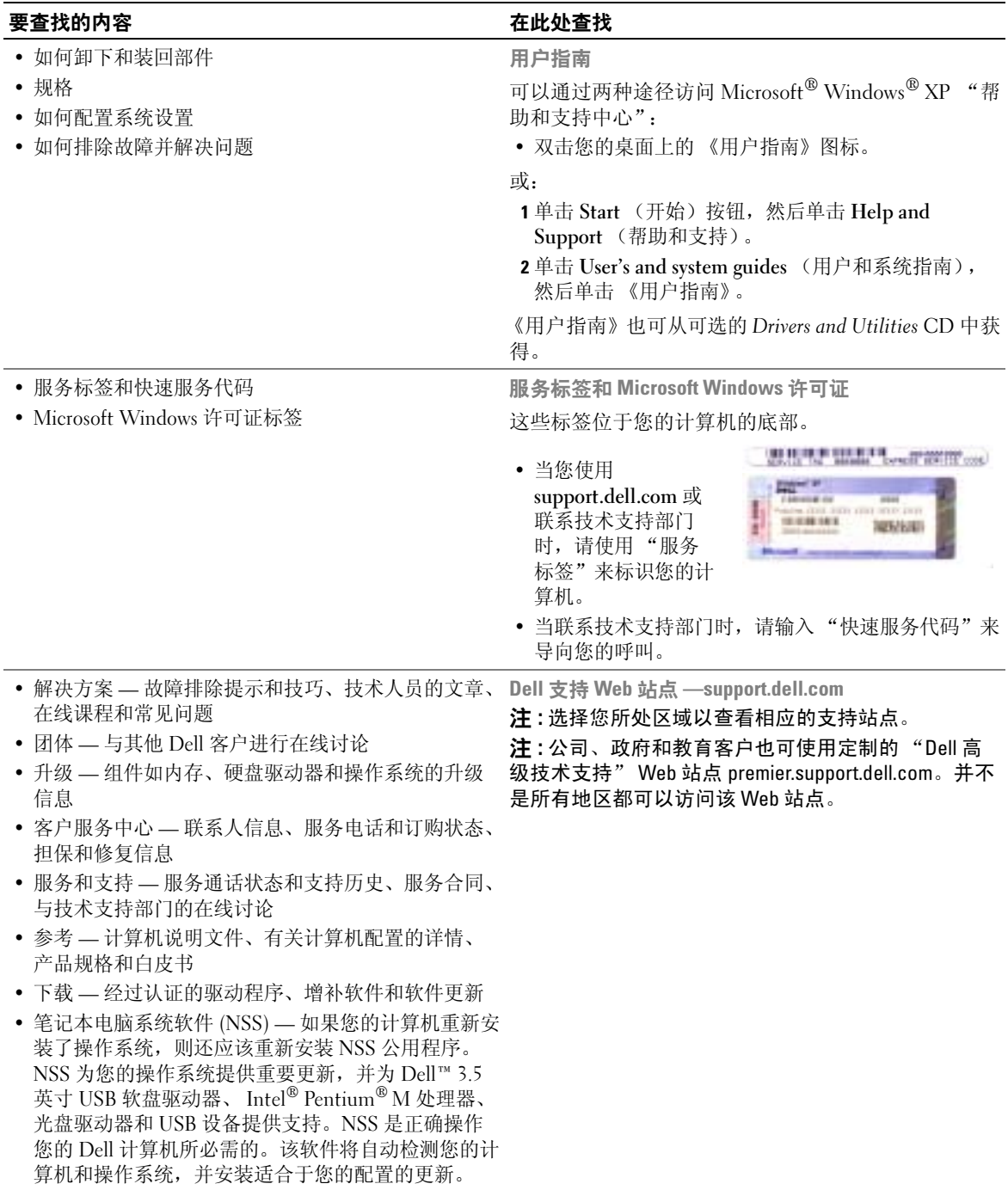

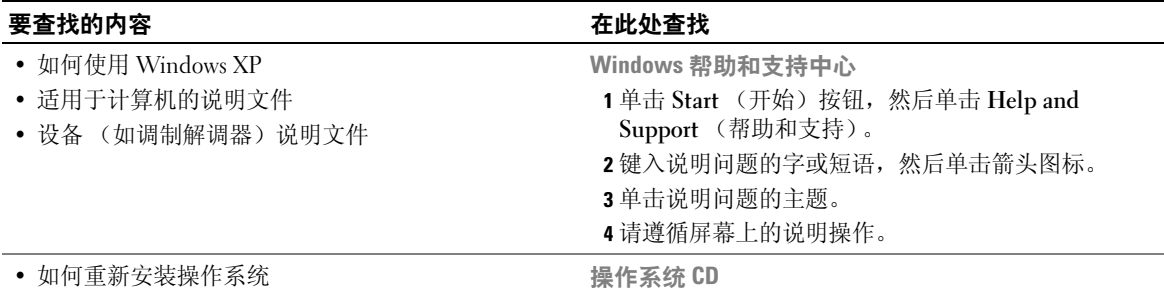

您的计算机已经安装了操作系统。要重新安装操作系 统,请使用*操作系统* CD。有关说明,请参阅您的 Latitude 《用户指南》。

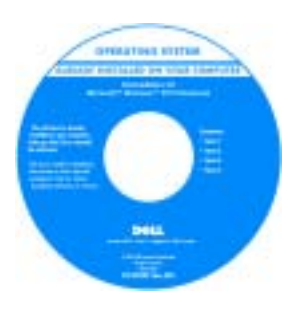

在重新安装了操作系统 之后, 请使用 Drivers and Utilities CD 为计算 机附带的设备重新安装 驱动程序。

您的操作系[统产品密钥](#page-31-0) 标签位于您的计算机 上。

注 : 您的 CD 的颜色取决于您所订购的操作系统。 注: <br> 操作系统 CD 为可选项, 可能不会随您的计算机提 供。

## <span id="page-33-0"></span>安装计算机

 $\sqrt{\!\!\bigwedge\!\!\bigwedge}\!\!\!}\,$ 警告:在开始执行本节中的任何步骤之前,请遵循 《产品信息指南》中的安全说明。

- 1 打开附件箱。
- 2 将附件箱中的物品放在一边,您将需要使用它们来完成计算机的安装。 附件箱中还包含用户说明文件以及您所订购的任何软件或附加硬件 (如 PC 卡、驱动器 或电池)。
- 3 将交流适配器的两端分别连接到计算机上的交流适配器连接器和电源插座上。

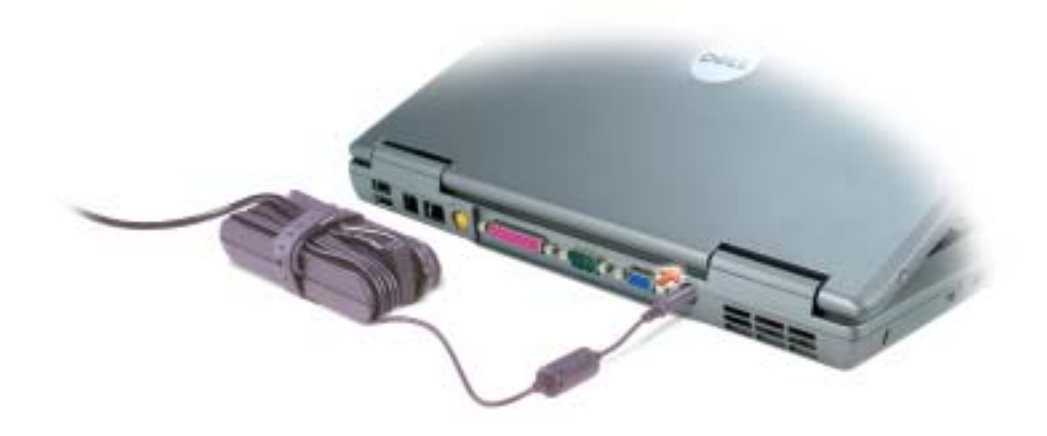

4 打开计算机显示屏,然后按下电源按钮启动计算机。

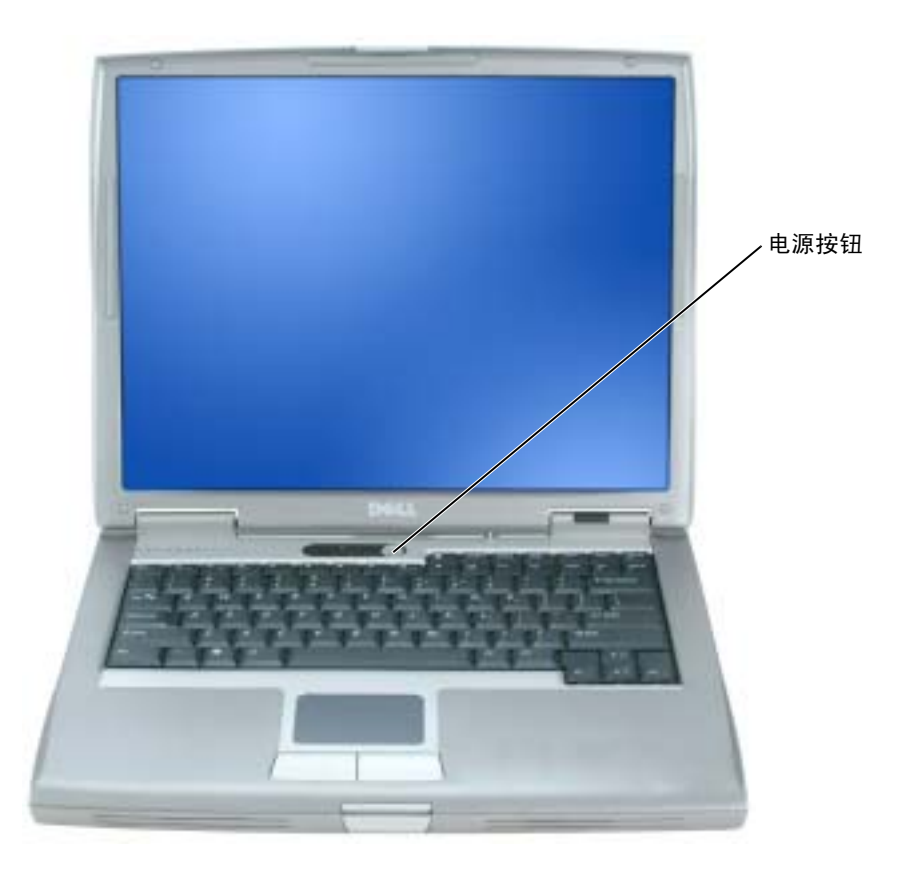

**《注:请在计算机打开并关闭至少一次之后,再将其连接到对接设备上。** 

## <span id="page-34-0"></span>电池性能

 $\overline{\bigwedge}$ 警告 : 在开始执行本节中的任何步骤之前, 请遵循 《产品信息指南》中的安全说明。

 $\color{red} \blacksquare$  注 : 有关 Dell 对您的计算机的担保的信息, 请参阅 《 产品信息指南》或计算机附带的单独的书 面担保文档。

为了获得最佳的计算机性能并帮助保存 BIOS 设置,请始终在装有主电池的情况下操作 Dell™ 便携式计算机。如果计算机未与电源插座连接,请使用电池来运行计算机。在电池 槽中提供了作为标准设备的一块电池。

注 : 电池使用时间 (电池存有电量的时间)将随时间的延长而减少。根据电池的使用频率和使 用条件,在计算机的使用寿命内您可能需要购买新的电池。

电池使用时间会随使用条件的不同而有所不同。可将可选的备用电池安装在模块托架中, 以大大增加使用时间。有关备用电池的详情,请参阅 《用户指南》。 如果执行某些操作,包括但不限于以下操作,则使用时间将大大减少 :

- 使用光盘驱动器,如 DVD 和 CD 驱动器
- 使用无线通信设备、 PC 卡或 USB 设备
- 使用高亮度显示设置、 3D 屏幕保护程序或其它电源密集型程序如 3D 游戏
- 在最高性能模式下运行计算机

■ 注:当写入 CD 或 DVD 时,建议您将计算机连接到电源插座上。

[将电池插入计算机中之前,您可以](#page-38-1)[检查电池的电量。您还可以将电源管理选项设置为在](#page-35-0)[电池](#page-37-1) 电量不足时向[您发出警报。](#page-37-1)

- 警告 : 使用不兼容的电池可能会增大起火或爆炸的危险。请仅使用从 Dell 购买的兼容电池更换 电池。您的 Dell 计算机可以使用锂离子电池。请勿将其它计算机的电池用于您的计算机。
- 警告 : 请勿将电池与家庭废品一起处理。如果电池无法再充电,请致电本地废品处理机构或环 保机构,获得有关如何处理锂离子电池的建议。请参阅 《产品信息指南》中的 "电池的处 理"。
- 警告 : 不正确地使用电池可能会增大起火或化学品灼伤的危险。请勿刺穿、焚烧、分解电池或 使其暴露于 65°C (149°F) 以上的高温。请将电池放置在远离儿童的地方。小心谨慎地处理损坏或 发生泄漏的电池。损坏的电池可能会发生泄漏,并导致人身伤害或设备损坏。

## <span id="page-35-0"></span>检查电池电量

Dell QuickSet Battery Meter (Dell QuickSet 电池表)、 Microsoft® Windows® Power Meter (Microsoft® Windows® 电源表)窗口和 图标、电池电量表及性能状态表以及电池低 电量警告可提供有关电池电量的信息。

有关检查备用电池电量的详情,请参阅 《用户指南》。

#### <span id="page-35-1"></span>Dell™ QuickSet 电池表

如果安装了 Dell QuickSet, 按 <Fn><F3> 组合键可显示 "QuickSet 电池表"。

Battery Meter (电池表)窗口将显示计算机中电池的状态、充电级别和充电完成时间。

**《 注:**您可使用对接设备为计算机电池充电。但是, 对接设备中的电池不会为对接设备或计算机 供电。

此外, 如果将计算机连接到对接设备 (己对接), Battery Meter (电池表)窗口将包括一 个 Dock Battery (对接电池)选项卡,其显示对接设备电池的充电级别和当前状态。
Battery Meter (电池表)窗口中将出现以下图标:

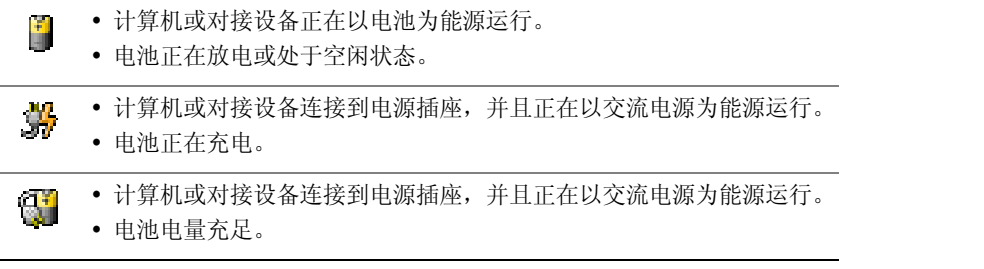

有关 QuickSet 的详情, 请在任务栏中的 B 图标上单击鼠标右键, 然后单击 Help (帮 助)。

# <span id="page-36-1"></span>Microsoft® Windows® 电源表

"Windows 电源表"指示剩余的电池电量。要检查 "电源表",请双击任务栏上的 图 标。有关 Power Meter (电源表)选项卡的详情,请参阅《用户指南》。 如果计算机连接到电源插座上,将出现 。 图标。

# <span id="page-36-0"></span>电量表

在将电池插入之前,请按电池电量表上的状态按钮以点亮充电级别指示灯。每个指示灯代 表约百分之二十的电池总电量。例如,如果电池剩余百分之八十的电量,则会亮起四个指 示灯。如果没有指示灯亮起,则表示电池电量已耗尽。

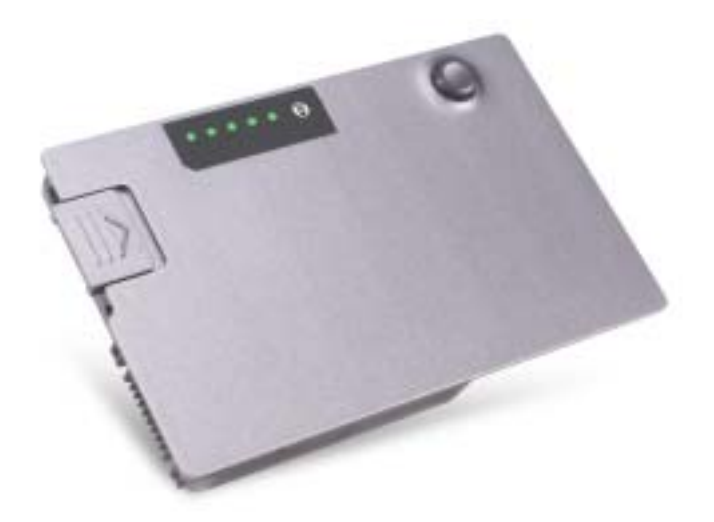

## <span id="page-37-2"></span>性能状态表

电池使用时间在很大程度上取决于充电次数。在经过数百次的反复充电和放电之后,电池 的蓄电量或电池的性能状态会有所下降。要检查电池的性能状态,请按住电池电量表上的 状态按钮至少 3 秒钟。如果未出现任何指示灯,则表明电池状况良好,并且其原始蓄电量 仍保持在百分之八十以上。每个指示灯均代表电量的递减。如果出现五个指示灯,则表明 电池的蓄电量剩下不足百分之六十,此时应考虑更换电池。有关电池使用时间的详情,请 参阅 《用户指南》。

## <span id="page-37-1"></span>电池低电量警告

## ■ 注意: 为避免丢失或损坏数据, 请在出现电池低电量警告后立即保存您的工作, 然后将计算机 连接到电源插座上,或者在模块托架中装入备用电池。如果电池的电量耗尽,计算机则会自动 进入 休眠模式。

当电池电量消耗约 90% 时,会发出电池低电量警告。计算机发出哔声一次,表示余下的电 池使用时间达到最少。在这段时间内,扬声器将周期性地发出哔声。如果安装了两块电 池,则电池低电量警告表示这两块电池的总电量已经消耗了大约百分之九十。如果电池电 量下降到临界水平,则计算机将进入休眠模式。有关低电量警报的详情,请参阅 《用户指 南》。

# <span id="page-37-0"></span>为电池充电

**《 注 :** 计算机在关闭的情况下,交流适配器可在大约 1 小时之内将彻底放电的电池充满电。在打 开计算机的情况下,充电时间会较长。将电池留在计算机中的时间可以随意而定。电池的内部 电路可防止电池过量充电。

当将计算机连接到电源插座或者在计算机已连接到电源插座的情况下安装电池时,计算机 会检查电池的电量和温度。如有必要,交流适配器将为电池充电并维持电池电量。

如果电池因正由计算机使用而变得烫或者正处于高温环境中,则当您将计算机连接到电源 插座时电池可能不会充电。

如果 的 指示灯以绿色和橙色交替闪烁, 则表示电池过热而无法开始充电。将计算机与电 源插座断开并使计算机和电池冷却到室温。然后,再将计算机连接到电源插座继续为电池 充电。

有关解决电池问题的详情,请参阅 《用户指南》。

# <span id="page-38-2"></span>卸下电池

△△ 警告 : 在执行这些步骤之前, 请将调制解调器从墙壁电话插孔上断开。

有关卸下备用电池的详情,请参阅 《用户指南》。

- 1 确保计算机已关闭、已暂挂至电源管理模式 (休眠模式)或已连接至电源插座。
- 2 如果计算机已连接至对接设备 (己对接),请断开对接。有关说明,请参阅您的对接设 备随附的说明文件。
- 3 滑动并握住计算机底部的电池槽 (或模块托架)释放闩锁,然后将电池从电池槽中卸 下。

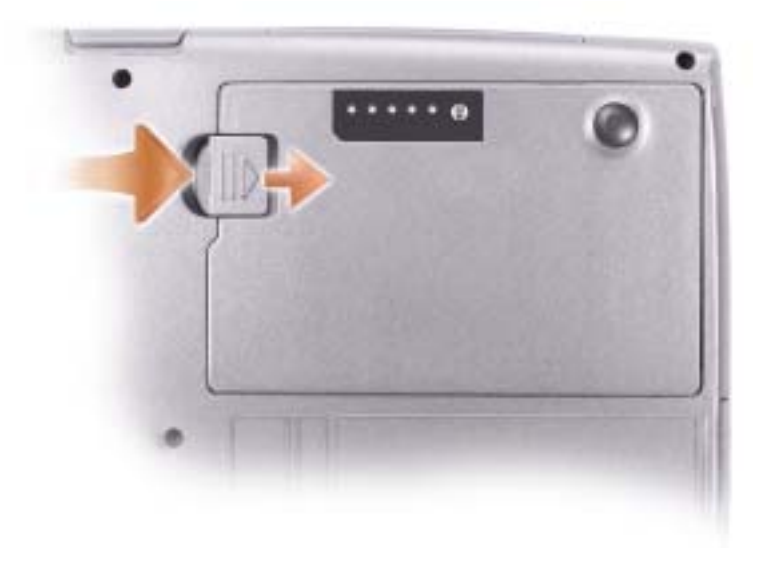

# <span id="page-38-0"></span>安装电池

将电池滑入电池槽,直至释放闩锁卡入到位。 有关安装备用电池的详情,请参阅 《用户指南》。

# <span id="page-38-1"></span>储存电池

如果您准备长期储存计算机,请将电池卸下。电池在长时间的储存过程中会释放电量。电 池在经过长时间的储存之后[,使](#page-35-0)用之前应先将其充满电。

# 关于您的计算机

# 正面视图

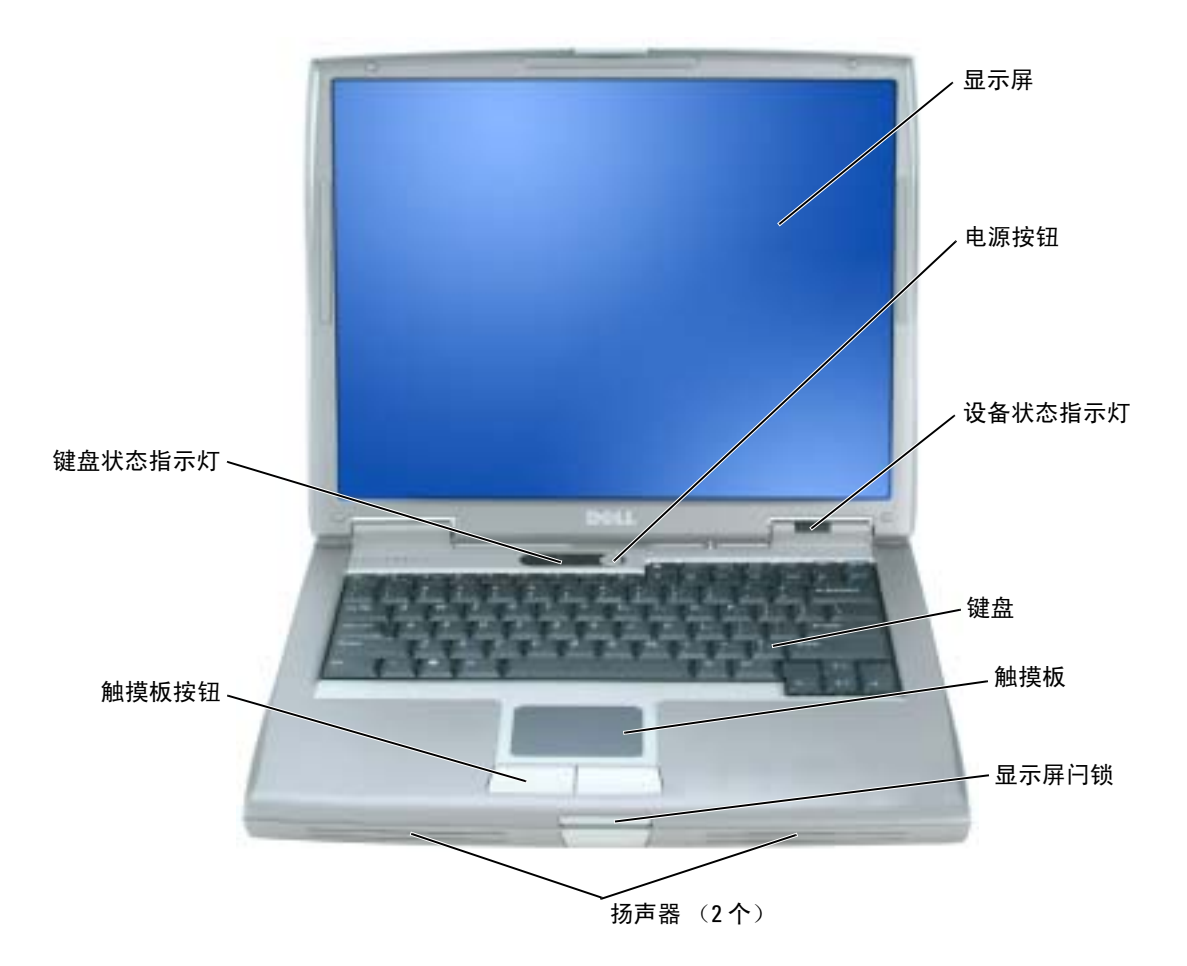

## 左侧视图

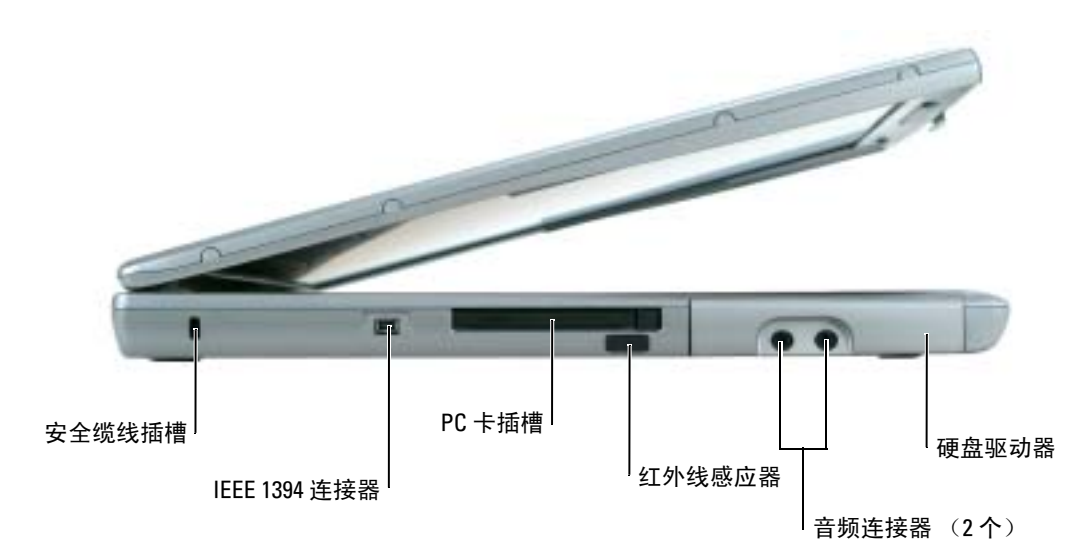

右侧视图

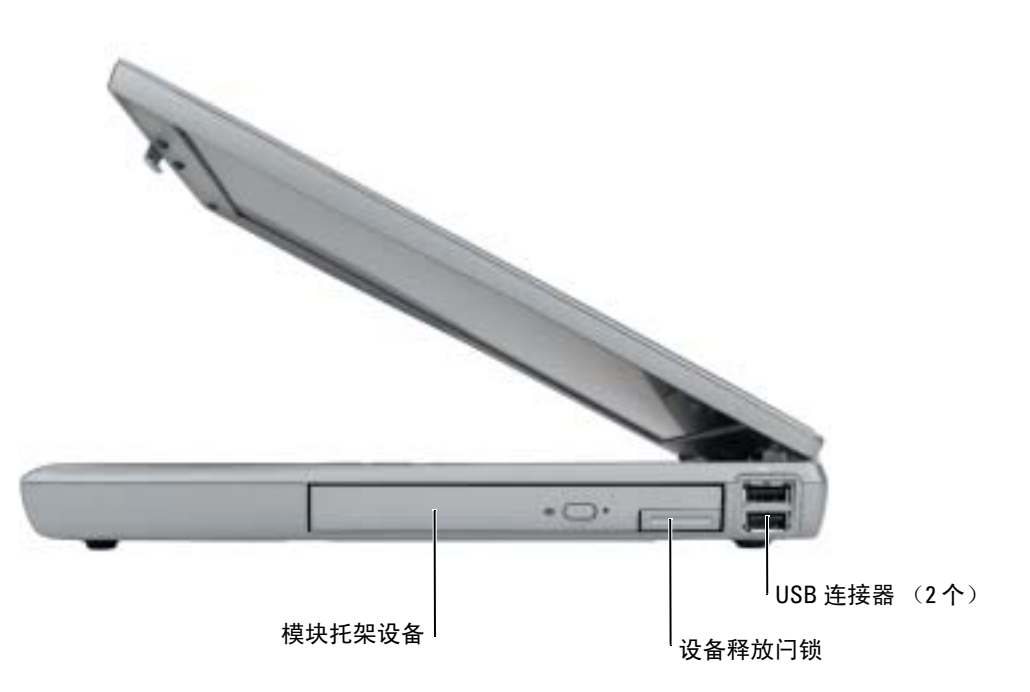

# 背面视图

 $\sqrt{\!\!\bigwedge\!\!\bigwedge\!\!\bigwedge}$ 警告 : 请勿堵塞通风孔或将物体塞入通风孔,也不要让灰尘积聚在通风孔内,当计算机正在运 行时,请勿将其存放在通风较差的环境例如封闭的公文包中。通风不畅会损坏计算机或导致起 火。

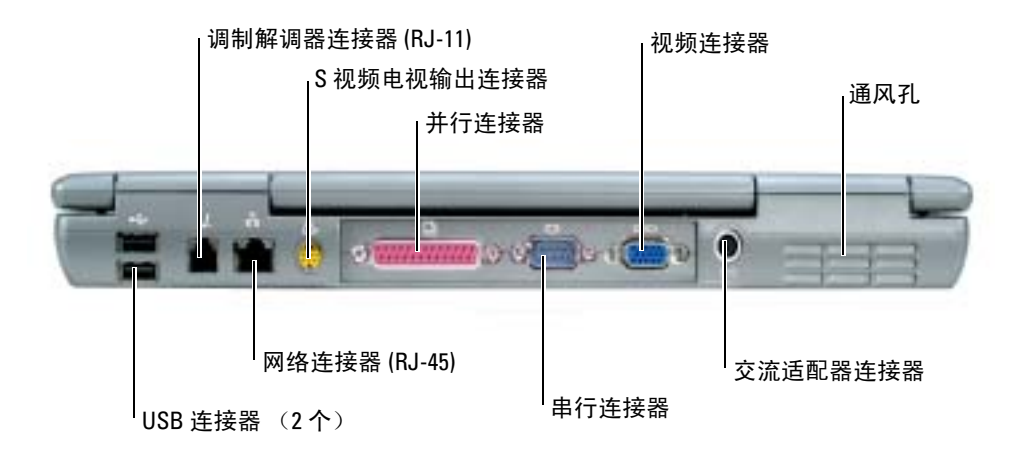

<span id="page-41-0"></span>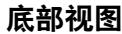

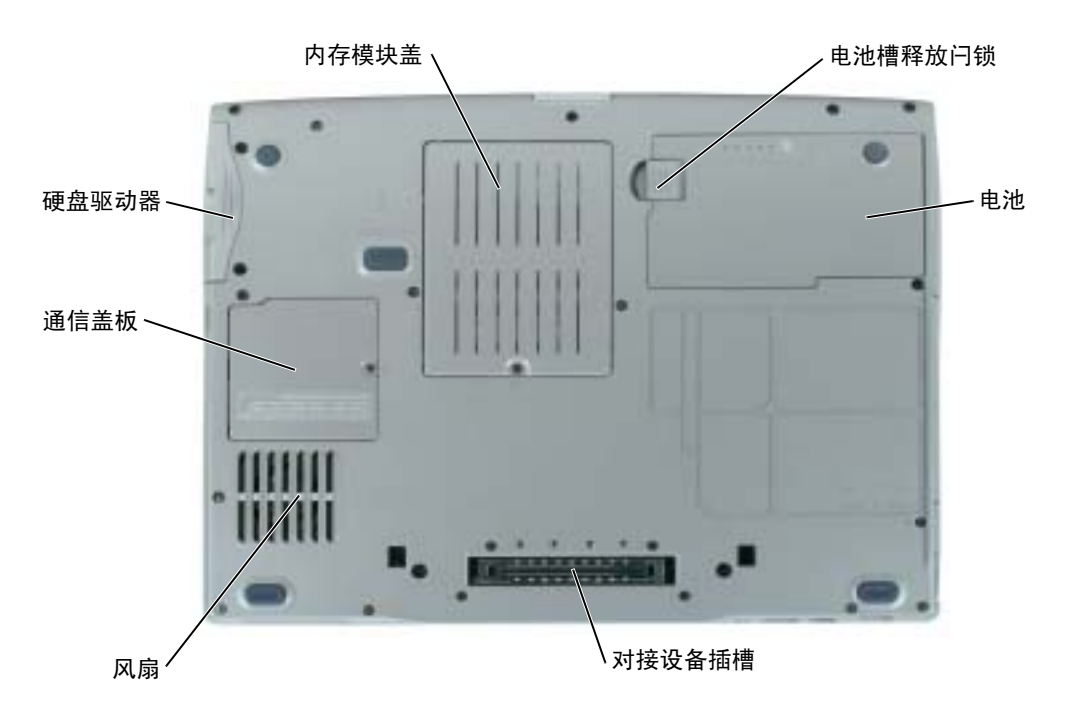

# <span id="page-42-0"></span>解决问题

## 笔记本电脑系统软件

笔记本电脑系统软件 (NSS) 是一个公用程序,可为操作系统提供重要更新。安装 "笔记本 电脑系统软件"程序可获得对 Dell 3.5 英寸 USB 软盘驱动器、 Intel® Pentium® M 处理器、 Intel Celeron® M 处理器、光盘驱动器以及 USB 设备的支持。 NSS 是正确操作您的 Dell 计 算机所必需的。

注意 : NSS 对于正确操作 USB 设备 (包括 Dell D/Bay、 D/Dock、 D/Port 和 D/View 设备)相当重 要。

## <span id="page-42-4"></span>锁定和软件问题

警告 : 在开始执行本节中的任何步骤之前,请遵循 《产品信息指南》中的安全说明。

计算机无法启动

<span id="page-42-1"></span>请确保交流适配器已牢固地连接到计算机和电源插座中

#### 计算机停止响应

**【】注意:如果您无法执行操作系统关闭,则可能会丢失数据。** 

关闭计算机 — 如果您在按键盘上的键或移动鼠标时无法获得响应,请按住电源按钮至少 8 至 10 秒钟直到计算机关闭。然后重新启动计算机。

#### <span id="page-42-3"></span>程序停止响应

#### 结束该程序 —

- 1 同时按 <Ctrl><Shift><Esc> 组合键。
- 2 单击 Applications (应用程序)。
- 3 单击不再响应的程序。
- <span id="page-42-2"></span>4 单击 End Task (结束任务)。

#### 程序反复崩溃

 $\Box$  注 : 软件通常会在其说明文件或者在软盘或 CD 中包括安装说明。

检查软件说明文件 — 如有必要, 请卸载该程序, 然后重新安装该程序。

#### 程序设计用于较早的 Windows 操作系统

#### <span id="page-43-2"></span>如果您正在使用 WINDOWS XP, 运行程序兼容性向导 —

"程序兼容性向导"将配置一个程序,使其在类似于非 Windows XP 操作系统环境中运行。

- 1 单击 Start (开始) 按钮, 指向 All Programs (所有程序) → Accessories (附件), 然后单击 Program Compatibility Wizard (程序兼容性向导)。
- 2 在欢迎屏幕中,单击 Next (下一步)。
- <span id="page-43-0"></span>3 遵循屏幕上的说明操作。

#### 出现蓝屏

关闭计算机 — 如果您在按键盘上的键或移动鼠标时无法获得响应,请按住电源按钮至少 8 至 10 秒钟直到计算机关闭。然后重新启动计算机。

#### 其它软件问题

#### 检查软件说明文件或联系软件制造商以获得故障排除信息 —

- 确保程序与您计算机上所安装的操作系统兼容。
- 确保您的计算机满足运行本软件所需的最低硬件要求。有关信息,请参阅软件说明文件。
- 确保程序安装和配置正确。
- 确认设备驱动程序与程序不冲突。
- 如有必要,请卸载该程序,然后重新安装该程序。

#### 立即备份文件

使用病毒扫描程序来检查硬盘驱动器、软盘或 CD

保存并关闭任何打开的文件或程序,然后通过 Start (开始)菜单关闭计算机

<span id="page-43-1"></span>在计算机中扫描间谍软件 — 如果您的计算机性能缓慢、频繁地接收弹出式广告或者在与 Internet 连接时出现问题,则表明您的计算机可能受到间谍软件的干扰。请使用包括反间谍软件保 护的抗病毒程序(您的程序可能需要升级)来扫描计算机并移除间谍软件。有关详情,请转至 support.dell.com 并搜索关键字 spyware。

运行 DELL 诊断程序 — 如果所有测试成功运行,则错误状态与软件问题有关。 —

## <span id="page-44-1"></span>运行 Dell 诊断程序

警告 : 在开始执行本节中的任何步骤之前,请遵循 《产品信息指南》中的安全说明。

#### 何时使用 Dell 诊断程序

如果在使用计算机时遇到问题,请在联系 Dell 获得技术帮助之前,执行 ["解决问题](#page-42-0)"中的 检查并运行 "Dell 诊断程序"。

建议您在开始之前先打印这些步骤。

■ 注意: "Dell 诊断程序"只能在 Dell 计算机上运行。

 $\Box$  注: Drivers and Utilities CD 为可选项, 可能不会随计算机提供。

从硬盘驱动器或 Drivers and Utilities CD (也称为 ResourceCD)中启动 "Dell 诊断程序"。

#### <span id="page-44-0"></span>从硬盘驱动器启动 "Dell 诊断程序"

"Dell 诊断程序"位于硬盘驱动器上的一个隐藏的诊断公用程序分区中。

注 : 如果您的计算机无法显示屏幕图象,请参阅 《用户指南》中的 "联系 Dell"一节。

- 1 关闭计算机。
- 2 如果计算机已连接至对接设备 (已对接), 请断开对接。有关说明, 请参阅您的对接设 备随附的说明文件。
- 3 将计算机连接至电源插座。
- 4 诊断程序可以通过以下两种方式之一调用:
	- a 打开计算机。当出现 DELL™ 徽标时,立即按 <F12> 键。从引导菜单中选择 Diagnostics (诊断程序),然后按 <Enter> 键。

 $\mathbf{C}$  **注** : 如果等待时间过长,并且出现了操作系统徽标,请继续等待,直到看见 Microsoft® Windows $^{\circledR}$ 桌面。然后关闭计算机,并且再试一次。

b 在给系统加电启动过程中,按住 <Fn> 键。

**注:如果显示一条信息说明未找到任何诊断公用程序分区,则从 Drivers and Utilities CD 运** 行 "Dell 诊断程序"。

计算机将运行 "预先引导系统评估",即对系统板、键盘、硬盘驱动器和显示屏进行的 一系列初始测试。

- 在评估期间,请回答所出现的任何问题。
- 如果检测到故障,则计算机将停止并发出哔声。要停止评估并重新启动计算机,请 按 <n> 键; 要继续执行下一步测试, 请按 <v> 键; 要重新测试发生故障的组件, 请 按 <r> 键。
- 如果在 "预先引导系统评估"过程中检测到故障,请记下错误代码并参阅 《用户指 南》中的"联系 Dell",然后再继续运行"Dell 诊断程序"。

如果"预先引导系统评估"成功完成,您将收到如下信息:Booting Dell Diagnostic Utility Partition. Press any key to continue (引导 Dell 诊断公用程序分区。 请按任意键继续。)

5 按任意键从硬盘驱动器上的诊断公用程序分区启动 "Dell 诊断程序"。

### <span id="page-45-0"></span>从 Drivers and Utilities CD 启动 " Dell 诊断程序"

- 1 插入 Drivers and Utilities CD。
- 2 关闭并重新启动计算机。

当出现 DELL 徽标时,立即按 <F12> 键。

如果等待时间过长,并且屏幕上出现了 Windows 徽标,请继续等待,直到看见 Windows 桌面。然后关闭计算机,并再试一次。

## **《 注 :** 后面的步骤只会更改一次引导顺序。当下一次启动时,计算机将根据系统设置程序中 指定的设备进行引导。

- <sup>3</sup> 当出现引导设备列表时,高亮度显示 CD/DVD/CD-RW Drive (CD/DVD/CD-RW 驱动 器),然后按 <Enter> 键。
- 4 从 CD 引导菜单选择 CD/DVD/CD-RW Drive (CD/DVD/CD-RW 驱动器) 选项。
- 5 从出现的菜单中选择 Boot from CD-ROM (从 CD-ROM 引导)选项。
- 6 键入 1 启动 ResourceCD 菜单。
- 7 键入 2 启动 Dell 诊断程序。
- 8 从编号列表中选择 Run the 32 Bit Dell Diagnostics (运行 32 位 Dell 诊断程序)。如果列 出了多个版本,请选择适用于您的计算机的版本。
- 9 当 Dell 诊断程序 Main Menu (主菜单) 出现时, 请选择想要运行的测试。

#### Dell 诊断程序主菜单

<sup>1</sup> 在 "Dell 诊断程序"载入并且 MainMenu (主菜单)屏幕出现之后,请单击所需选项的 按钮。

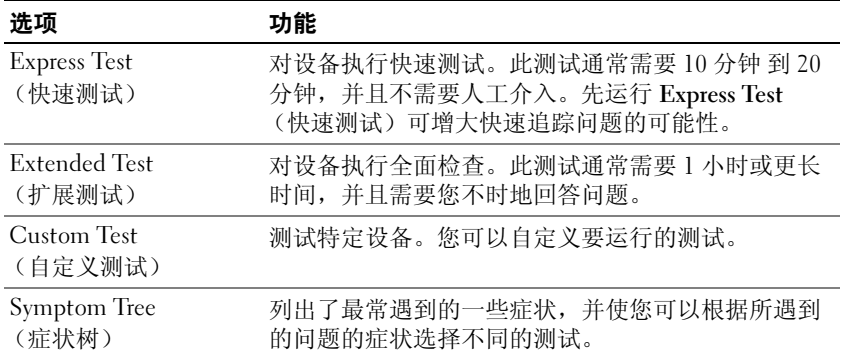

2 如果在测试过程中遇到了问题,一条包含错误代码和问题说明的信息将出现。请记下错 误代码和问题说明,然后按屏幕上的说明操作。

如果您无法解决错误状况,请参阅 《用户指南》中的 "联系 Dell"一节。

**全 注**: 您的计算机的"服务标签"位于每个测试屏幕的顶部。当您联系 Dell 时,技术支持部 门人员会要求您提供"服务标签"。

3 如果您从 Custom Test (自定义测试)或 Symptom Tree (症状树)选项运行测试,请单 击下表中说明的合适的选项卡来了解详情。

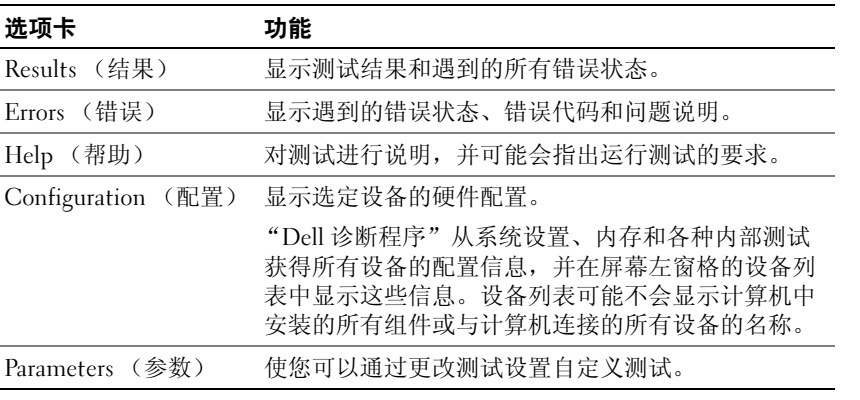

- 4 当测试完成之后, 如果您是从 Drivers and Utilities CD 运行的 "Dell 诊断程序", 请取出 该 CD。
- 5 当测试完成之后,请关闭测试屏幕以返回到 MainMenu (主菜单)屏幕。要退出 "Dell 诊断程序"并重新启动计算机,请关闭 MainMenu (主菜单)屏幕。

www.dell.com | support.dell.com www.dell.com | support.dell.com

# 索引

# A

安全说明 , [31](#page-30-0)

# B

帮助和支持中心 , [33](#page-32-0) 标签 服务标签 , 32 Microsoft [Windows, 32](#page-31-0)

# C

CD 操作系统 , [33](#page-32-1) 操作系统 安装指南 , [33](#page-32-1) CD, [33](#page-32-1)

操作系统 CD, [33](#page-32-1)

查找信息说明文件 , [31](#page-30-1)

从 Drivers and Utilities CD 启动 Dell 诊断程序 [, 46](#page-45-0)

从硬盘驱动器启动 Dell 诊断 程序 , [45](#page-44-0)

# D

Dell 支持站点 , [32](#page-31-1) Dell 高级技术支持 Web [站点](#page-30-2) , [31, 32](#page-31-2)

Dell 诊断程序 , [45](#page-44-1) Drivers and Utilities CD, [31](#page-30-3) 担保 , [31](#page-30-0) 电池 安装 , [39](#page-38-0) 充电 , [38](#page-37-0) 储存 , [39](#page-38-1) 电池低电量警告 , [38](#page-37-1) 电量表 , [37](#page-36-0) 功率表 , [37](#page-36-1) 检查电量 , [36](#page-35-1) 健康状态表 , [38](#page-37-2) 卸下 , [39](#page-38-2) 性能 , [35](#page-34-0)

# F

服务标签 , [32](#page-31-0)

# G

故障排除 帮助和支持中心 , [33](#page-32-0) Dell 诊断程序 , [45](#page-44-1)

## J

计算机 崩溃 , [43, 4](#page-42-1)4 缓慢的性能 [,](#page-43-0) [44](#page-43-1) 停止响应 , [43](#page-42-1) 间谍软件 , [44](#page-43-1)

# M

Microsoft Windows 标签 , 32

# $\mathbf{0}$

驱动程序 ResourceCD, 31

# R

ResourceCD Dell 诊断程序 , 45 软件 问题 , 44

# 符号

说明文件 ResourceCD, 31 设备 , 31 用户指南 [, 32](#page-30-3) 在线 , 32

## W

Windows XP 帮助和支持中心 , 33 程序兼容性向导 , [44](#page-32-0) 文档 系统信息指南 , 31

## 问题

程序崩溃 , [43](#page-42-2) 程序和 Windows 兼容性 , 44 程序[停止响应](#page-43-2) , 43 Dell 诊断程序 , [45](#page-42-3) 缓慢的计算机性能 [, 44](#page-44-1) 计算机崩溃 , 43, 44 计算机停止[响应](#page-42-1) , 4[3](#page-43-0) 计算机无法启动 , [43](#page-42-1) 间谍软件 , 44 蓝屏 , 44 软件 , [43, 44](#page-43-0) 锁定 , [43](#page-42-4)

# X

系统视图 底部 , 42 右侧 , [41](#page-41-0) 向导 程序兼容性向导 , 44

# Y

硬件 Dell 诊断程序 , 45 用户指南 , 32

# Z

诊断程序 Dell, 45 Drive[rs and Utilities CD, 31](#page-44-1) 重新安装 Drivers and Utilties CD, 31 ResourceCD, 31

# Dell™ Latitude™ D510

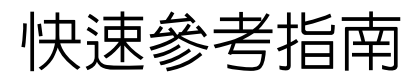

機型 PP17L

# 註、注意與警告

**《 註:**註表示可以幫助您更有效地使用電腦的重要資訊。

■ 注意:注意表示可能的硬體損壞或資料遺失,並告訴您如何避免這些問題。

警告 : 警告表示可能的財產損失、人身傷害或死亡。

# 縮寫與首字母縮略詞

如需縮寫與首字母縮略詞的完整清單,請參閱*使用者指南* 中的 「詞彙表」 ( 視您的作業系統而定,連 按兩下桌面上使用者指南圖示,或單按開始按鈕,單按說明與支援中心,再單按使用者與系統指南 )。

如果您購買了 Dell™ n 系列電腦,本文件中的任何有關 Microsoft® Windows® 作業系統的參考都將不適用。

**《 註:**有些功能對於您的電腦或在某些國家或地區中可能無法使用。

#### 本文件中的資訊如有變更,恕不另行通知。 **© 2005 Dell Inc.** 版權所有 , 翻印必究。

\_\_\_\_\_\_\_\_\_\_\_\_\_\_\_\_\_\_\_\_

未經 Dell Inc. 的書面許可,不得以任何形式進行複製 。

本文件中使用的商標:*Dell*、*DELL* 徽標和 and *Latitude* 為 Dell Inc. 的商標;*Intel*、*Pentium* 和 *Celeron* 為 Intel Corporation 的註冊商 標;*Microsoft* 和 *Windows* 為 Microsoft Corporation 的註冊商標。

本文件中使用的其他商標與商品名稱是指擁有這些標誌及名稱的公司或其產品。Dell Inc. 對不屬於自己的商標與商品名稱不擁有 任何專有權益。

機型 PP17L

2005 年 2 月 P/N K8194 修訂版 A00

目録

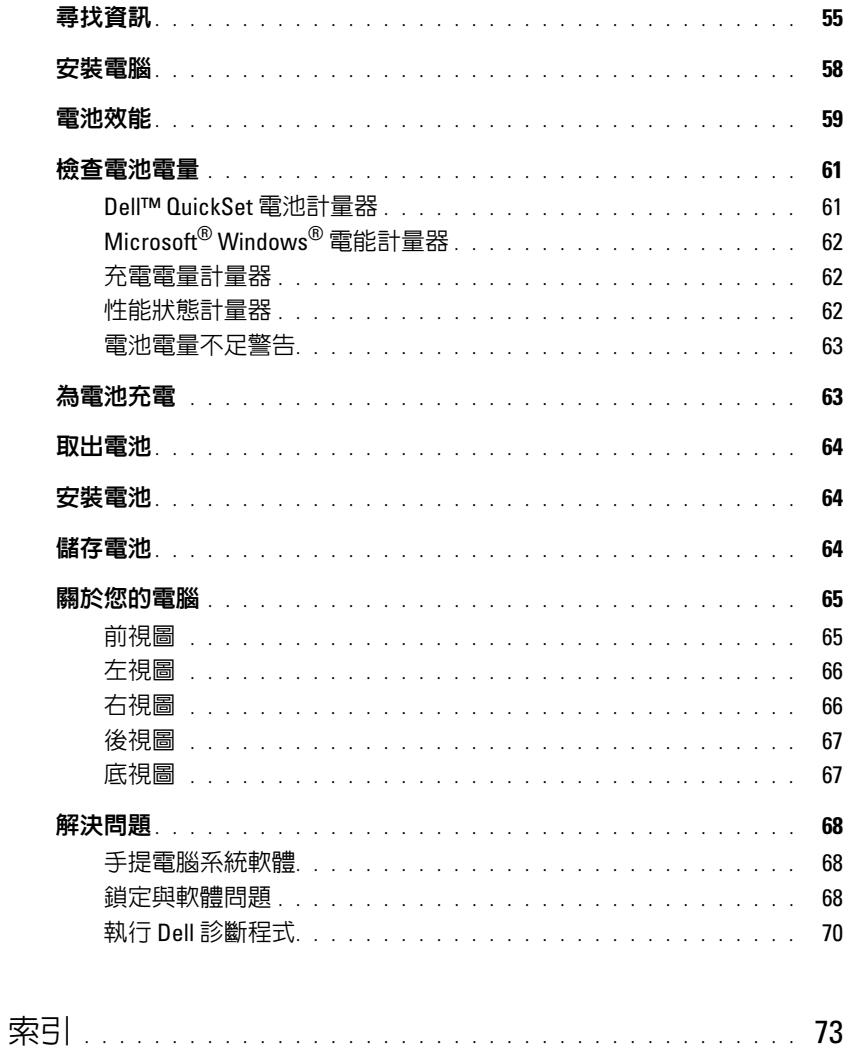

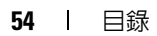

# <span id="page-54-0"></span>尋找資訊

**《 註:**有些功能對於您的電腦或在某些國家或地區中可能無法使用。

**圖 註**:其他資訊可能會隨附於您的電腦。

## 您在尋找什麼 ? 在此查找

- 我的電腦的診斷程式
- 我的電腦的驅動程式
- 我的電腦說明文件
- 我的裝置說明文件
- 手提電腦系統軟體 (NSS)

<span id="page-54-1"></span>Drivers and Utilities CD ( 也稱為 Resource CD)

說明文件與驅動程式已安裝於您的電腦上。您可以使 用 CD 來重新安裝驅動程式、執行 Dell 診斷程式或存 取您的說明文件。欲獲得更多資訊,請參閱您的使用 者指南。

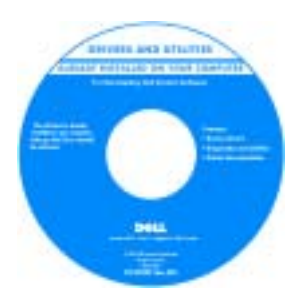

CD 中可能包含 Readme 檔案,以便提供有關您 電腦的技術變更之最新 更新,或為技術人員或 有經驗的使用者提供進 階技術參考資料。

註:驅動程式和說明文件更新可以在 support.dell.com 中找到。

註: Drivers and Utilities CD 為可選性質, 您的電腦可能 未隨附此 CD。

- 保固資訊
- 條款與條件 ( 僅限美國 )
- 安全說明
- 管制資訊
- 人體工學資訊
- 一般使用者授權合約

Dell 產品資訊指南

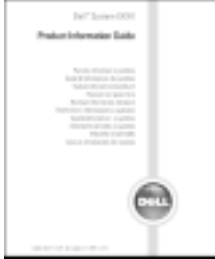

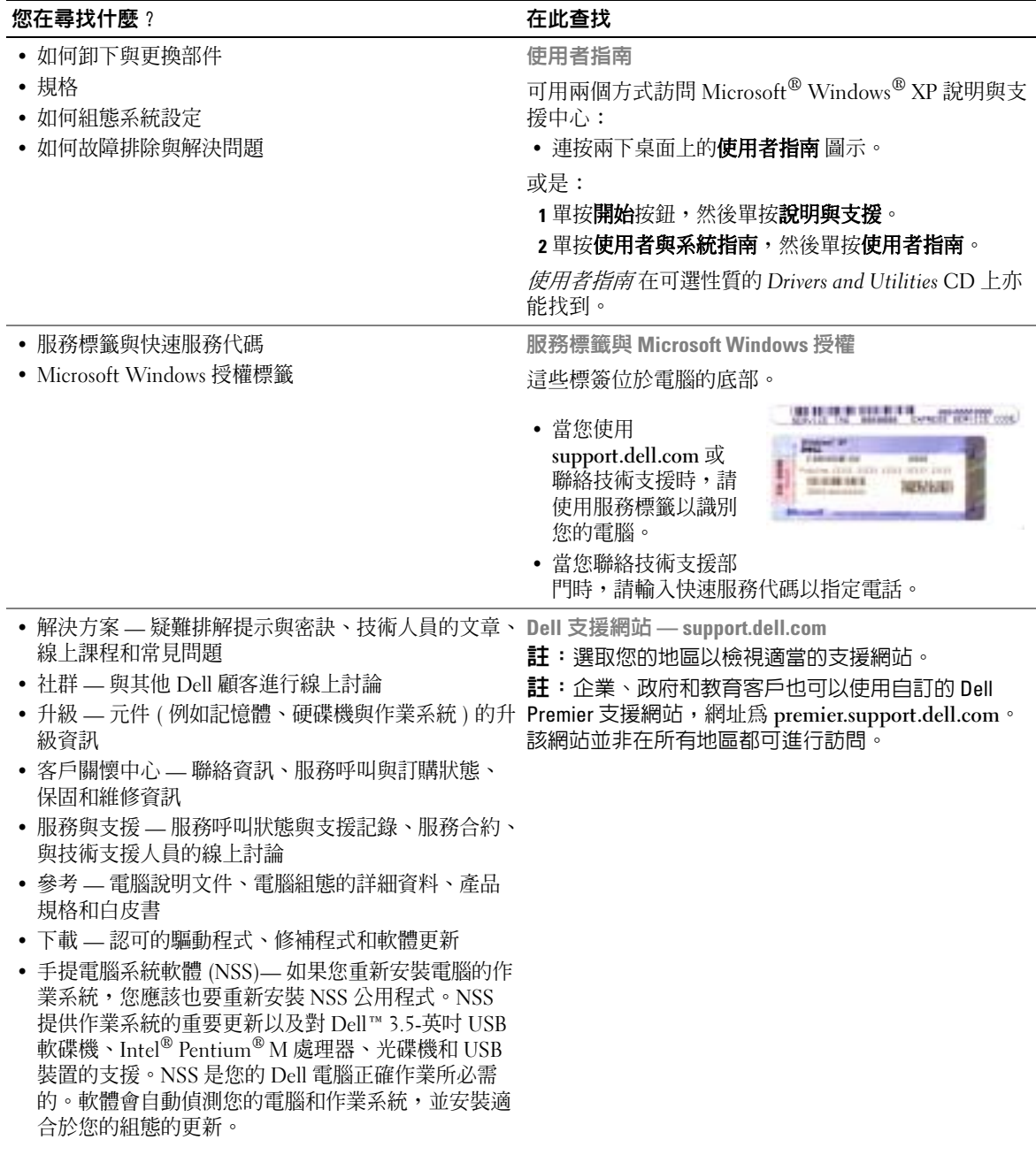

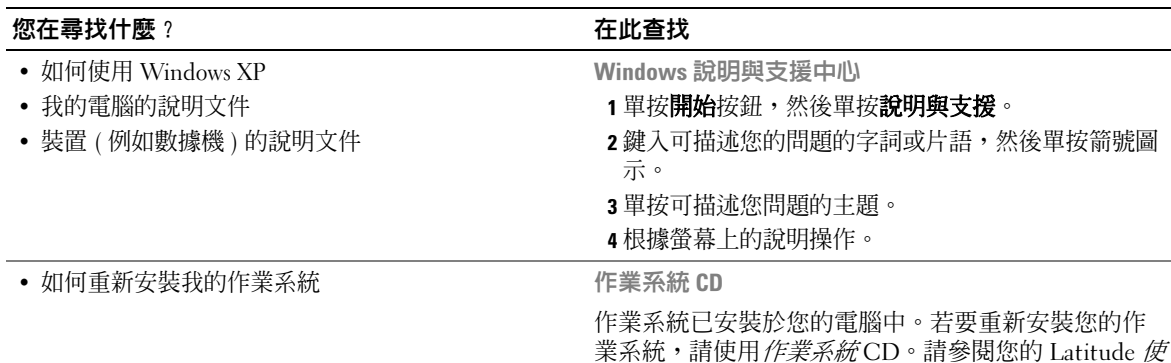

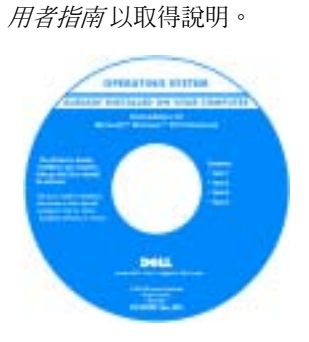

在您重新安裝作業系統 之後,請使用 [Drivers](#page-54-1)  [and Utilities](#page-54-1) CD 重新安 裝電腦隨附之裝置的驅 動程式。

您的作業系統的產品號 碼標籤位於您的電腦 上。

註:CD 的顏色會因您訂購的作業系統而有所不同。 註: *作業系統* 光碟為可選性質, 可能不會隨附於您的 電腦。

# <span id="page-57-0"></span>安裝電腦

△△ 警告 : 在您開始本章節中的任何程序之前,請遵循*產品資訊指南* 中的安全說明。

- 1 打開附件箱。
- 2 將附件箱中的物品置於一旁,您在完成電腦的安裝時會需要這些物品。
	- 附件箱也包含使用者說明文件,以及您訂購的任何軟體或其他硬體 ( 例如 PC 卡、磁碟 機或電池 )。
- 3 將交流電變壓器一端連接到電腦的交流電變壓器連接器,另一端連接至電源插座。

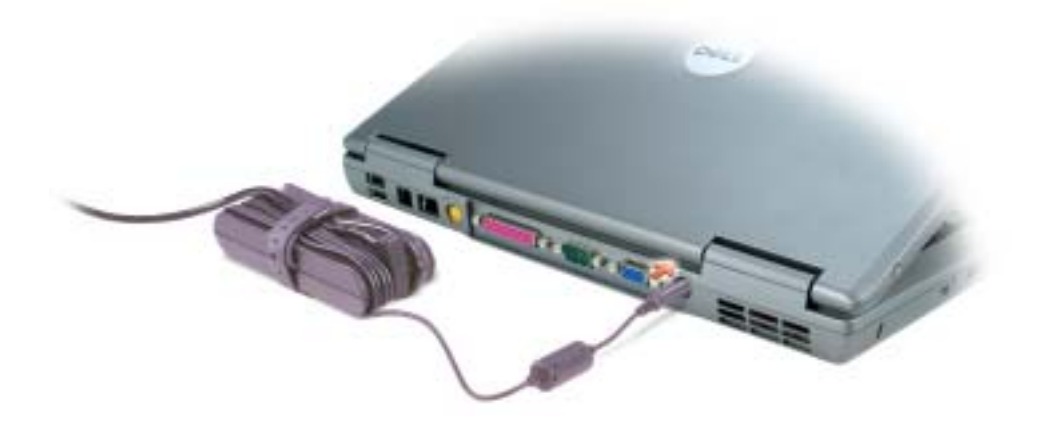

4 打開電腦顯示器,並按電源按鈕開啓電腦。

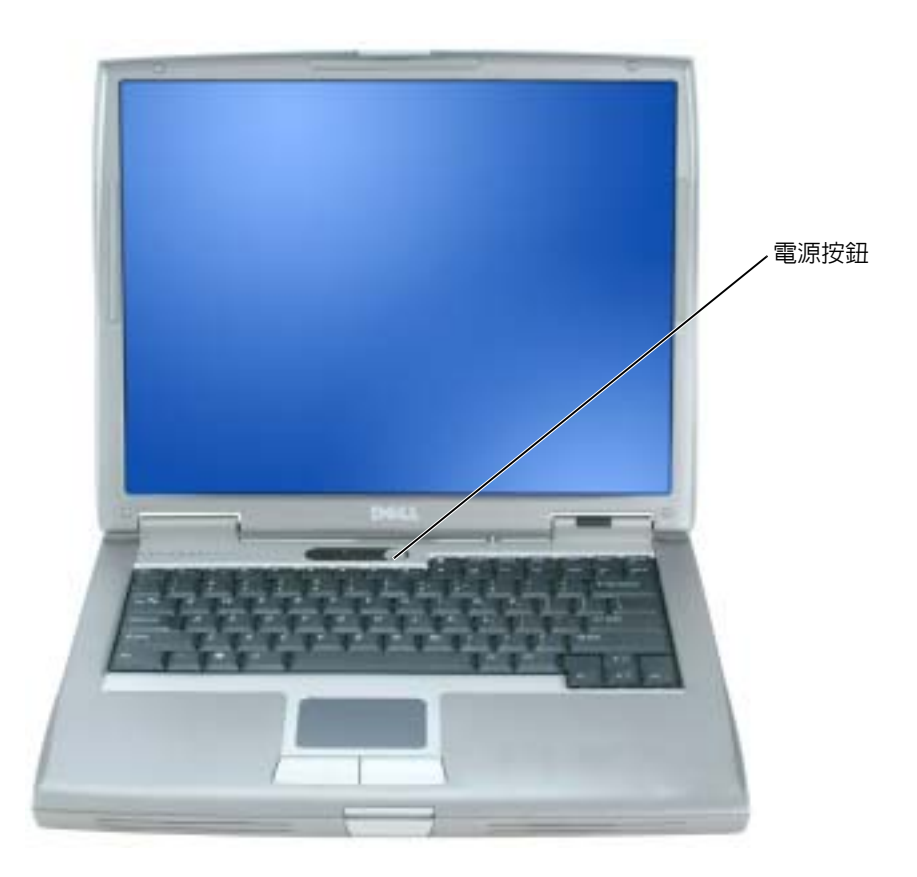

**圖 註**:請至少開啓並關閉電腦一次後,再將電腦接到連線裝置上。

# <span id="page-58-0"></span>電池效能

△△ 警告 : 在您開始本章節中的任何程序之前,請遵循*產品資訊指南* 中的安全說明。

 $\Box$  註: 如需有關 Dell 對您的電腦的保固期的資訊,請參閱*產品資訊指南* 或電腦隨附的單獨的書面 保固文件。

爲了獲得最佳的電腦效能並且有助於保留 BIOS 設定,請始終在安裝主電池時操作 Dell™ 便攜 式電腦。當電腦沒有連接至電源插座時,使用電池執行電腦。在電池凹槽中會提供一個電池 作為標準設備。

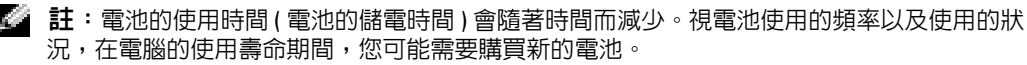

電池的使用時間會因為操作的狀況而有所不同。您可以在模組支架中安裝可選的備用電池, 以顯著地增加使用時間。如需有關備用電池的更多資訊,請參閱您的*使用者指南*。 當您執行包括但不限於下列操作時,雷池的使用時間會明顯減少:

- 使用光碟機,例如 DVD 和 CD 光碟機
- 使用無線通訊裝置、PC 卡或 USB 裝置
- 使用高亮度的顯示設定、使用 3D 螢幕保護程式或是其他耗電的程式,例如 3D 遊戲
- 在最大效能模式下執行電腦

 $\Box$  註:在向 CD 或 DVD 寫入資料時,建議您將電腦連接至電源。

您可以先檢查電池充電的狀況,然後再將電池插入電腦中。您也可以設定電源管理選項,以 便在電池電量不足時警告您。

警告 : 使用不相容的電池可能會增加引發火災或爆炸的風險。您只可以更換自 Dell 購得的相容 電池。鋰離子電池設計用於 Dell 電腦。請勿將來自其他電腦的電池用於本電腦。

警告 : 請勿將不用的電池與家庭廢棄物一起處理。當您的電池已經無法繼續充電,請與當地的 廢棄物處理或環境機構聯絡,以瞭解有關處理鋰離子電池的相關建議。請參閱 *產品資訊指南* 中 的 「電池處理」。

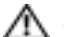

警告 : 不正確地使用電池可能會增加引發火災或化學物質燃燒的風險。請勿刺穿、燃燒、分解 或是使電池曝露於攝氏 65 度 ( 華氏 149 度 ) 的高溫。請勿讓兒童接觸電池。在處理已損壞或洩露 的電池時必須特別小心。損壞的電池可能會洩漏,造成人員受傷或設備損壞。

# <span id="page-60-0"></span>檢查電池電量

Dell QuickSet 電池計量器、Microsoft Windows 電能計量器視窗以及 ■ 圖示、電池充電電量 計量器和性能狀態計量器,以及電池電能不足警告皆會提供有關電池電量的資訊。 如需有關檢查備用電池的充電情況,請參閱您的*使用者指南*。

# <span id="page-60-1"></span>Dell™ QuickSet 電池計量器

如果安裝了 Dell QuickSet,按 <Fn><F3> 以顯示 QuickSet 電池計量器。

開池計量器視窗中會顯示您電腦電池的狀態、充電程度和充電完成時間。

11: 您可以使用連線裝置來為電腦電池充電。但是,連線裝置中的電池並不會為連線裝置或電 腦供電。

此外,當您的電腦連接至連線裝置 ( 已連線 ) 時, 電池計量器視窗會包括連線電池標籤,其中 會顯示電量級別以及連線裝置電池目前的狀態。

下列圖示會出現在電池計量器視窗中:

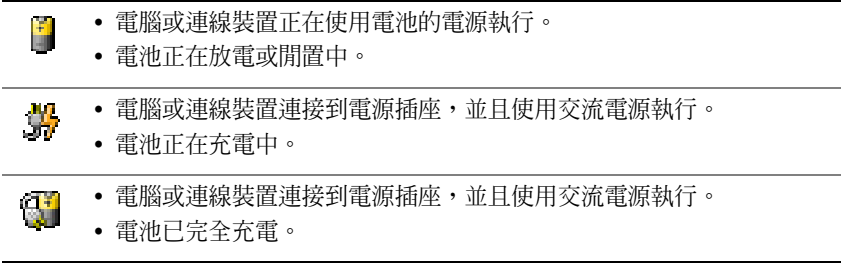

62 | 快速參考指南

有關 QuickSet 的詳細資訊,請在工作列的 25 圖示上單按滑鼠右鍵,然後單按說明。

# <span id="page-61-0"></span>Microsoft® Windows® 電能計量器

Windows 電能計量器指示剩餘的電池電量。若要檢查電能計量器,請連按兩下工作列上的 **圖**圖示。如需更多有關電能計量器標籤的資訊,請參閱您的*使用者指南*。

如果將電腦連接至電源插座,會出現一個 』 圖示。

# <span id="page-61-1"></span>充電電量計量器

在您插入電池之前,請按下電池充電電量計量器上的狀態按鈕,點亮充電程度指示燈。每個 [指示燈都代表大約總電池電量的百分之二十。例如,如果電池還剩餘電量的百分之八十,則](#page-63-1) 會有四個指示燈亮起。如果沒有指示燈出現,則表示電池已無電量。

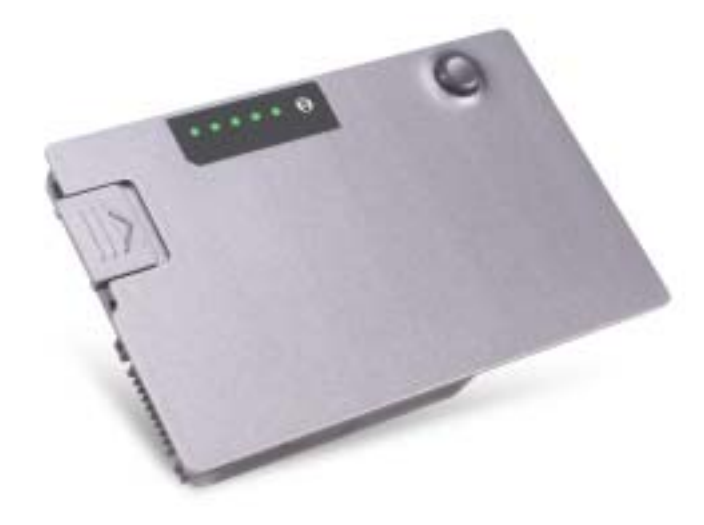

# <span id="page-61-2"></span>性能狀態計量器

電池的使用時間主要由其充電次數所決定。在經過數百次充電與放電的循環之後,電池會喪 失一定的充電容量,或者電池的健康狀態會下降。若要檢查電池的健康狀態,請按住電池充 電電量計量器的狀態按鈕至少三秒鐘的時間 。如果沒有指示燈出現,則表示電池是處於良好 的狀態,而且還剩餘百分之八十以上的原始電量。每個指示燈都代表電量的遞減。如果出現 五個指示燈,則表示剩下不到百分之六十的電量,您應該考慮更換電池。請參閱您的*使用者* 指南 ,以取得有關電池使用時間的詳細資訊。

## <span id="page-62-0"></span>電池電量不足警告

• 注意:若要避免資料遺失或損毀,請在收到電池電量不足警告之後立即儲存您的工作。然後將 電腦與電源插座連接,或是在模組支架中安裝備用電池。如果電池電力完全用完,電腦將會自 動進入休眠 模式。

當電池的電量約有百分之九十已經損耗時,會發出電池電量不足警告。電腦發出一聲嗶聲, 表示剩下最短的電池使用時間。在此期間,喇叭會定期發出嗶聲。如果安裝有兩個電池,電 池電量不足的警告表示兩個電池合併起來的電量已經耗損約百分之九十左右。當電池的電量 相當低時,電腦會進入休眠模式。如需有關電池電能不足的警報資訊,請參閱您的*使用者指* 南。

# <span id="page-62-1"></span>為電池充電

註:在電腦關閉的情況下,交流電變壓器將完全放電的電池充滿的時間大約需要一小時。開啟 電腦時充電會需要較長的充電時間。只要你願意,您可以將電池留在電腦當中。電池內部的電 路會避免電池過度充電。

當您將電腦連接至電源插座或是在電腦連接至電源插座時安裝電池,重腦會檢查電池的電量 與溫度。如有必要,交流電變壓器會為電池充電,並維持電池的電量。

如果雷池因在電腦中使用而過熱或是處於過熱的環境中,當您將電腦連接至電源插座時,雷 池可能無法進行充電。

如果 ද 插示燈以綠色和橘色交替閃爍,則表示電池過熱而無法進行充電。請斷開電腦與電源 插座的連接,並讓電腦和電池冷卻至室溫。然後再將電腦連接至電源插座繼續為電池充電。 如需有關解決電池問題的更多資訊,請參閱您的*使用者指南*。

<span id="page-63-0"></span> $\bigwedge$ 、警告 : 在執行這些程序之前,請先中斷數據機與牆上電話線插孔的連線。 如需有關取出備用電池的資訊,請參閱您的使用者指南。

- 1 確定電腦已關機,在電源管理模式暫停 ( 休眠模式 ), 或連接上電源插座。
- 2 若電腦與連線裝置連接 (已連接),請將其連線切斷。請參閱連線裝置隨附的文件說明。
- 3 滑動並握住電腦底部的電池凹槽 ( 或模組支架 ) 閂鎖, 然後從電池凹槽中取出電池。

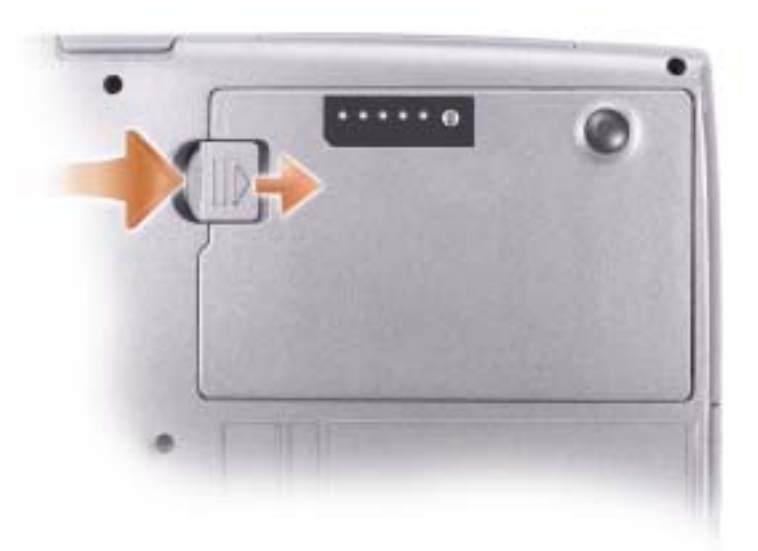

# <span id="page-63-1"></span>安裝電池

將電池滑入電池凹槽直到聽到釋放閂鎖卡入為止。 如需有關安裝備用電池的資訊,請參閱您的使用者指南。

# <span id="page-63-2"></span>儲存電池

如果電腦需要長時間儲存,請將電池取出。在長時間的儲存過程中,電池會放電。在長時間 儲存之後[,](#page-60-0)應在使用之前將電池完全充滿。

# <span id="page-64-0"></span>關於您的電腦

<span id="page-64-1"></span>前視圖

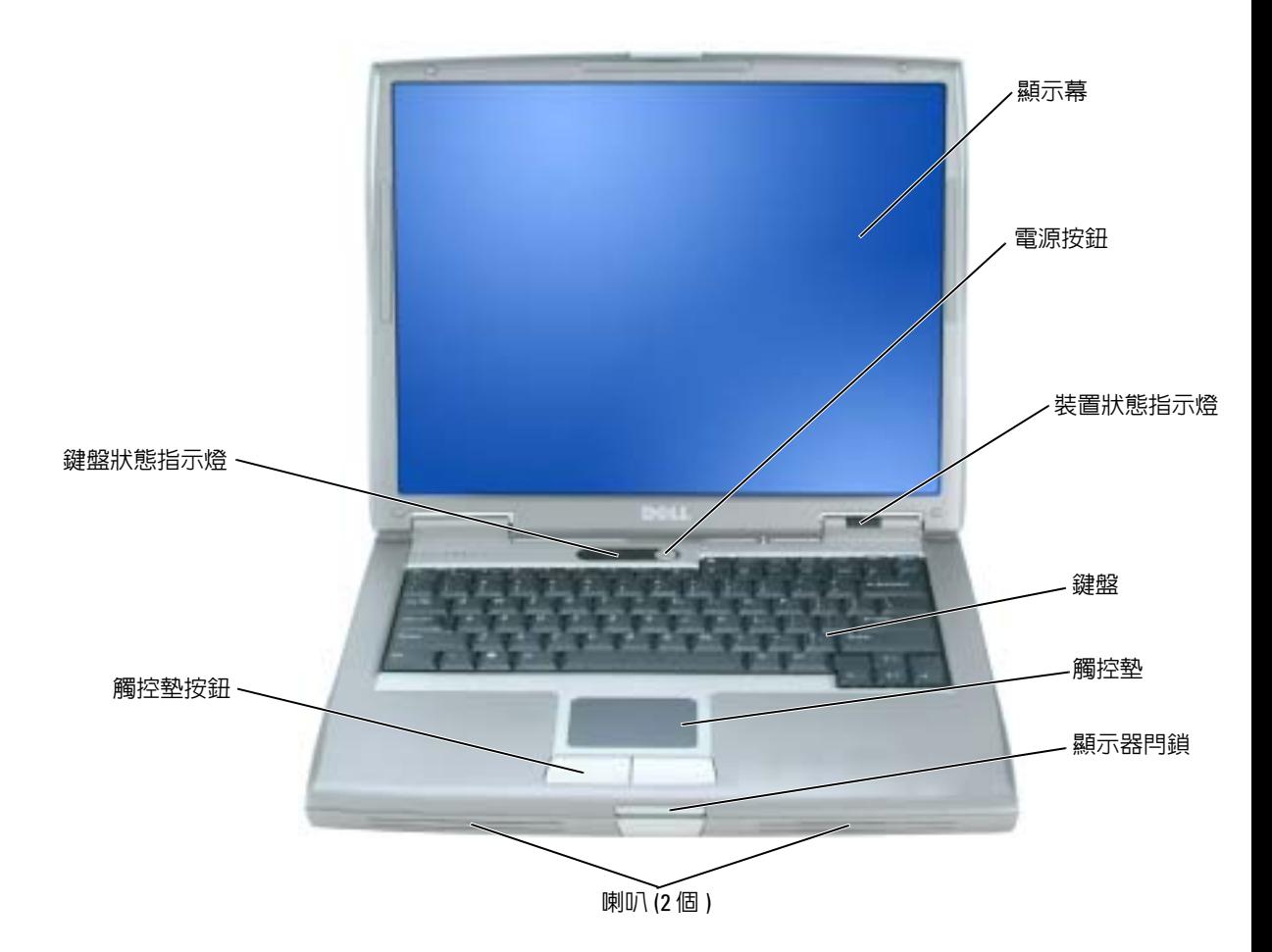

<span id="page-65-0"></span>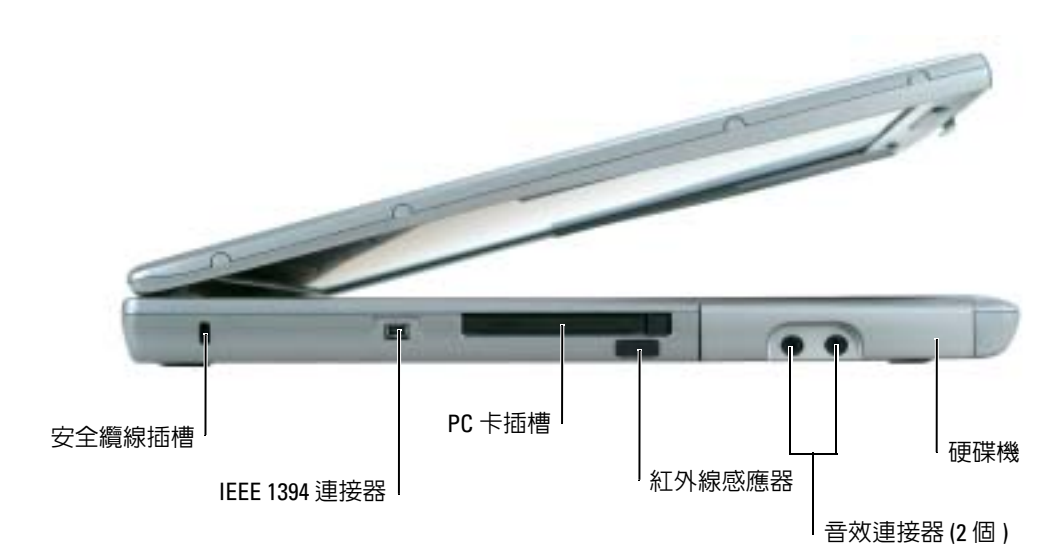

<span id="page-65-1"></span>右視圖

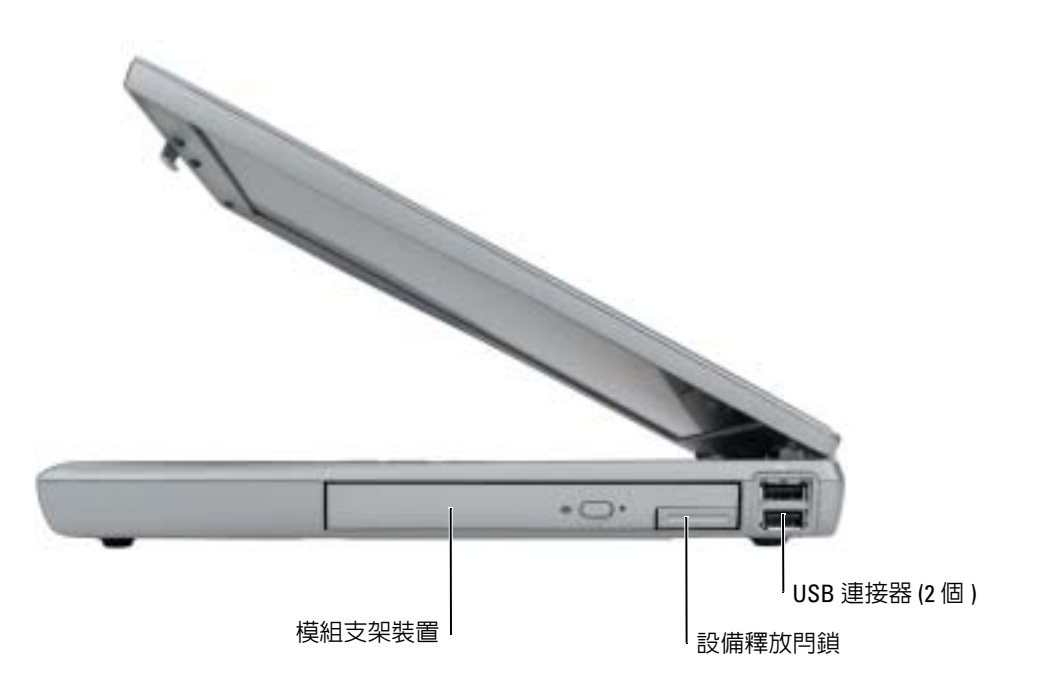

## <span id="page-66-0"></span>後視圖

 $\bigwedge$ 警告 : 請勿擋住排氣孔,將物件放入排氣孔,或讓灰塵堆積在通風口中。在電腦執行時,請勿 將其存放在空氣流通不良的環境中,例如封閉的公事包內。空氣流通不良可能會損壞電腦或造 成火災。

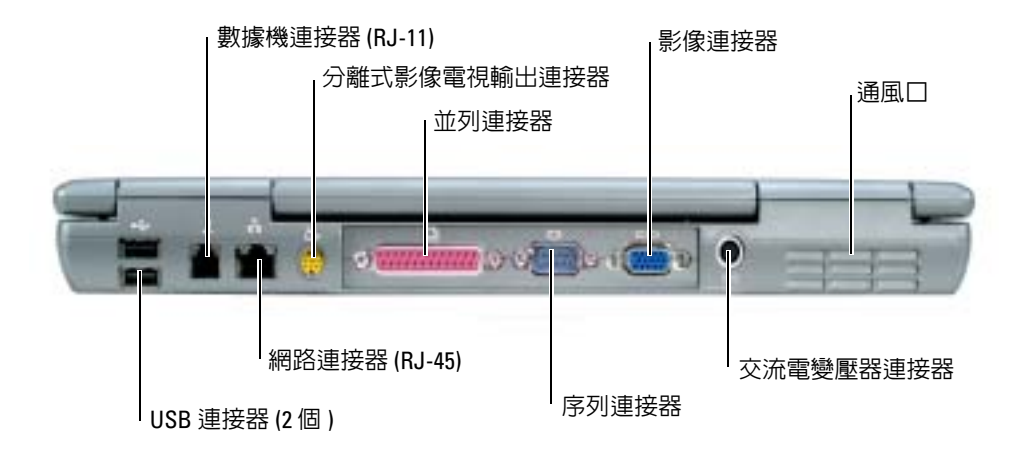

<span id="page-66-1"></span>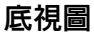

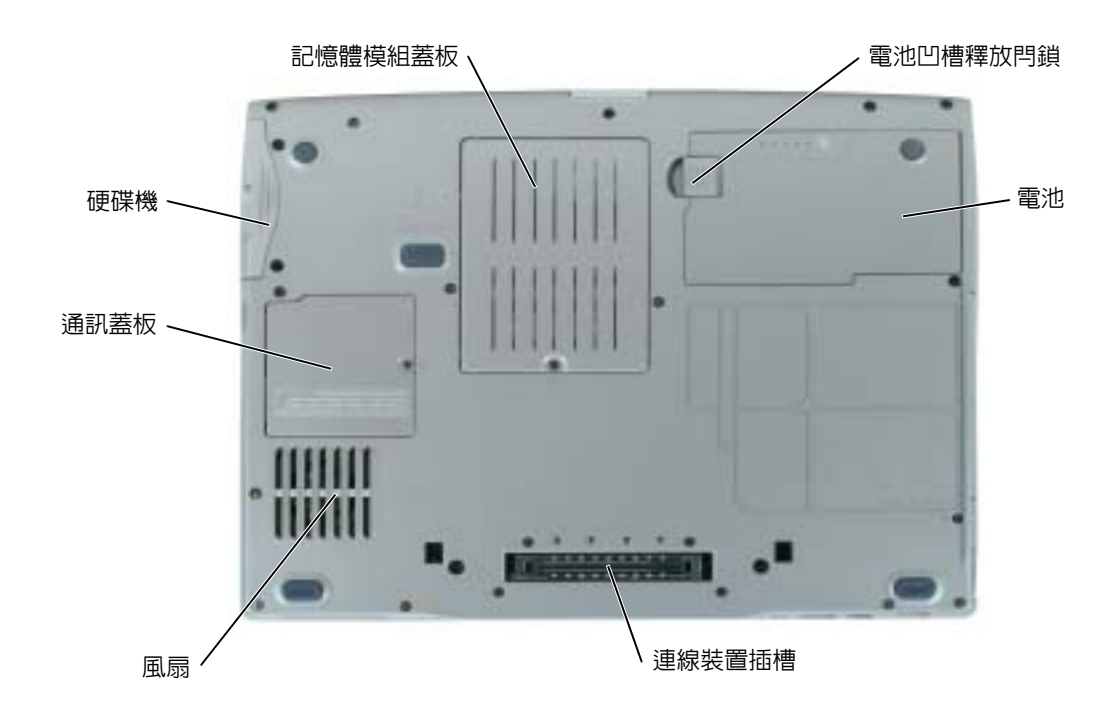

# <span id="page-67-0"></span>解決問題

## <span id="page-67-1"></span>手提電腦系統軟體

手提雷腦系統軟體 (NSS) 是一個公用程式,可為作業系統提供重要的更新。安裝手提雷腦系 <sup>統</sup>軟體程式以獲得對 Dell 3.5- 英吋 USB 軟碟機、Intel® Pentium® M 處理器、Intel Celeron® M 處理器、光碟機和 USB 裝置的支援。NSS 是您的 Dell 電腦正確作業所必需的。

**● 注意: NSS** 是確保 USB 裝置得以正常運作的重要工具, 其中包括 Dell D/Bay、D/Dock、D/Port 和 D/View 裝置。

## <span id="page-67-2"></span>鎖定與軟體問題

∕个 警告 : 在您開始本章節中的任何程序之前,請遵循*產品資訊指南* 中的安全說明。

#### 電腦無法啟動

請確定交流電變壓器已牢固地連接至電腦以及電源插座

#### 電腦停止回應

■ 注意: 如果您無法執行作業系統關閉操作, 可能會遺失資料。

關閉電腦 — 如果您無法通過按下鍵盤上的鍵或移動滑鼠獲得回應,請按住電源按鈕至少八到 十秒鐘的時間,直到電腦關閉為止。然後重新啟動您的電腦。

#### 程式停止回應

結束程式 —

- 1 同時按下 <Ctrl><Shift><Esc>。
- 2 單按應用程式。
- 3 單按不再回應的程式。
- 4 單按結束工作。

#### 程式重複當機

註:軟體通常會在其說明文件或在其軟碟或 CD 中包括安裝說明。

檢查軟體說明文件 — 如有必要,請解除安裝,然後再重新安裝該程式。

#### 設計用於較早 Windows 作業系統的程式

如果您使用的是 Windows XP, 請執行程式相容性精靈 —

程式相容性精靈會組態程式,使其在類似非 Windows XP 作業系統的環境中執行。

1 單按開始按鈕, 指向所有程式 → 附屬應用程式,然後單按程式相容性精靈。

2 在歡迎書面中,單按下一步。

3 根據螢幕上的說明操作。

#### 出現全藍色的螢幕

關閉電腦 — 如果您無法通過按下鍵盤上的鍵或移動滑鼠獲得回應,請按住電源按鈕至少八到 十秒鐘的時間,直到電腦關閉為止。然後重新啟動您的電腦。

#### 其他軟體問題

#### 檢查軟體說明文件或連絡軟體製造商以獲得疑難排解資訊 —

- 請確定程式與電腦上安裝的作業系統相容。
- 請確定您的電腦符合執行軟體所需的最低硬體需求。有關資訊,請參閱相關軟體文件。
- 請確定程式已經安裝並且正確組態。
- 確認裝置驅動程式不會與程式發生衝突。
- 如有必要,請解除安裝然後重新安裝程式。

#### 請立刻備份您的檔案

使用病毒掃描程式來檢查硬碟、軟碟或 CD

儲存並關閉任何開啓的檔案或程式,並使用開始選單關閉電腦

掃描電腦以查找間諜軟體 — 如果您遇到電腦效能緩慢的問題, 電腦經常出現蹦現廣告或者是 在連接至 Internet 時遇到問題,則表明您的電腦可能已受到間諜軟體的感染。請使用包括有反間 諜軟體保護功能的防毒程式 ( 您的程式可能需要升級 ) 以掃描電腦並取出間諜軟體。如需更多資 訊,請至 support.dell.com 並搜尋關鍵字 spyware。

執行 DELL 診斷程式 — 如果所有測試都能夠順利執行,則表明錯誤情況與軟體問題有關。

## <span id="page-69-0"></span>執行 Dell 診斷程式

∕1∕∖警告 : 在您開始本章節中的任何程序之前,請遵循*產品資訊指南* 中的安全說明。

#### 何時使用 Dell 診斷程式

如果您在使用電腦時發生問題,請在聯絡 Dell 以獲得技術協助之前先執行 「解決問題」中的 檢查,然後執行 Dell 診斷程式。

建議您在開始前先列印這些程序。

**□ 注意: Dell 診斷程式只適用於 Dell 電腦。** 

**整注: Drivers and Utilities CD** 為可選性質,您的電腦可能未隨附此 CD。

從您的硬碟機或是從 Drivers and Utilities CD (也稱為 Resource CD)上啟動 Dell 診斷程式。

#### 從您的硬碟機上啟動 Dell 診斷程式

Dell 診斷程式位於硬碟機中隱藏的診斷公用程式分割區中。

**◎ 註:**如果你的電腦無法顯示螢幕影像,請參閱您的*使用者指南* 中 「聯絡 Dell」的章節。

1 關閉電腦。

- 2 若電腦與連線裝置連接 ( 已連接 ),請將其連線切斷。請參閱連線裝置隨附的文件說明。
- 3 將電腦連接至電源插座。
- 4 診斷程式可用下列兩種方式之一啟動:
	- a 開啟電腦。當出現 Dell™ 徽標時,立即按下 <F12>。從啟動選單上選取診斷程式, 然後單按 <Enter>。
	- $\mathbb{Z}^{\bullet}$  註:如果等待過長時間而 Windows 作業系統徽標出現,請繼續等待直到看見 Microsoft® Windows® 桌面。然後關閉電腦並再試一次。
	- b 重新打開系統電源時,請按住 <Fn> 按鍵。

 $\mathbf{E}$  註:如果您看見一條訊息,說明找不到任何診斷公用程式分割區,請從 Drivers and Utilities CD 上執行 Dell 診斷程式。

電腦會執行預啟動系統評估,它是一系列針對主機板、鍵盤、硬碟機和顯示器所進行的 初始測試。

- 在評估期間,請回答出現的任何問題。
- 如果偵測到故障,電腦會停止並發出嗶聲。若要停止評估並重新啟動電腦,請按 <n>;若要繼續下一項測試,請按 <v>;若要重新測試失敗的元件,請按 <r>。
- 如果在預啓動系統評估時偵測到錯誤,請先寫下錯誤代碼,並參閱您的 *使用者指南* 中 「聯絡 Dell」的部分 ,再執行 Dell 診斷程式。

如果預啟動系統評估順利完成,您會收到下列訊息 Booting Dell Diagnostic Utility Partition. Press any key to continue. 〔正在啟動 Dell 診斷公用程式分割 區。請按任何鍵繼續。〕

5 請按任何鍵以從硬碟機中的診斷公用程式分割區啟動 Dell 診斷程式。

### 從 Drivers and Utilities CD 上啟動 Dell 診斷程式

- 1 插入 Drivers and Utilities CD。
- 2 關閉並重新啓動電腦。

當出現 DELL 徽標時,立即按下 <F12>。

如果等待了很長時間而且 Windows 徽標也出現,請繼續等待直到看見 Windows 桌面。 然後關閉電腦並再試一次。

註:以下步驟僅變更啟動順序一次。在下次啟動時,電腦會根據在系統設定中指定的裝置 來啟動。

- 3 當啓動裝置清單出現時,請反白顯示 CD/DVD/CD-RW 磁碟機,然後按 <Enter>。
- 4 從 CD 啓動選單中選取 CD/DVD/CD-RW 磁碟機選項。
- 5 從出現的選單中選取從 CD-ROM 啓動選項。
- 6 鍵入 1 以啟動 Resource CD 選單。
- 7 鍵入 2 以啟動 Dell 診斷程式。
- 8 從編號清單中選取執行 32 位元 Dell 診斷程式。如果列出了多種版本,請為您的電腦選 取適當的版本。
- 9 當 Dell 診斷程式主**選單**出現時,請選取您想要執行的測試。

### Dell 診斷程式主選單

1 在載入 Dell 診斷程式而且主選單螢幕出現之後,單按您想要的選項按鈕。

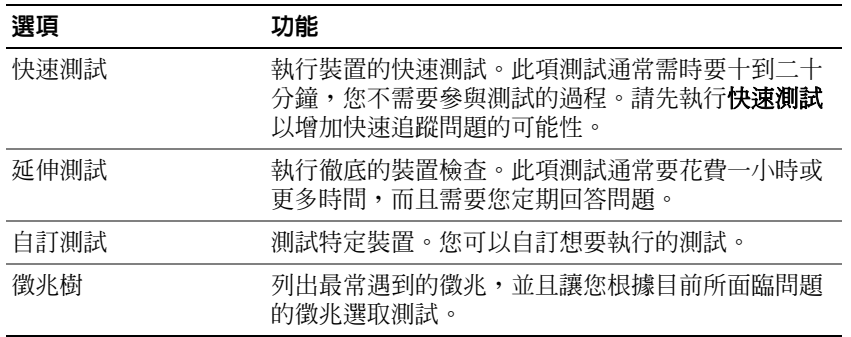

2 如果在測試期間發生問題,會出現一個包含錯誤代碼與問題說明的訊息。請記錄錯誤代 碼與問題說明,然後遵循螢幕的指示進行操作。

如果您無法解決錯誤的情況,請參閱您的*使用者指南* 中 「聯絡 Dell」的章節。

- $\mathbb{Z}^3$  註:您電腦的服務標籤是位於每個測試螢幕的頂端。如果您與 Dell 聯絡,技術支援人員會 詢問您的服務標籤。
- 3 如果您是從自訂測試或徵兆樹選項執行測試,單按下表中所描述的適用標籤以獲得更多 資訊。

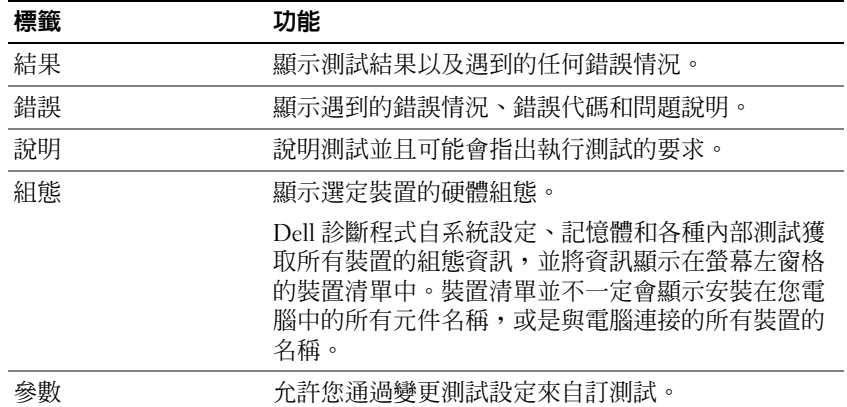

- 4 當測試完成時,如果您是從 Drivers and Utilities CD 上執行 Dell 診斷程式,請取出光碟。
- 5 當測試完成後,請關閉 測試螢幕以回到主**選單**螢幕。若要結束 Dell 診斷程式並重新啓動 電腦,請關閉主選單螢幕。
索引

### C

CD 作業系統 , [57](#page-56-0)

### D

Dell 支援網站 , [56](#page-55-0) Dell Premier 支援網站 , 5[5, 56](#page-54-0) Dell [診斷程式](#page-55-1) , 70 Drivers and Uti[lities CD, 55](#page-69-0)

#### M

Microsoft Windows 標籤 , 56

### R

ResourceCD Dell 診斷程式 , 70

### W

Windows XP 程式相容性精靈 , 69 說明與支援中心 , [57](#page-68-0) 故障排除 , 57

六劃 安全說明 , [55](#page-54-1)

### 七劃

作業系統 CD, [57](#page-56-0) 安裝指南 , [57](#page-56-0) 系統視圖 右側 , 66 底部 , [67](#page-65-0)

### 八劃

使用者指南 , 56 服務標籤 , 5[6](#page-55-2)

### 九劃

保固 , 55 重新安裝 , 55 Dr[ivers and Utilities](#page-54-1)  CD, 55 Resource CD[,](#page-54-2) [55](#page-54-2)

#### 十一劃

問題 Dell 診斷程式 , 70 軟體 , 68, 69 程式停止回應 , [68](#page-69-0)

程式[當機](#page-67-0) , 6[9](#page-68-1) 程式與 Windows [相容性](#page-67-1) , 69 電腦停止回應 [, 68](#page-68-1) 電腦無法啓動, 68 電腦當機 [, 68, 69](#page-68-0) 藍色螢幕, 69 鎖定 , 68 從 Drivers a[nd Ut](#page-67-2)i[lities CD](#page-68-2) 上 啟動 Dell [診斷程式](#page-68-2) , 71 從您的[硬碟機上啟動](#page-67-0) Dell 診 斷程式 , 70 軟體 問題 , 69

#### 十二劃

尋找資訊說明文件 , 55 硬體 Dell 診斷程式 , 70 診斷程式 Dell, 70 Drivers and Util[ities CD, 55](#page-69-0) 間諜軟體 ,70

電[腦效能低](#page-69-0) , 70 電腦執行效能低 , 70

### 十三劃

電池 充電 , 63 取出 , 64 效能 , 59

#### 索引 | 73

### 電池[電量不足警告](#page-62-0) , 63 檢查電量 [, 61](#page-63-0) 充電[電量計量器](#page-58-0) , 62 安裝 , 64 狀態計量器 [,](#page-60-0) [62](#page-60-0) 電能計量器 [, 62](#page-63-1) 儲放 , 64 電腦

停止回應 , 68 當機 , 68, 6[9](#page-63-2)

### 十四劃

疑難排解 Dell 診斷程式 , 70 精靈 問題相容性精靈 , 69 說明文件 Resource CD, 55 系統資訊指南 , 5[5](#page-68-0) 使用者指南 , 56 裝置 , 55 線上 , 56

### 十五劃

標籤 Microsoft Windows, 56 服務標籤 , 56

### 二十一劃

驅動程式 Resource CD, [55](#page-54-2) Dell™ Latitude™ D510

クイックリファレンス ガイド

モデル PP17L

### メモ、注意、および警告

■■ メモ:コンピュータを使いやすくするための重要な情報を説明しています。

**□ 注意**:ハードウェアの損傷やデータの損失の可能性を示し、その危険を回避するための方法を説明しています。

警告 : 物的損害、けが、または死亡の原因となる可能性があることを示します。

### 略語について

略語一覧については、『ユーザーズガイド』を参照してください(ご使用のオペレーティングシステムに応じて、デ スクトップの ユーザーズガイド アイコンをダブルクリック、または スタート ボタンをクリックし、ヘルプとサ ポート、ユーザーズガイドおよびシステムガイド の順にクリックします)。

Dell™ n シリーズコンピュータをご購入いただいた場合は、このマニュアルの Microsoft® Windows® オペレー ティングシステムについての説明は適用されません。

■ メモ:機能の中にはお使いのコンピュータ、または特定の国で利用できないものがあります。

この文書の情報は、事前の通知なく変更されることがあります。 **© 2005** すべての著作権は **Dell Inc.** にあります。

Dell Inc. の書面による許可のない複写は、いかなる形態においても厳重に禁じられています。

この文書に使用されている商標について: Dell、DELL ロゴ、および Latitude は Dell Inc. の商標です。Intel、Pentium、および Celeron は Intel Corporation の登録商標です。Microsoft および Windows は Microsoft Corporation の登録商標です。

モデル PP17L

2005年2月 P/N K8194 Rev. A00

\_\_\_\_\_\_\_\_\_\_\_\_\_\_\_\_\_\_\_\_

この文書では、上記記載以外の商標および会社名が使用されている場合があります。これらの商標や会社名は、一切 Dell Inc. に所属するもので はありません。

# 目次

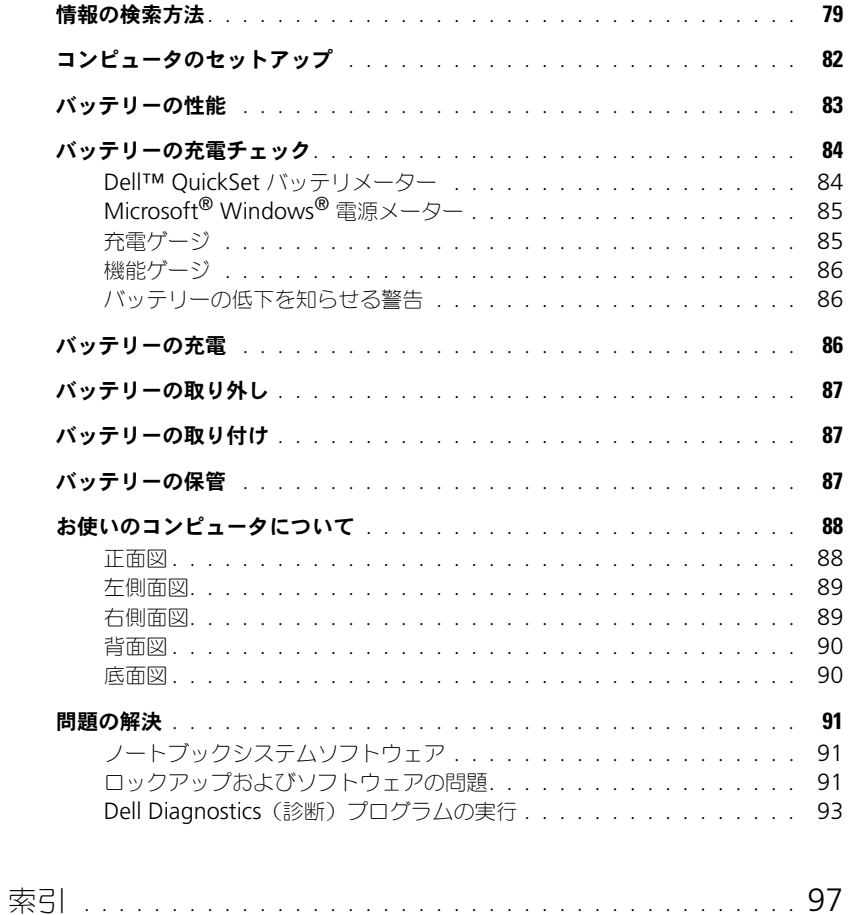

### <span id="page-78-0"></span>情報の検索方法

■ メモ:機能の中にはお使いのコンピュータ、または特定の国で利用できないものがあります。 ■ メモ:追加の情報がコンピュータに同梱されている場合もあります。

- コンピュータの診断プログラム
- コンピュータのドライバ
- コンピュータのマニュアル
- デバイスのマニュアル
- ノートブックシステムソフトウェア(NSS)

#### 何をお探しですか? いっちゃん こちらをご覧ください

<span id="page-78-1"></span>Drivers and Utilities CD (ResourceCD とも呼ばれます) マニュアルおよびドライバは、本コンピュータにすでにイン ストールされています。この CD は、ドライバを再インス トールしたり、Dell Diagnostics (診断)プログラムを実 行したり、マニュアルにアクセスするときに使用します。 詳細に関しては、『ユーザーズガイド』を参照してください。

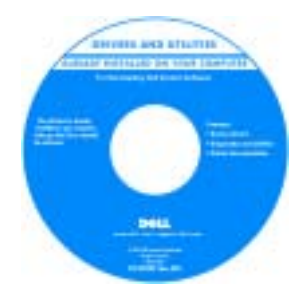

<span id="page-78-3"></span>CD 内に Readme ファイ ルが含まれている場合が あります。この Readme ファイルでは、コン ピュータの技術的変更に 関する最新のアップデー トや、技術者または専門 知識をお持ちのユーザー を対象とした高度な技術 資料を参照できます。

メモ : ドライバおよびマニュアルのアップデート版は、 **support.jp.dell.com** で入手できます。 メモ: 『Drivers and Utilities CD』はオプションなので、出 荷時にすべてのコンピュータに付属しているわけではあり ません。

- 安全にお使いいただくための注意
- 認可機関の情報
- 作業姿勢に関する情報
- エンドユーザーライセンス契約

<span id="page-78-4"></span><span id="page-78-2"></span>Dell™ 製品情報ガイド

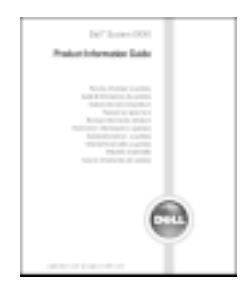

<span id="page-79-3"></span><span id="page-79-2"></span><span id="page-79-1"></span><span id="page-79-0"></span>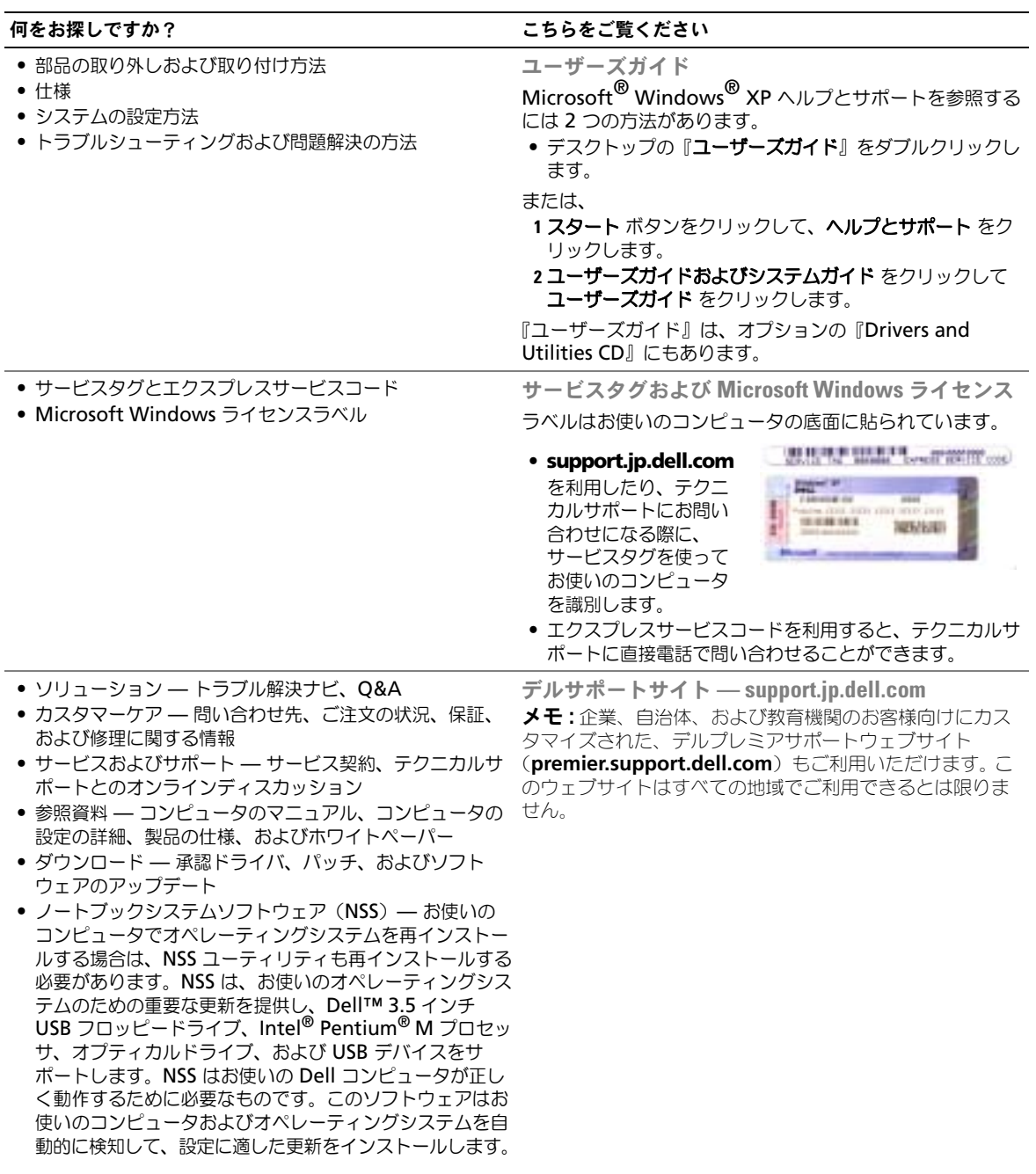

<span id="page-80-1"></span><span id="page-80-0"></span>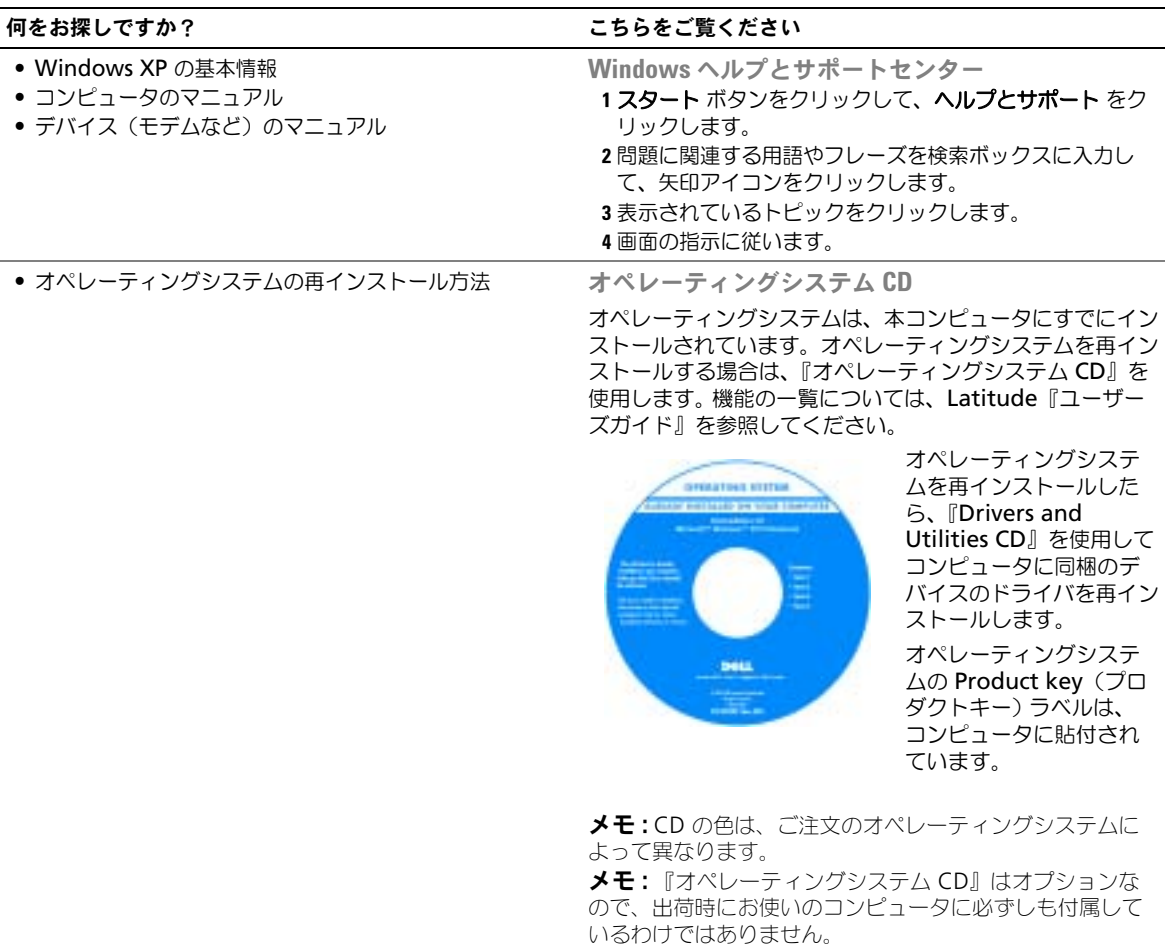

### <span id="page-81-0"></span>コンピュータのセットアップ

警告 : 本項の手順を開始する前に、『製品情報ガイド』の安全手順に従ってください。

- 1 アクセサリボックスの梱包を開きます。
- 2 アクセサリボックスの中から、コンピュータのセットアップを完了するのに必要となるものを 別に取っておきます。 アクセサリボックスには、この他にユーザーマニュアルが入っています。また、ご注文された 場合には、ソフトウェアやオプションのハードウェア(PC カード、ドライブ、バッテリーな ど)が入っています。
- 3 AC アダプタをコンピュータの AC アダプタコネクタに接続し、電源コンセントに差し込みます。

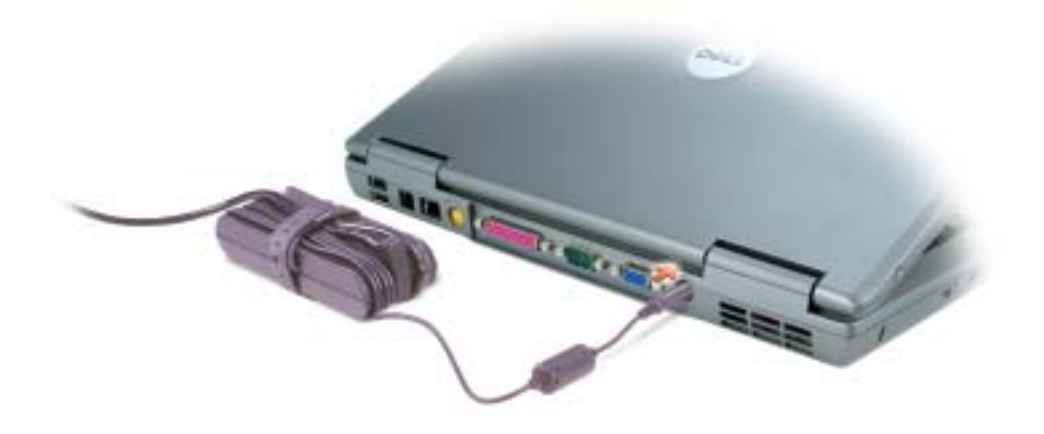

4 コンピュータの電源を入れるには、コンピュータディスプレイを開き、電源ボタンを押します。

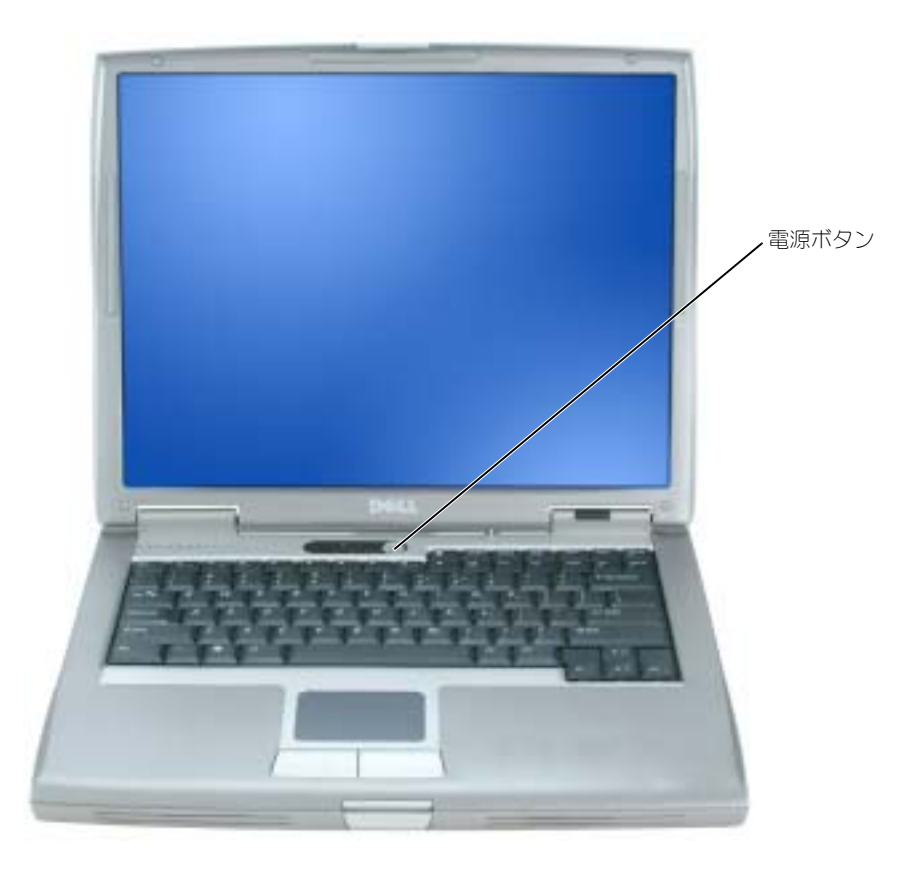

**シンモ:** ドッキングデバイスにコンピュータを接続する前に、最低 1 回はコンピュータの電源を入れて、 シャットダウンする操作を行ってください。

### <span id="page-82-0"></span>バッテリーの性能

警告 : 本項の手順を開始する前に、『製品情報ガイド』の安全手順に従ってください。

■ メモ : デルの保証情報に関しては、『サービス&サポートのご案内』をご覧ください。

コンピュータの性能を最大に保ち BIOS の設定を保持するため、Dell™ ノートブックコンピュータ は、常にメインバッテリーを搭載した状態でお使いください。コンピュータがコンセントに接続され ていない場合、バッテリーを使用してコンピュータを起動します。バッテリーベイにはバッテリーが 1つ、標準で搭載されています。

■■ メモ:バッテリー駆動時間(バッテリーの充電が保持されている時間)は、時間の経過に従って短くな ります。バッテリーの使用頻度および使用状況によって駆動時間が変わるので、コンピュータの寿命が ある間でも新しくバッテリーを購入する必要がある場合もあります。

バッテリーの駆動時間は、使用状況によって異なります。オプションのセカンドバッテリーをモ ジュールベイに取り付けると、動作時間を大幅に長くすることができます。セカンドバッテリーの詳 細については、『ユーザーズガイド』を参照してください。

次のような場合、バッテリーの持続時間は著しく短くなりますが、これらの場合に限定されません。

- DVD ドライブおよび CD ドライブなどのオプティカルドライブを使用している場合
- ワイヤレス通信デバイス、PC カード、または USB デバイスを使用している場合
- ディスプレイの輝度を高く設定したり、3D スクリーンセーバー、または 3D ゲームなどの電力 を集中的に使用するプログラムを使用している場合
- 最大パフォーマンスモードで、コンピュータを実行している場合
- メモ : CD または DVD に書き込みをする際は、コンピュータをコンセントに接続することをお勧めし ます。

コンピュータに [バッテリーを挿入する](#page-86-1) 前に[、バッテリーの充電チェックができます。](#page-83-0)[バッテリーの](#page-85-1) [充電量が少なくなると、警告を発するように電力の管理オプションを設定することもできます。](#page-85-1)

- 警告 : 適切でないバッテリーを使用すると、火災または爆発を引き起こす可能性があります。交換する バッテリーは、必ずデルが販売している適切なものをお使いください。お使いの Dell コンピュータは、 リチウムイオンバッテリーで動作するように設計されています。お使いのコンピュータに別のコン ピュータのバッテリーを使用しないでください。
- 警告 : バッテリーを家庭用のごみと一緒に捨てないでください。不要になったバッテリーは、貴重な資 源を守るために廃棄しないで、デル担当窓口:デル PC リサイクルデスク(電話 044-556-3481)へお問い 合わせください。『製品情報ガイド』にある「バッテリーの廃棄」を参照してください。
- 警告 : バッテリーの取り扱いを誤ると、火災や化学燃焼を引き起こす可能性があります。バッテリーに 穴をあけたり、燃やしたり、分解したり、あるいは気温が 65 ℃ を超える場所に置かないでください。 バッテリーはお子様の手の届かない所に保管してください。損傷のあるバッテリー、または漏れている バッテリーの取り扱いには、特に注意してください。バッテリーが損傷していると、セルから電解液が 漏れ出し、けがをしたり装置を損傷させる恐れがあります。

### <span id="page-83-2"></span><span id="page-83-0"></span>バッテリーの充電チェック

Dell QuickSet バッテリメーター、Microsoft® Windows® 電源メーター ウィンドウおよび アイコン、バッテリーの充電量ゲージと機能ゲージ、およびバッテリーの低下を知らせる警告は、 バッテリー充電に関する情報を提供します。

セカンドバッテリーの充電チェックの詳細に関しては、『ユーザーズガイド』を参照してください。

#### <span id="page-83-1"></span>Dell™ QuickSet バッテリメーター

Dell QuickSet がインストールされている場合、<Fn><F3> を押すと、QuickSet バッテリメーター が表示されます。

バッテリメーター ウィンドウには、お使いのコンピュータのバッテリーの状況、充電レベル、および 充電完了時間が表示されます。

K. メモ : お使いのドッキングデバイスを使って、コンピュータのバッテリーを充電することができます。 ただし、ドッキングデバイスのバッテリーが、ドッキングデバイスまたはコンピュータに電力を供給す るわけではありません。

また、コンピュータがドッキングデバイスに接続されている場合、バッテリメーター ウィンドウに は、充電レベルおよびドッキングデバイスバッテリーの現在の状況を表示する バッテリのドッキング タブが含まれます。

バッテリメーター ウィンドウには、以下のアイコンが表示されます。

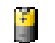

• コンピュータまたはドッキングデバイスが、バッテリー電源で動作している。

- バッテリーを使用している、またはアイドル状態。
- 躮
- コンピュータまたはドッキングデバイスがコンセントに接続されていて、AC 電源で動作している。
	- バッテリーの充電中。
- コンピュータまたはドッキングデバイスがコンセントに接続されていて、AC Gi 電源で動作している。
	- バッテリーはフル充電されている。

QuickSet の詳細に関しては、タスクバーにある DH アイコンを右クリックして、ヘルプ をクリッ クしてください。

### <span id="page-84-0"></span>Microsoft® Windows® 電源メーター

Windows の電源メーターは、バッテリーの充電残量を示します。電源メーターを確認するには、タ スクバーの 第 アイコンをダブルクリックします。電源メーター タブの詳細に関しては、『ユーザー ズガイド』を参照してください。

コンピュータがコンセントに接続されている場合、 アイコンが表示されます。

#### <span id="page-84-2"></span><span id="page-84-1"></span>充電ゲージ

[バッテリーを挿入する前に、バッテリーの充電ゲージにあるステータスボタンを押すと、充電レベル](#page-86-1) インジケータライトが点灯します。各々のライトはバッテリーの総充電量の約 20 % を表します。た とえば、バッテリーの充電残量が 80 % なら 4 つのライトが点灯します。どのライトも点灯していな い場合、バッテリーの充電残量が残っていないことになります。

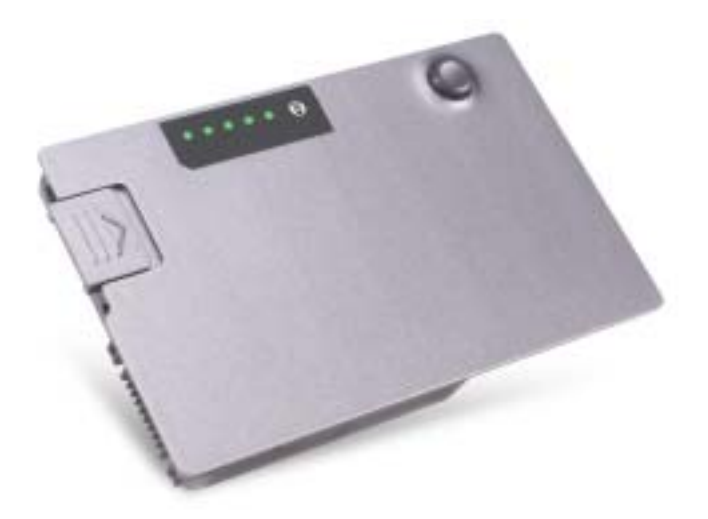

#### <span id="page-85-3"></span><span id="page-85-0"></span>機能ゲージ

バッテリーの動作時間は、充電される回数によって大きく左右されます。充放電を何百回も繰り返す と、バッテリーは充電機能またはバッテリー機能を失います。バッテリー機能を確認するには、バッ テリー充電ゲージのステータスボタンを 3 秒以上押します。どのライトも点灯しない場合、バッテ リーの機能は良好で、初期の充電容量の 80 % 以上を維持しています。各ライトは機能低下の割合を 示します。ライトが 5 つ点灯した場合、バッテリーの充電容量は 60 % 以下になっていますので、 バッテリーを交換した方が良いかもしれません。お使いのシステムの『ユーザーズガイド』を参照し てください。

#### <span id="page-85-5"></span><span id="page-85-1"></span>バッテリーの低下を知らせる警告

 $\Box$ 注意:データの損失またはデータの破損を防ぐため、バッテリーの低下を知らせる警告が鳴ったら、す ぐに作業中のファイルを保存してください。次に、コンピュータをコンセントに接続するか、またはモ ジュールベイにセカンドバッテリーを取り付けてください。バッテリーの充電残量が完全になくなると、 自動的に休止状態モードに入ります。

バッテリーの低下を知らせる警告は、バッテリーの約 90 % を消費した時点で発せられます。コン ピュータが 1 回ビープ音を発すると、バッテリーの稼動時間が最低限になったことを示しています。 その間、スピーカーは定期的にビープ音を鳴らします。バッテリーを 2 つ取り付けている場合は、 バッテリーの低下を知らせる警告は、両方のバッテリーを合わせた充電残量が 90 % 消費されたこと を意味します。バッテリーの充電残量が非常に少なくなると、コンピュータは自動的に休止状態モー ドに入ります。バッテリ低下アラームの詳細に関しては、『ユーザーズガイド』を参照してください。

### <span id="page-85-4"></span><span id="page-85-2"></span>バッテリーの充電

■ メモ : 完全に切れてしまったバッテリーを AC アダプタで充電するには、 コンピュータの電源が切れて いる場合で約 1 時間かかります。コンピュータの電源が入っている場合、充電時間は長くなります。 バッテリーを充電したまま、コンピュータをそのままにしておいても問題ありません。バッテリーの内 部回路によって過剰充電が防止されます。

コンピュータをコンセントに接続していたり、コンセントに接続されているコンピュータにバッテ リーを取り付けると、コンピュータはバッテリーの充電状態と温度をチェックします。その後、AC アダプタは必要に応じてバッテリーを充電し、その充電量を保持します。

バッテリーがコンピュータの使用中に高温になったり高温の環境に置かれると、コンピュータをコン セントに接続してもバッテリーが充電されない場合があります。

のライトが緑色と橙色を交互に繰り返して点滅する場合は、バッテリーが高温すぎて充電が開始 できない状態です。コンピュータをコンセントから抜き、コンピュータとバッテリーを室温に戻しま す。次に、コンピュータをコンセントに接続し、充電を継続します。

バッテリーの問題の解決の詳細に関しては、『ユーザーズガイド』を参照してください。

## <span id="page-86-0"></span>バッテリーの取り外し

警告 : まずモデムを壁の電話プラグから抜いてから、この項の作業を行ってください。

セカンドバッテリーの取り外しの詳細に関しては、『ユーザーズガイド』を参照してください。

- 1 コンピュータの電源が切ってあるか、省電力モード(休止状態モード)に入って一時停止して いるか、またはコンセントに接続されているか確認します。
- 2 コンピュータがドッキングデバイスに接続されている場合、ドッキングを解除します。ドッキン グデバイスの手順については、付属のマニュアルを参照してください。
- 3 コンピュータの下にあるバッテリーベイ(またはモジュールベイ)リリースラッチをスライド したまま保持し、ベイからバッテリーを取り外します。

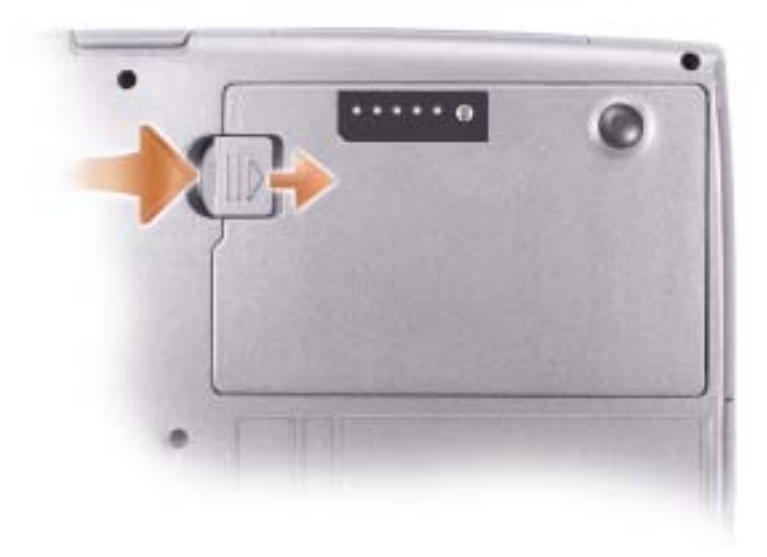

### <span id="page-86-1"></span>バッテリーの取り付け

リリースラッチがカチッと所定の位置に収まるまで、バッテリーをベイにスライドします。 セカンドバッテリー取り付けの詳細に関しては、『ユーザーズガイド』を参照してください。

### <span id="page-86-3"></span><span id="page-86-2"></span>バッテリーの保管

長期間コンピュータを保管する場合、バッテリーを取り外してください。バッテリーは、長期間保管 していると放電してしまいます。長期間保管後にコンピュータをお使いになる際は[、バ](#page-83-0)ッテリーを完 全に再充電してください。

<span id="page-87-1"></span><span id="page-87-0"></span>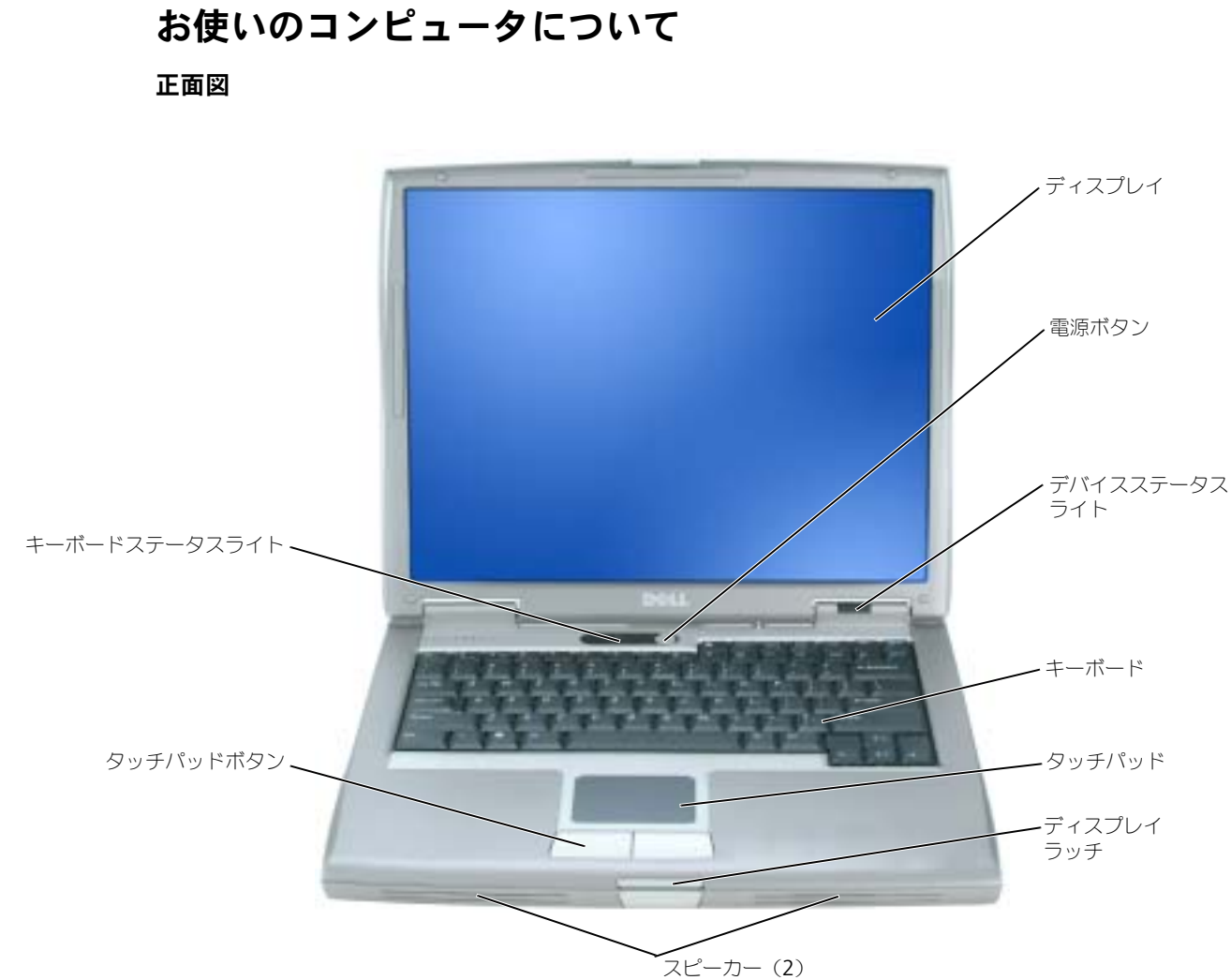

### <span id="page-88-0"></span>左側面図

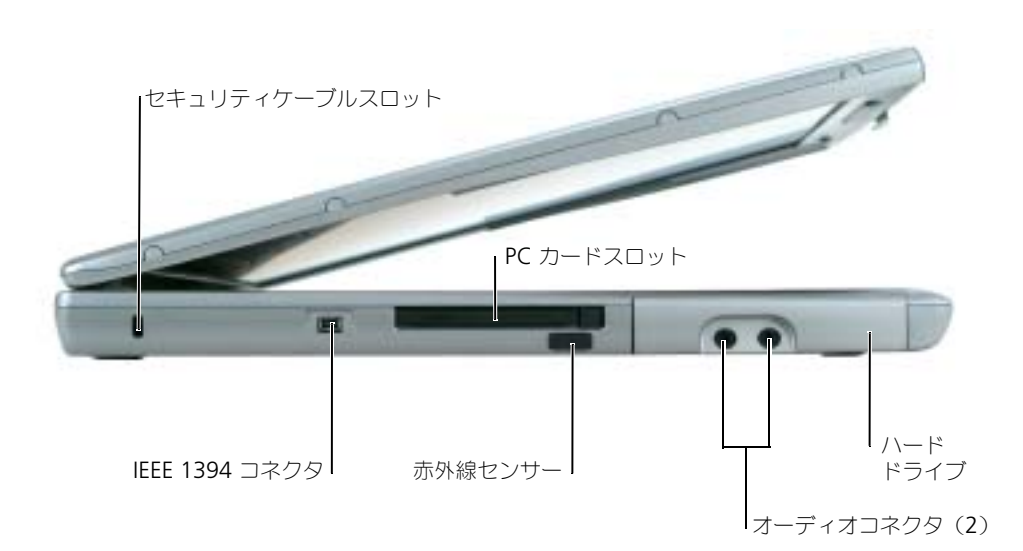

<span id="page-88-1"></span>右側面図

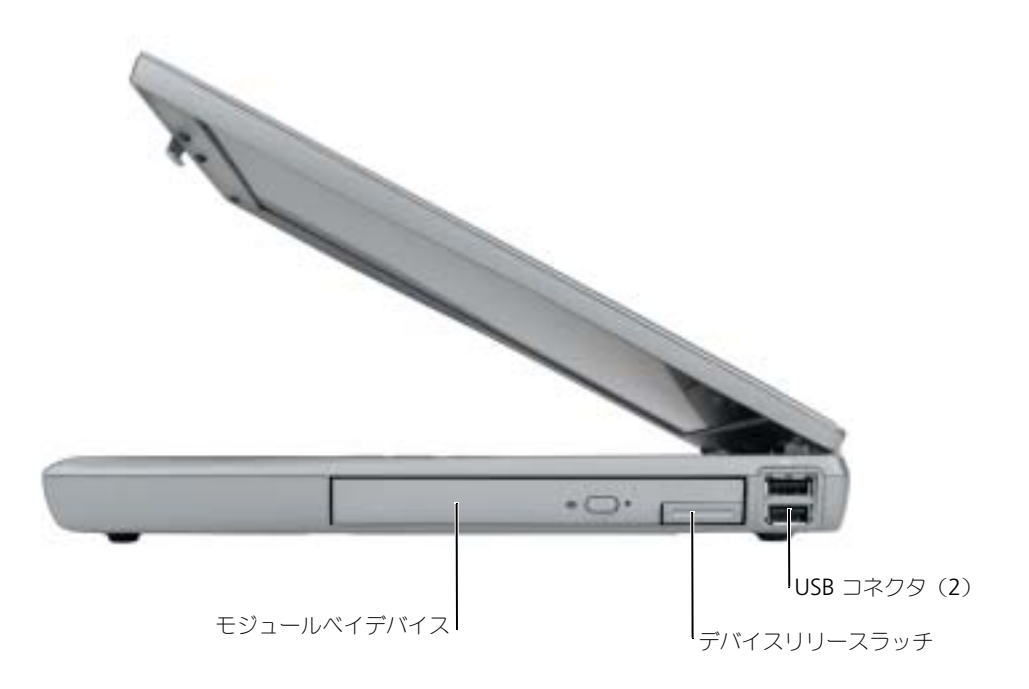

# <span id="page-89-0"></span>背面図

警告 : 通気孔を塞いだり、物を押し込んだり、埃や異物が入ったりすることがないようにしてください。 コンピュータの稼動中は、ブリーフケースの中など空気の流れの悪い環境にコンピュータを置かないで ください。空気の流れを妨げると、火災の原因になったり、コンピュータに損傷を与える恐れがあります。

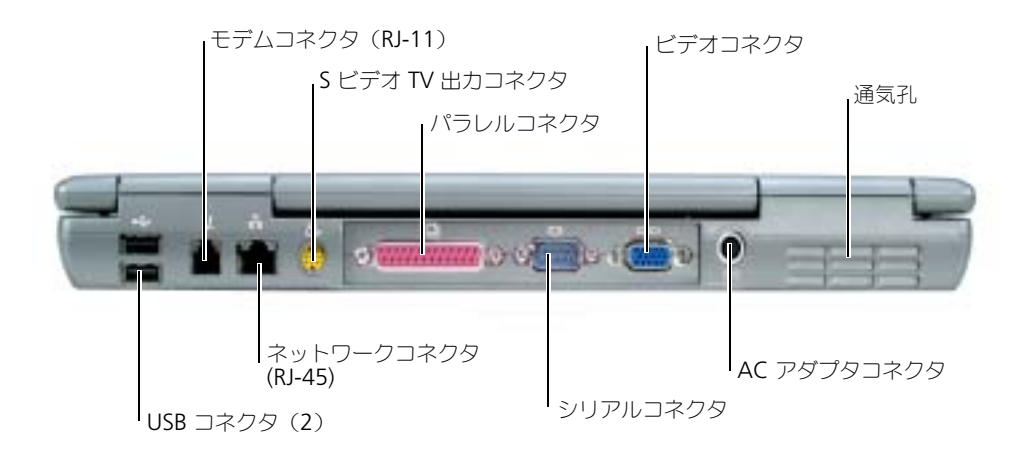

<span id="page-89-1"></span>底面図

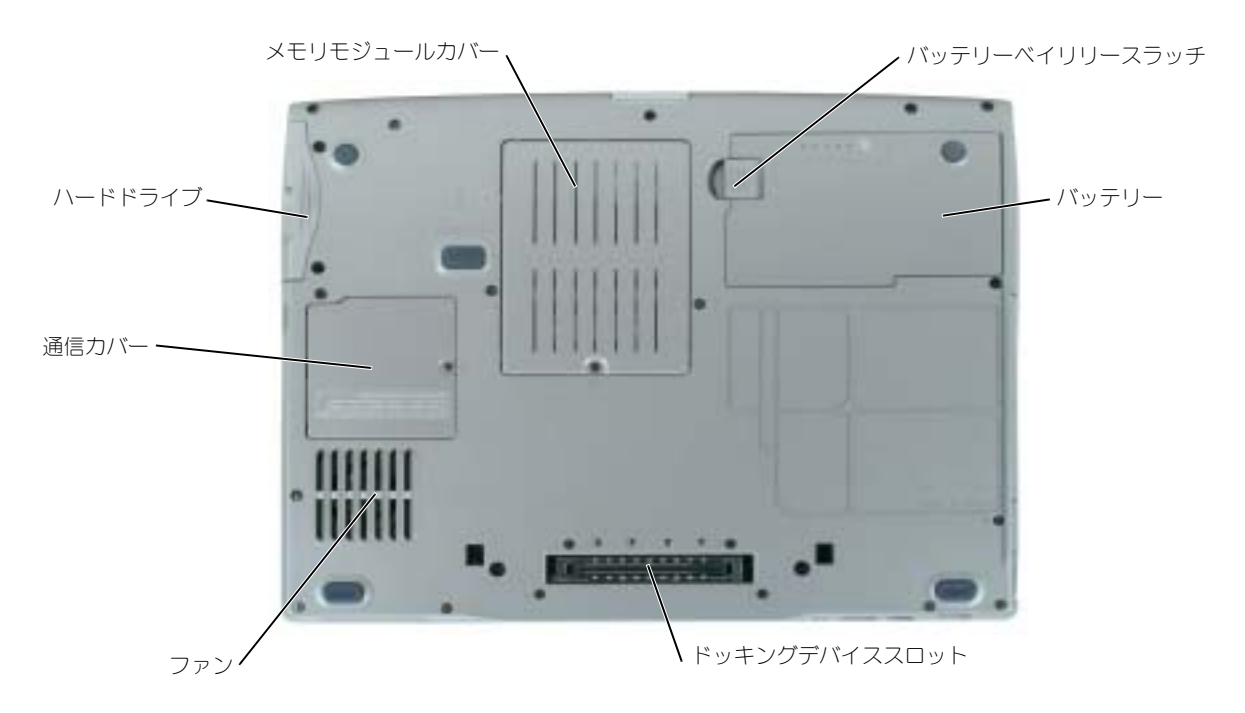

### <span id="page-90-0"></span>問題の解決

#### <span id="page-90-1"></span>ノートブックシステムソフトウェア

ノートブックシステムソフトウェア(NSS)は、お使いのオペレーティングシステムに関する重要な 更新を提供するユーティリティです。ノートブックシステムソフトウェアプログラムをインストール して、Dell 3.5 インチ USB フロッピードライブ、Intel® Pentium® M プロセッサ、Intel Celeron® M プロセッサ、オプティカルドライブ、および USB デバイスに対応できるようにします。 NSS はお使いの Dell コンピュータが正しく動作するために必要なものです。

■ 注意: NSS は、Dell D/Bay、D/Dock、D/Port、D/View デバイスを含む USB デバイスを正しく動作させ るために重要です。

#### <span id="page-90-4"></span><span id="page-90-2"></span>ロックアップおよびソフトウェアの問題

警告 : 本項の手順を開始する前に、『製品情報ガイド』の安全手順に従ってください。

コンピュータが起動しない

<span id="page-90-3"></span>AC アダプタがコンピュータとコンセントにしっかりと接続されているか確認します

#### コンピュータの応答が停止した

**■■ 注意 :** オペレーティングシステムのシャットダウンが実行できない場合、データを消失する恐れがあり ます。

コンピュータの電源を切ります – キーボードのキーを押したり、マウスを動かしてもコンピュータが 応答しない場合、コンピュータの電源が切れるまで、電源ボタンを 8 ~ 10 秒以上押し続けます。その後、 コンピュータを再起動します。

プログラムの応答が停止した

#### プログラムを終了します —

1 <Ctrl><Shift><Esc> を同時に押します。 2 アプリケーション をクリックします。 3 応答しなくなったプログラムをクリックします。 **4 タスクの終了**をクリックします。

#### プログラムが繰り返しクラッシュする

<span id="page-91-2"></span>■■ メモ : 通常、ソフトウェアのインストール手順は、そのマニュアルまたはフロッピーディスクか CD に 収録されています。

<span id="page-91-0"></span>ソフトウェアのマニュアルを確認します — 必要に応じて、プログラムをアンインストールしてから 再インストールします。

#### プログラムが以前の Windows オペレーティングシステム用に設計されている

#### WINDOWS XP を使用している場合、プログラム互換性ウィザードを実行します –

Windows XP には、Windows XP オペレーティングシステムとは異なるオペレーティングシステムに近 い環境で、プログラムが動作するよう設定できるプログラム互換性ウィザードがあります。

1 スタート ボタンをクリックし、すべてのプログラム → アクセサリ の順にポイントして、プログラム互換性 ウィザード をクリックします。

2 プログラム互換性ウィザードの開始 画面で、次へ をクリックします。

<span id="page-91-1"></span>3 画面の指示に従います。

#### 画面が青色(ブルースクリーン)になった

コンピュータの電源を切ります — キーボードのキーを押したり、マウスを動かしてもコンピュータが 応答しない場合、コンピュータの電源が切れるまで、電源ボタンを 8 ~ 10 秒以上押し続けます。その後、 コンピュータを再起動します。

#### その他のソフトウェアの問題

問題のあるソフトウェアのマニュアルを参照するか、またはトラブルシューティングの詳細に関 して、そのソフトウェアの製造元に問い合わせます —

- プログラムがお使いのコンピュータのオペレーティングシステムと互換性があるか確認します。
- コンピュータがソフトウェアを実行するのに必要な最小ハードウェア要件を満たしているか確認します。詳 細に関しては、ソフトウェアのマニュアルを参照してください。
- プログラムが正しくインストールおよび設定されているか確認します。
- デバイスドライバがプログラムとコンフリクトしていないか確認します。
- 必要に応じて、プログラムをアンインストールしてから再インストールします。

#### すぐにお使いのファイルのバックアップを作成します

アンチウイルスプログラムを使って、ハードドライブ、フロッピーディスク、または CD を調べます

開いているファイルまたはプログラムをすべて保存してから閉じ、スタート メニューからコンピュータを シャットダウンします

<span id="page-92-2"></span>コンピュータでスパイウェアをスキャンします — コンピュータのパフォーマンスが遅いと感じたり、 ポップアップ広告を受信したり、インターネットとの接続に問題がある場合は、スパイウェアに感染してい る恐れがあります。アンチスパイウェア保護を含むアンチウィルスプログラムを使用して(ご使用のプログ ラムをアップグレードする必要があるかもしれません)、コンピュータのスキャンを行い、スパイウェアを 取り除いてください。

<span id="page-92-1"></span>DELL DIAGNOSTICS (診断) プログラムを実行します — すべてのテストが正常に終了した場合、不具 合はソフトウェアの問題に関連しています。

#### <span id="page-92-0"></span>Dell Diagnostics (診断) プログラムの実行

警告 : 本項の手順を開始する前に、『製品情報ガイド』の安全手順に従ってください。

#### Dell Diagnostics (診断) プログラムを使用する場合

コンピュータに問題が発生した場合、テクニカルサポートに問い合わせる前に、「[問題の解決](#page-90-0)」の チェック事項を実行してから、Dell Diagnostics(診断)プログラムを実行してください。

作業を始める前に、これらの手順を印刷しておくことをお勧めします。

■ 注意: Dell Diagnostics (診断) プログラムは、Dell コンピュータ上でのみ機能します。

シンモ: 『Drivers and Utilities CD』はオプションなので、出荷時にすべてのコンピュータに付属している わけではありません。

Dell Diagnostics(診断)プログラムをハードドライブまたは『Drivers and Utilities CD』 (『ResourceCD』とも呼ばれます)から開始します。

#### Dell Diagnostics(診断)プログラムをハードドライブから起動する場合

Dell Diagnostics (診断) プログラムは、ハードドライブの診断ユーティリティ用隠しパーティション に格納されています。

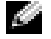

■ メモ:コンピュータに画面イメージが表示されない場合は、『ユーザーズガイド』にある「デルへのお問 い合わせ」の項を参照してください。

- 1 コンピュータをシャットダウンします。
- 2 コンピュータがドッキングデバイスに接続されている場合、ドッキングを解除します。ドッキン グデバイスの手順については、付属のマニュアルを参照してください。
- 3 コンピュータをコンセントに接続します。
- 4 Diagnostics(診断)は次の 2 つの方法で開始することができます。
	- a コンピュータの電源を入れます。DELL™ のロゴが表示されたらすぐに <F12> を押しま す。起動メニューから Diagnostics(診断)を選択し、<Enter> を押します。

 $\begin{array}{ll} \bullet \quad \star \mathsf{E} : \text{C} \text{C}^\text{eff} \end{array}$  is a stricted in the form  $\tau$  and  $\tau$  and  $\tau$ Windows® デスクトップが表示されるまで待ちます。次に、コンピュータをシャットダウンして、 もう一度やり直します。

b システムが起動している間に、<Fn> キーを押し続けます。

■ メモ : 診断ユーティリィティパーティションが見つからないことを知らせるメッセージが表示され た場合は、『Drivers and Utilities CD』から Dell Diagnostics(診断)を実行します。

起動前システムアセスメントが実行され、システム基板、キーボード、ハードドライブ、およ びディスプレイの初期テストが続けて実行されます。

- このシステムの評価中に、表示される質問に答えます。
- 問題が検出された場合は、コンピュータはビープ音を出して停止します。アセスメントを 中止してコンピュータを再起動する場合は、<n> を押します。次のテストに進む場合は <y> を押します。問題が検出されたコンポーネントを再テストする場合は、<r> を押します。
- 起動前システムアセスメント中に障害が検出された場合、エラーコードが表示されます。 エラーコードをひかえて、Dell Diagnostics (診断)プログラムを続ける前に、『ユーザー ズガイド』にある「デルへのお問い合わせ」を参照してください。

起動前システムアセスメントが無事に終了した場合、Booting Dell Diagnostic Utility Partition. Press any key to continue. (Dell Diagnostics(診断)ユーティリティ パーティションの起動中。続けるには任意のキーを押します。)というメッセージが表示されます。

5 任意のキーを押すと、ハードドライブ上の診断プログラムユーティリィティパーティションか ら Dell Diagnostics (診断) プログラムが起動します。

#### <span id="page-93-0"></span>Dell Diagnostics (診断) を『Drivers and Utilities CD』から起動する場合

- 1 『Drivers and Utilities CD』を挿入します。
- 2 コンピュータをシャットダウンして、再起動します。

DELL ロゴが表示されたら、すぐに <F12> を押します。

ここで時間をおきすぎて、オペレーティングシステムのロゴが表示された場合、Windows デ スクトップが表示されるまで待ちます。次に、コンピュータをシャットダウンして、もう一度 やり直します。

◎ メモ:次の手順は、起動順序を一回だけ変更します。次回の起動時には、コンピュータはセット アップユーティリティで指定したデバイスに従って起動します。

- 3 起動デバイス一覧が表示されたら、**CD/DVD/CD-RW** ドライブ をハイライト表示して、 <Enter> を押します。
- 4 CD 起動メニューから **CD/DVD/CD-RW** ドライブ をハイライト表示して、オプションを選択 します。
- 5 表示されたメニューから **Boot from CD-ROM** オプションを選択します。
- 6 1 と入力して、『ResourceCD』メニューを起動します。
- 7 2 と入力して Dell Diagnostics (診断) プログラムを起動します。
- 8 番号の付いた一覧から **Run the 32 Bit Dell Diagnostics** を選択します。複数のバージョン がリストにある場合は、コンピュータに適切なバージョンを選択します。
- 9 Dell Diagnostics(診断)**Main Menu** が表示されたら、実行したいテストを選択します。

#### Dell Diagnostics(診断)プログラムのメインメニュー

1 Dell Diagnostics(診断)プログラムのロードが終了すると、**Main Menu** 画面が表示される ので、必要なオプションのボタンをクリックします。

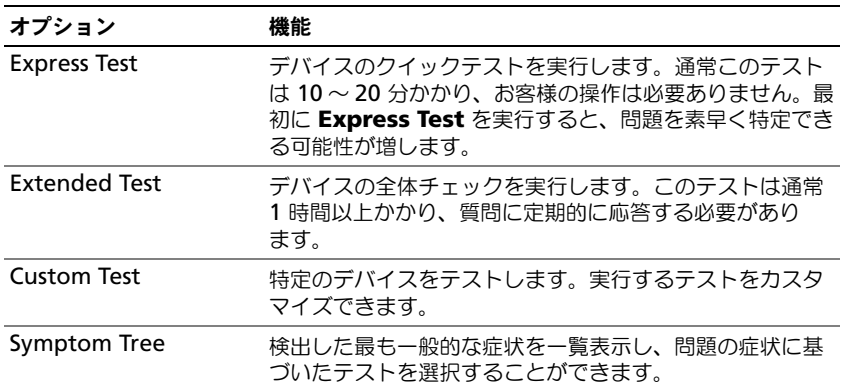

2 テスト実行中に問題が検出されると、エラーコードと問題の説明を示したメッセージが表示さ れます。エラーコードと問題の説明を記録し、画面の指示に従います。

エラーの状態を解決できない場合は、『ユーザーズガイド』にある「デルへのお問い合わせ」の 項を参照してください。

■■ メモ:各テスト画面の上部には、コンピュータのサービスタグが表示されます。デルにお問い合わ せになった際に、テクニカルサポート担当者がサービスタグをお伺いいたします。

3 **Custom Test** または **Symptom Tree** オプションからテストを実行する場合、該当するタブ をクリックします(詳細については、以下の表を参照)。

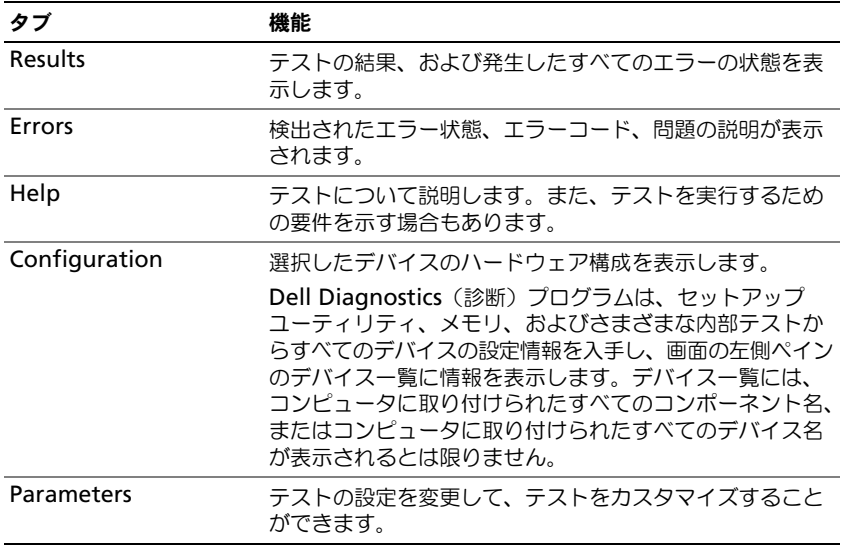

- 4 テストが完了し、Dell Diagnostics (診断) プログラムを『Drivers and Utilities CD』から実 行中の場合、CD を取り出します。
- 5 テストが完了したら、テスト画面を閉じて **Main Menu** 画面に戻ります。Dell Diagnostics (診断)プログラムを終了しコンピュータを再起動するには、**Main Menu** 画面を閉じます。

## <span id="page-96-0"></span>索引

### C

CD オペレーティングシステム [, 81](#page-80-0)

### D

Dell Diagnostics (診断) プログラム [, 93](#page-92-1) Drivers and Utilities CD から Dell Diagnostics (診断) を開始する [, 94](#page-93-0)

### M

Microsoft Windows ラベル , [80](#page-79-1)

### R

ResourceCD Dell Diagnostics (診断)  $J$ ログラム[, 93](#page-92-1)

### W

Windows XP プログラム互換性ウィザード , 92 [ヘルプとサポートセンター](#page-91-0) [, 81](#page-80-1)

### あ

安全にお使いいただくための 注意 [, 79](#page-78-2)

う ウィザード プログラム互換性ウィザード , [92](#page-91-0)

お オペレーティングシステム CD[, 81](#page-80-0) インストールガイド [, 81](#page-80-0) オペレーティングシステム CD[, 81](#page-80-0)

こ コンピュータ 応答しない [, 91](#page-90-3) クラッシュ [, 91-](#page-90-3)[92](#page-91-1) パフォーマンスの低下 [, 93](#page-92-2)

### さ

サービスタグ [, 80](#page-79-1) 再インストール ResourceCD, 79 Drivers and Utilities CD, 79

### し

システム表示 右側面 , 89 底面 , 90 情報マニュア[ルの検索](#page-92-2) , 79 診断 Dell, 93 Driv[ers and Utilities CD](#page-91-0), 79

す スパイウェア , 9[3](#page-79-2)

### そ ソフトウェア

問題 , 92

#### て

デル サポートサイト [, 80](#page-92-1) デルプレミアサポートウェ[ブ](#page-80-1) サイト , 80

### と

ドライバ ResourceCD[, 79](#page-92-1) Drivers and Utilities CD, 79

トラブルシューティング Dell Diagnostics [\(診断\)](#page-85-3) [プログラム](#page-85-4) , 93 ヘルプとサ[ポートセンター](#page-84-2) , 81

#### は

ハードウェア Dell [Di](#page-86-3)[agnostics](#page-85-5) (診断) プログラム , 93 ハードドライブからの Dell Diagnostics(診断) プログラムの起動 , 93 バッテリー 機能ゲージ , 86 充電 , 86 充電ゲージ , 85 充電チェック , 84 性能 , 83 電源メーター[,](#page-78-3)[85](#page-78-3) 取り付け , 87 取り外し [,](#page-78-3) [87](#page-78-3) バッテリーの低下[を知らせる](#page-79-3) 警告 , 86 [保管](#page-78-2) , 87

ソフトウェア , 91-92 [ブルースクリーン](#page-78-3) , 92 プログラムおよび Windows の 互換性 , 92 プ[ログラムの応答が停止した](#page-92-1) , 91 [プログラムのクラッシュ](#page-78-3) , 92 ロックアップ , 91

#### ゆ

[ユーザーズガイド](#page-90-3) , 80

#### ら

ラベル Microsoft W[indow](#page-90-4)s[, 80](#page-91-1) サービスタグ [,](#page-91-0) [80](#page-91-0)

#### へ

ヘルプとサポート[センター](#page-79-3) , 81

### ま

マニュアル ResourceCD, 79 オンライン , [80](#page-79-1) デバイス , 79 ユーザーズガイド , 80 問題 Dell Diagnostics (診断) [プログラム](#page-78-3) , 93 コンピュータが起動しない, 91 コンピュータ[クラッシュ](#page-78-2) , 91 コンピュータの応答が停止 した , 91 コンピュ[ータのクラッシュ](#page-78-4) , 92 コンピュータのパフォーマンス 低下 , 93 スパイウェア [,](#page-78-3) [93](#page-78-3)

Dell™ Latitude™ D510

# 빠른 참조 안내서

모델 PP17L

## 참고 , 알림 및 주의

- ▓█ 참고 : 참고는 컴퓨터의 활용도를 높이는 데 도움이 되는 중요한 정보입니다 .
- $\Box$  알림 : 알림은 하드웨어에 잠재적인 손상 또는 데이터 손실 가능성을 나타내며 이러한 문제를 피하는 방법을 말 해줍니다 .

주의 : 주의는 잠재적으로 물건의 손상 , 신체적 부상 , 또는 사망 등과 같은 결과를 초래 <sup>할</sup> <sup>수</sup> 있음을 뜻합니다 .

### 약어 및 머리글자

약어 및 머리글자의 모든 목록은 *사용 설명서* 를 참조하십시오 ( 운영 체제에 따라 바탕 화면의 **사용 설명서** 를 더블 클릭하거나 시작 단추를 클릭하고 도움말 및 지원 센터를 클릭한 다음 사용 및 시스템 설명서를 클 릭하십시오 ).

Dell™ n 시리즈 컴퓨터를 구입한 경우 , Microsoft® Windows® 운영 체제에 관련된 사항들은 적용되지 않습 니다 .

█████ 참고 : 몇가지 기능은 사용자 컴퓨터나 특정 국가에서 사용할 수 없습니다 .

\_\_\_\_\_\_\_\_\_\_\_\_\_\_\_\_\_\_\_\_

Dell Inc. 의 서면 허가를 받지 않은 일체의 모든 재생산은 엄격하게 금지됩니다 .

본 설명서에 사용된 상표 : *Dell*, *DELL* 로고 및 *Latitude* 는 Dell Inc. 의 상표입니다 ; *Intel*, *Pentium*, 및 *Celeron* 은 Intel Corporation 의 등록 상표입니다 ; *Microsoft* 및 *Windows* 는 Microsoft Corporation 의 등록 상표입니다 .

본 설명서에서는 특정 회사의 마크나 제품 이름의 사실성을 입증하기 위해 기타 상표나 상호를 사용할 수도 있습니다 . Dell Inc. 는 자사가 소유하고 있는 것 이외의 타사 소유 상표 및 상표명에 대한 어떠한 소유권도 가지고 있지 않습니다 .

모델 PP17L

2005 년 2 월 P/N K8194 Rev. A00

<sup>이</sup> 문서의 정보는 사전 통보 없이 변경될 <sup>수</sup> 있습니다 . © 2005 Dell Inc. All rights reserved.

# 목차

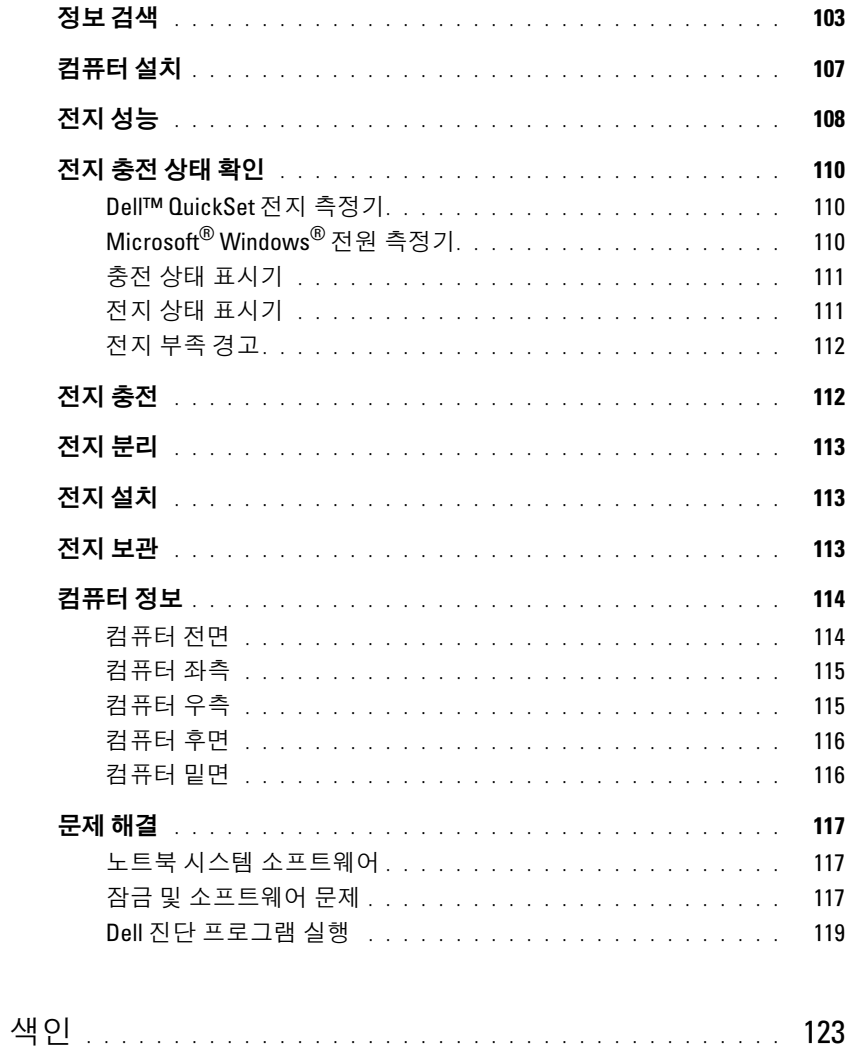

목차

### <span id="page-102-0"></span>정보 검색

■ 참고 : 몇가지 기능은 사용자 컴퓨터나 특정 국가에서 사용할 수 없습니다 .

참고 : 그밖의 다른 정보가 컴퓨터와 함께 제공되기도 합니다 .

#### 찾는 정보 찾을 위치

- 내 컴퓨터 진단 프로그램
- 내 컴퓨터 드라이버
- 내 컴퓨터 설명서
- 내 장치 설명서
- 노트북 시스템 소프트웨어 (NSS)

<span id="page-102-1"></span>Drivers and Utilities CD (ResourceCD 라고도함 )

설명서와 드라이버는 이미 컴퓨터에 설치되어 있습 니다 . CD 를 사용하여 드라이버 재설치 , Dell 진단 프로그램 실행 또는 설명서에 액세스할 수 있습니 다 . 자세한 내용은 , 사용 설명서를 참조하십시오 .

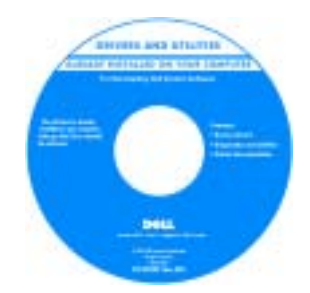

CD 에 포함된 readme 파일은 컴 퓨터의 기술 변경 사항과 관련된 최 신 정보가 수록되 어 있으며 , 전문가 와 숙련가를 대상 으로 한 고급 기술 참조 자료입니다 .

 $\bf{\Delta}$  : 드라이버 및 설명서 업데이트는 support.dell.com 에서 찾을 수 있습니다 . 참고 : Drivers and Utilities CD 는 선택사양이며 일부 컴퓨터에 제공됩니다 .

- 보증 정보
- 조건 및 조항 ( 미국에 한함 )
- 안전 지침
- 규정사항
- 인체공학적 정보
- 최종 사용자 사용권 계약서

Dell™ 제품 정보 안내서

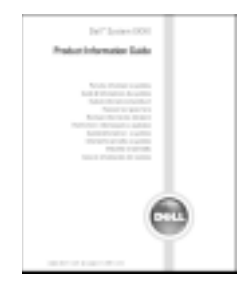

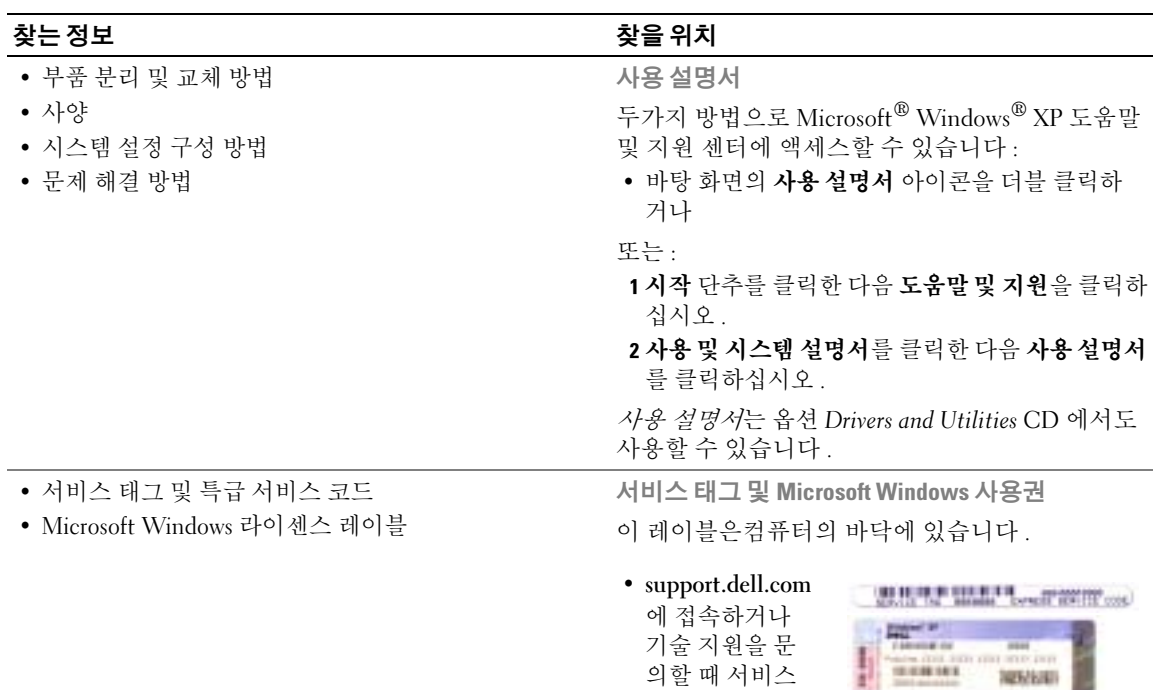

<span id="page-103-0"></span>태그를 사용하여 컴퓨터를 확인하 십시오 .

하면 빠르게 처리됩니다 .

• 기술 지원을 문의할 경우 특급 서비스 코드를 입력

. .

104 빠른 참조 가이드

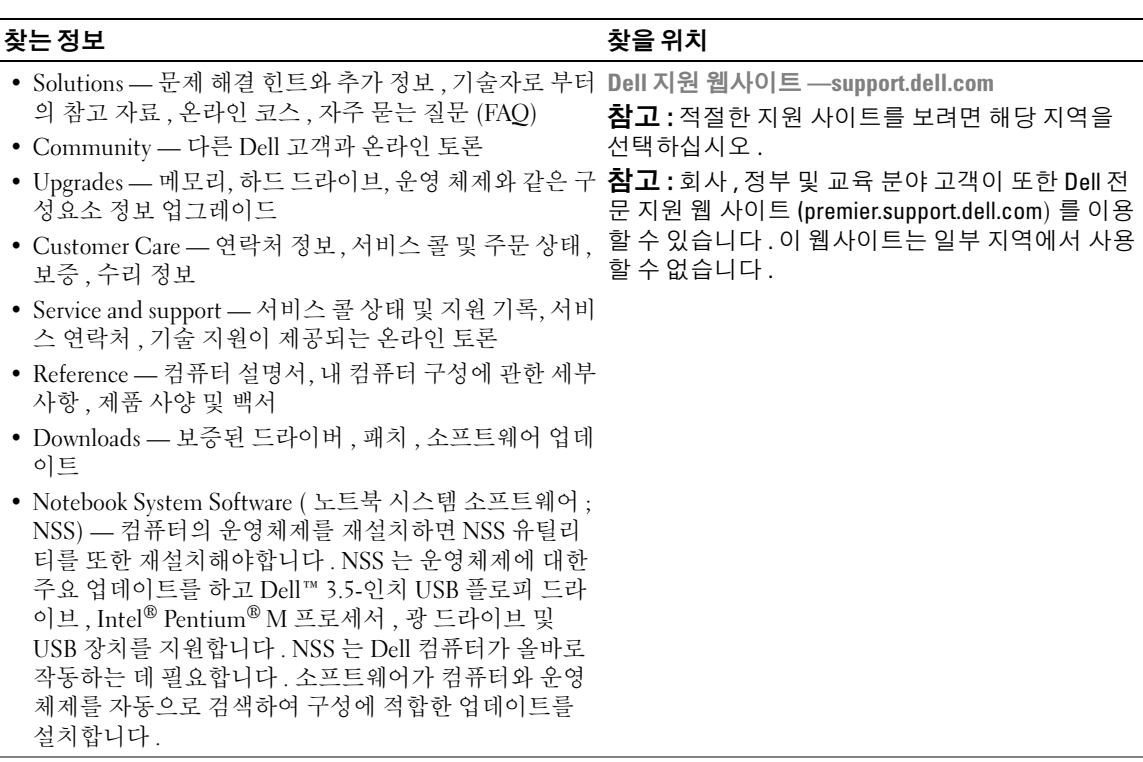

- Windows XP 사용 방법
- 내 컴퓨터 설명서
- 장치 설명서 ( 예를 들어 , 모뎀 )

Windows 도움말 및 지원 센터

- 1 시작 단추를 클릭한 다음 도움말 및 지원을 클릭하 십시오.
- 2 문제를 설명해 주는 단어나 문장을 입력한 다음 , 화살표 아이콘을 클릭하십시오 .
- 3 문제를 설명해 주는 항목을 클릭하십시오 .
- 4 화면의 지시사항을 따르십시오 .

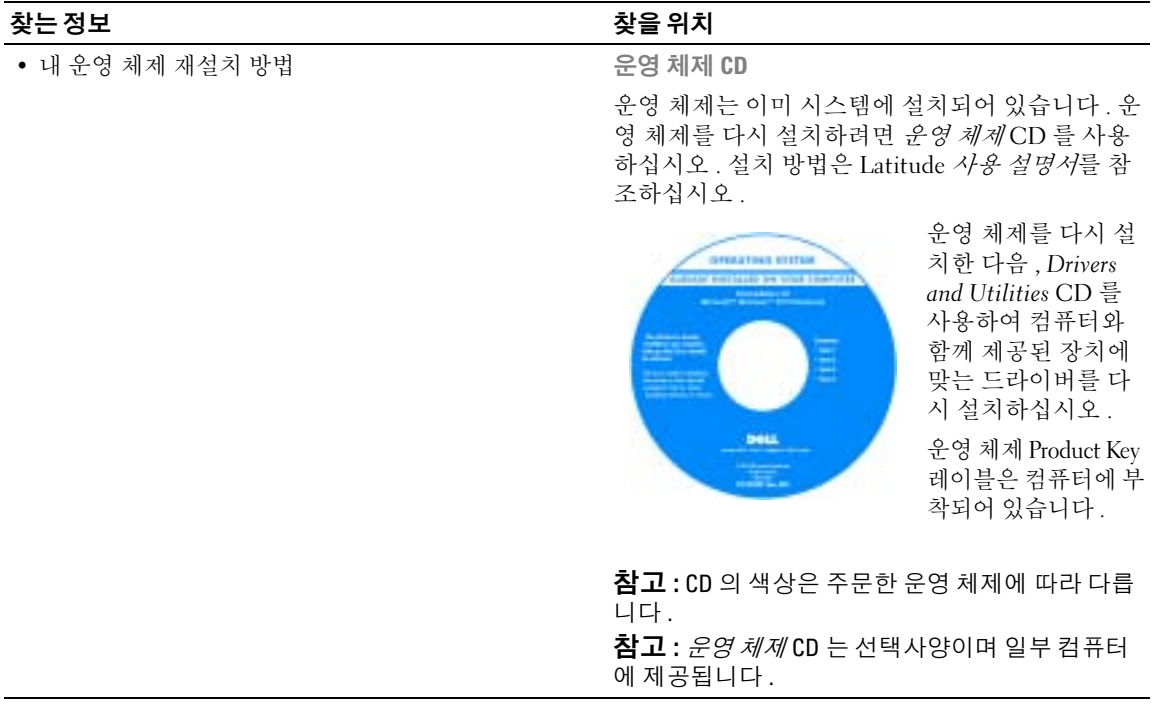

## <span id="page-106-0"></span>컴퓨터 설치

 $\bigwedge$  주의 : 이 항목의 절차를 수행하기 전에 *제품 정보 안내서*에 있는 안전 지침을 따르십시오 .

- 1 부속품 상자의 포장을 벗기십시오 .
- 2 부속품 상자의 내용물을 준비하십시오 . 컴퓨터 설치 과정에 필요할 수 있습니다 . 부속품 상자에는 사용 설명서와 주문한 모든 소프트웨어 또는 추가 하드웨어 ( 예를 들어 , PC 카드 , 드라이브 , 전지 ) 가 포함되어 있습니다 .
- 3 AC 어댑터를 컴퓨터에 있는 AC 어댑터 커넥터와 전원 콘센트에 연결하십시오 .

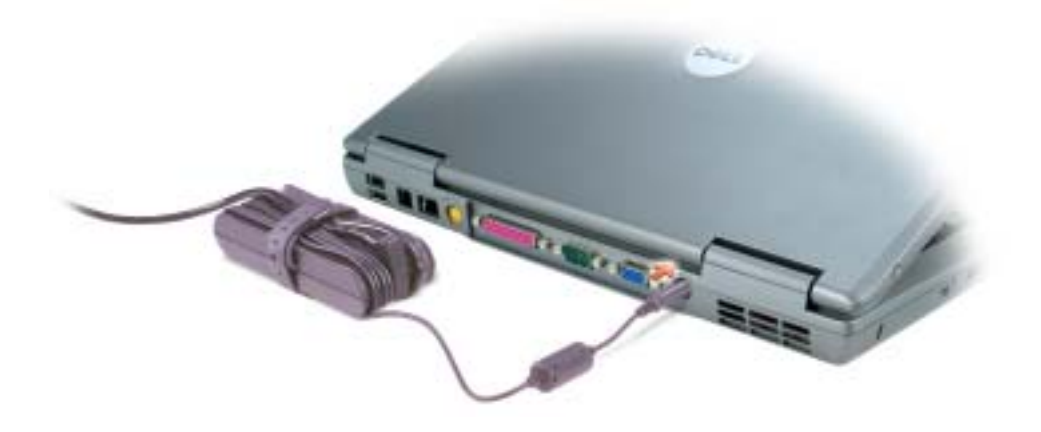

4 컴퓨터 디스플레이를 열고 전원 단추를 눌러 컴퓨터를 켜십시오 .

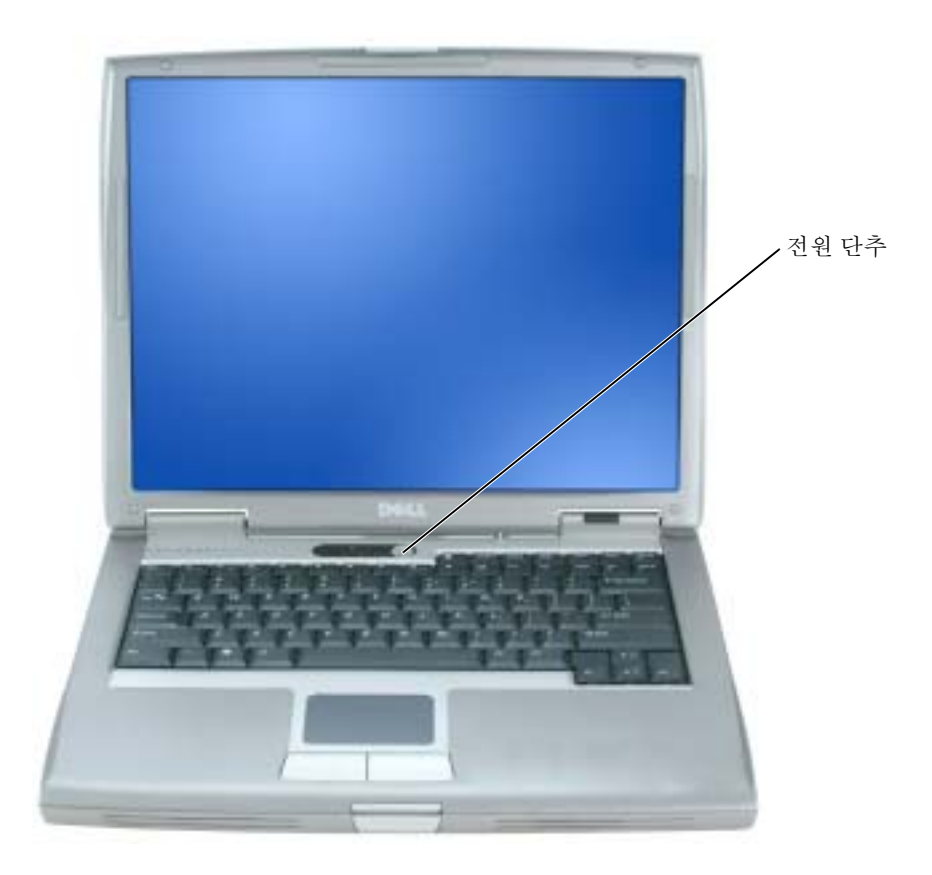

■ 참고 : 컴퓨터의 전원을 켜고 적어도 한 번 이상 시스템을 종료한 이후에 컴퓨터를 도킹 장치에 연결하십시오 .

### <span id="page-107-0"></span>전지 성능  $\bigwedge\limits$  주의 : 이 항목의 절차를 수행하기 전에 *제품 정보 안내서*에 있는 안전 지침을 따르십시오 . <mark>상</mark> 참고 : 컴퓨터의 Dell 보증에 대한 자세한 내용은 *제품 정보 안내서* 또는 컴퓨터와 함께 별지로 제 공되는 보증 문서를 참조하십시오 .
컴퓨터를 최적의 성능으로 작동하고 BIOS 설정을 유지하려면 항상 Dell™ 휴대용 컴퓨터에 주 전지를 설치하여 사용하십시오 . 컴퓨터를 전원 콘센트에 연결하여 사용할 수 없는 경우 에는 전지를 사용하여 컴퓨터를 실행할 수 있습니다 . 컴퓨터의 전지 베이에는 전지 한 개가 기본으로 제공됩니다 .

 $\hat{\mathbf{z}}$  참고 : 전지 작동 시간 ( 전지가 충전된 만큼의 시간 ) 이 점차적으로 감소합니다 . 전지를 얼마나 자주 , 어떤 조건하에서 사용하느냐에 따라 컴퓨터 사용기간 동안 새로운 전지를 구입해야할 수 도 있습니다 .

전지의 작동 시간은 작동 여건에 따라 달라집니다 . 모듈 베이에 보조 전지 옵션을 설치하여 작동 시간을 연장할 수 있습니다 . 보조 전지에 대한 자세한 내용은 사용 설명서를 참조하십 시오 .

다음과 같은 경우에 작동 시간이 현저히 줄어듭니다 :

- DVD, CD 드라이브와 같은 광학 드라이브를 사용할 경우
- 무선 통신 장치 , PC 카드 또는 USB 장치를 사용할 경우
- 디스플레이 밝기를 높게 설정하고 , 3D 화면 보호기 또는 3D 게임과 같이 전력이 많이 소 모되는 프로그램을 사용할 경우
- 최대 성능 모드로 컴퓨터를 실행할 경우
- $\ddot{\mathbf{a}}$  참고 : CD 나 DVD 에 데이터를 기록할 경우 , 컴퓨터를 전원 콘센트에 연결하여 사용하는 것이 좋 습니다 .

컴퓨터에 전지를 [설치하기](#page-112-0) 전에 전지 충전 상태를 확인할 수 [있습니다](#page-109-0) . 전지 충전 [상태가](#page-111-0) 낮 은 경우 , 이를 [알려주도록](#page-111-0) 전원 관리 옵션을 설정할 수도 있습니다 .

주의 : 부적합한 전지를 사용하면 화재나 파열될 위험이 높습니다 . Dell 에서 구입한 호환 전지만 사용하십시오 . 리튬 이온 전지는 Dell 컴퓨터에서 작동하도록 제작되었습니다 . 다른 컴퓨터의 전지를 본 컴퓨터에 사용하지 마십시오 .

- 주의 : 전지를 일반 가정용 쓰레기와 함께 버리지 마십시오 . 전지를 더 이상 충전하여 사용할 수 없는 경우 해당 폐기물 또는 환경 기관에 리튬 이온 전지의 폐기 방법을 문의하십시오 . *제품 정보 안내서*에서 " 전지 폐기 " 를 참조하십시오 .
- ╱ ヘ 주의 : 전지를 잘못 사용하면 화재 또는 화상을 입을 수 있는 위험이 높아집니다 .전지에 구멍을 뚫거나 태우거나 분해하지 말고 65°C (149°F) 이상 되는 곳에 두지 마십시오 . 아이들의 손이 닿지 않는 곳에 전지를 보관하십시오 . 손상되었거나 전해액이 새는 전지는 조심스럽게 다루어야 합니 다 . 손상된 전지를 사용하는 경우 부상을 입거나 장치가 손상될 수 있습니다 .

# <span id="page-109-2"></span><span id="page-109-0"></span>전지 충전 상태 확인

Dell QuickSet 전지 측정기 , Microsoft® Windows® **전원 측정기** 창 및 <mark>대</mark> 아이콘 , 전지 충전 상태 표시기 및 전지 상태 표시기 , 전지 부족 경고 등은 전지 충전에 대한 정보를 제공합니다 . 보조 전지 충전 상태 점검에 대한 자세한 내용은 사용 설명서를 참조하십시오 .

# Dell™ QuickSet 전지 측정기

Dell QuickSet 가 설치된 경우 QuickSet 전지 측정기를 표시하려면 <Fn><F3> 를 누르십 시오 .

전지 측정기 창에는 컴퓨터의 전지 상태 , 충전 레벨 및 충전 완료 시간이 표시됩니다 .

 $\bullet$  참고 : 도킹 장치를 사용하여 컴퓨터의 전지를 충전할 수 있습니다 . 그러나 , 도킹 장치에 설치된 전지는 도킹 장치 또는 컴퓨터에 전원을 공급하지 않습니다 .

또한 컴퓨터가 도킹 장치에 연결되면 ( 도킹된 경우 ) **저지 측정기** 창에는 충전 레벨과 도킹 장치 전지의 현재 상태를 나타내는 **도킷 전지** 탭이 표시됩니다 .

다음과 같은 아이콘이 전지 측정기 창에 표시됩니다 :

- 컴퓨터 또는 도킹 장치를 전지로 실행 중입니다 . H
	- 전지를 방전 중이거나 미사용 상태입니다 .
- 컴퓨터 또는 도킹 장치가 전원 콘센트에 연결되어 있고, AC 전원으로 실 **Jy** 행 중입니다 .
	- 전지를 충전하는 중입니다 .
- 컴퓨터 또는 도킹 장치가 전원 콘센트에 연결되어 있고, AC 전원으로 실 91 행 중입니다.
	- 전지가 완전히 충전된 상태입니다 .

QuickSet 에 관한 자세한 내용은 작업 표시줄에 있는 <mark>이 </mark>아이콘을 마우스 오른쪽 단추로 클 릭한 다음 도움말을 클릭하십시오 .

# <span id="page-109-1"></span>Microsoft® Windows® 전원 측정기

Windows 전원 측정기를 통해 남아 있는 전지 충전량을 알 수 있습니다 . 전원 측정기를 확인 하려면 작업 표시줄에 있는 [4] 아이콘을 더블 클릭하십시오 . **전원 측정기** 탭에 대한 자세 한 내용은 , *사용 설명서*를 참조하십시오 . 컴퓨터를 전원 콘센트에 연결하면 , 아이콘이 나타납니다 .

### 충전 상태 표시기

전지를 설치하기 전에 전지 충전 표시기에 있는 상태 단추를 눌러 충전 단계 표시등을 점검 하십시오 . 각 표시등은 전체 전지 충전량의 약 20% 를 [나타냅니다](#page-112-0) . 예를 들어 , 전지 충전량 이 80% 정도 남아 있는 경우 4 개의 표시등이 켜집니다 . 아무 표시등도 켜지지 않으면 전지 가 충전되어 있지 않은 것입니다 .

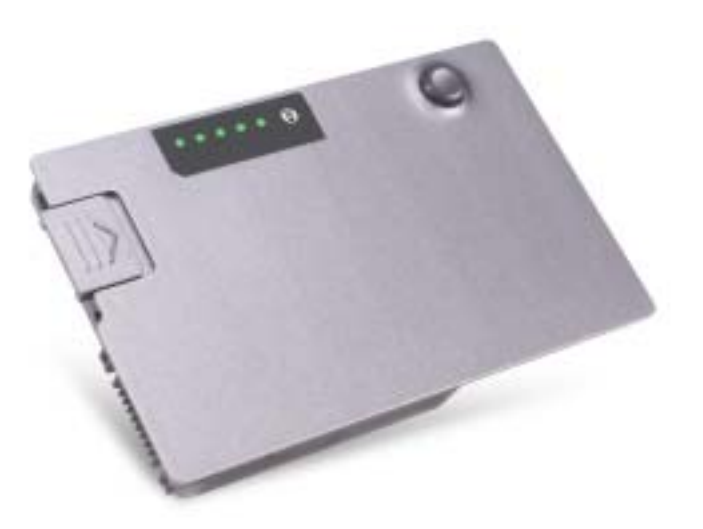

### 전지 상태 표시기

전지 수명은 전지의 충전 횟수에 따라 좌우됩니다 . 100 번 이상 전지를 충전하고 방전하면 전지가 완전히 충전되지 않거나 전지 상태가 나빠집니다 . 전지 상태를 점검하려면 전지 충 전 상태 표시기에 있는 상태 단추를 3 초 이상 누르십시오 . 표시등이 켜지지 않으면 전지 상 태가 좋은 것이며 총충전 용량이 80% 를 넘고 있음을 의미합니다 . 각 표시등을 통해 전지 상 태의 변화를 알 수 있습니다 . 5 개의 표시등이 켜지는 경우 , 충전 용량이 60% 가 못됨을 뜻 하며 전지를 교체하는 것이 좋습니다 . 컴퓨터에서 지원되는 메모리에 대한 정보는 전지 수 명에 대한 자세한 내용은 사용 설명서를 참조하십시오.

# <span id="page-111-0"></span>전지 부족 경고

■■ 알림 : 데이터가 손상되지 않도록 방지하려면 전지 부족 경고가 표시된 후 즉시 작업을 저장하십 시오 . 그런 다음 컴퓨터를 전원 콘센트에 꽂거나 모듈 베이에 보조 전지를 설치하십시오 . 전지가 완전히 방전되면 자동으로 최대 절전 모드가 시작됩니다 .

전지 충전량이 약 90 퍼센트 정도 소모되면 전지 부족 경고를 해줍니다 . 컴퓨터에서 경고음 이 한 번 울리면 남아있는 전지 용량이 최저 수준임을 의미합니다 . 그런 후에는 주기적으로 경고음이 울립니다 . 전지를 2 개 설치한 경우에는 두 전지의 충전량을 합해 90% 정도 방전 되었을 때 전지 부족 경고가 표시됩니다 . 전지 충전 상태가 치명적으로 낮은 경우 , 컴퓨터 는 자동으로 최대 절전 모드를 시작합니다 . 전지 부족 상태 알림에 대한 자세한 내용은사용 *설명서*를 참조하십시오.

# <span id="page-111-1"></span>전지 충전

<mark>☆</mark> 참고 : AC 어댑터는 컴퓨터의 전원이 꺼진 상태에서 완전히 방전된 전지를 약 1 시간 정도 충전합 니다 . 컴퓨터의 전원이 켜져 있을 때 충전하면 시간이 더 오래 걸립니다 . 충전이 끝난 후 전지를 컴퓨터에서 분리하지 않아도 됩니다 . 전지 내부의 회로는 전지가 과열되는 것을 방지해줍니다 .

컴퓨터를 전원 콘센트에 연결하거나 컴퓨터가 전원 콘센트에 연결되어 있는 상태에서 전지 를 설치하는 경우 , 컴퓨터에서 전지 충전 및 온도를 점검합니다 . 필요에 따라 AC 어댑터로 전지를 충전해 둡니다 .

컴퓨터에서 사용하거나 온도가 높은 환경에서 사용하다 전지가 과열된 경우 , 전원 콘센트 에 컴퓨터를 연결하면 전지가 충전되지 않을 수도 있습니다 .

표시등이 녹색과 주황색으로 번갈아 깜박거리는 것은 전지가 과열되어 충전할 수 없다 는 의미입니다 . 컴퓨터를 전원 콘센트에서 분리하고 컴퓨터와 전지가 실내 온도에 맞게 식 을 때까지 기다리십시오 . 그런 다음 , 컴퓨터를 전원 콘센트에 연결하고 전지를 계속 충전하 십시오 .

전지와 관련된 문제 해결에 대한 자세한 내용은 사용 설명서를 참조하십시오 .

# 전지 분리

 $\bigwedge$  주의 : 이 절차를 수행하기 전에 전화벽 잭에서 모뎀을 분리하십시오 .

보조 전지 제거에 대한 내용은 사용 설명서를 참조하십시오 .

- 1 컴퓨터가 꺼져있거나, 전원 관리 모드(최대 절전 모드)로 보류되어 있거나, 전기 콘센트에 연결되어있는지 확인하십시오 .
- 2 컴퓨터가 도킹 장치에 연결되어 있는 경우(도킹된 경우) 도킹을 해제합니다. 도킹 장치와 함께 제공된 지시사항 문서를 참조하십시오 .
- 3 컴퓨터 밑면에 있는 전지 베이 ( 또는 모듈 베이 ) 분리 래치를 민 다음 베이에서 전지를 꺼 내십시오.

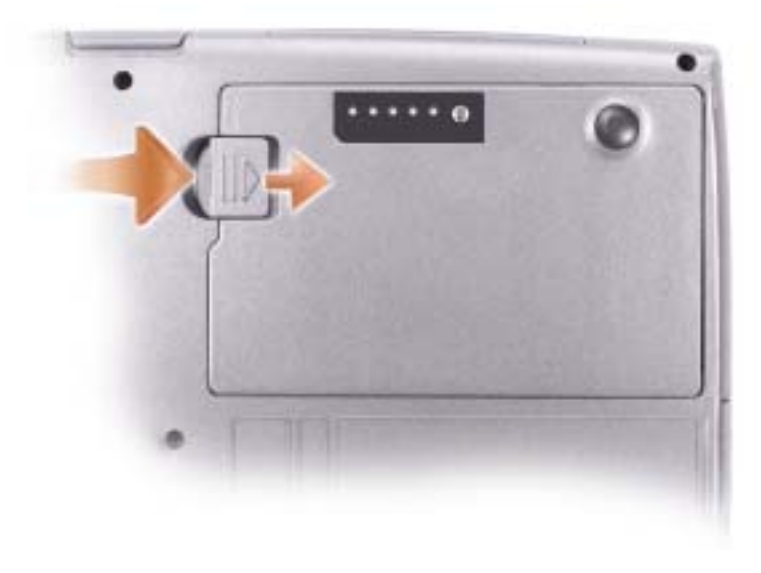

# <span id="page-112-0"></span>전지 설치

분리 래치에서 ' 딸각 ' 소리가 날 때까지 베이에 전지를 밀어 넣으십시오 . 보조 전지 설치에 대한 내용은 사용 설명서를 참조하십시오 .

# 전지 보관

컴퓨터를 장기간 사용하지 않을 경우에는 컴퓨터에서 전지를 분리하십시오. 전지를 장기간 보관하면 전지가 방전됩니다 . 전지를 장기간 동안 보관했을 경우 , 사용하기 전[에](#page-109-0) 완전히 전 지를 충전하십시오 .

# 컴퓨터 정보

컴퓨터 전면

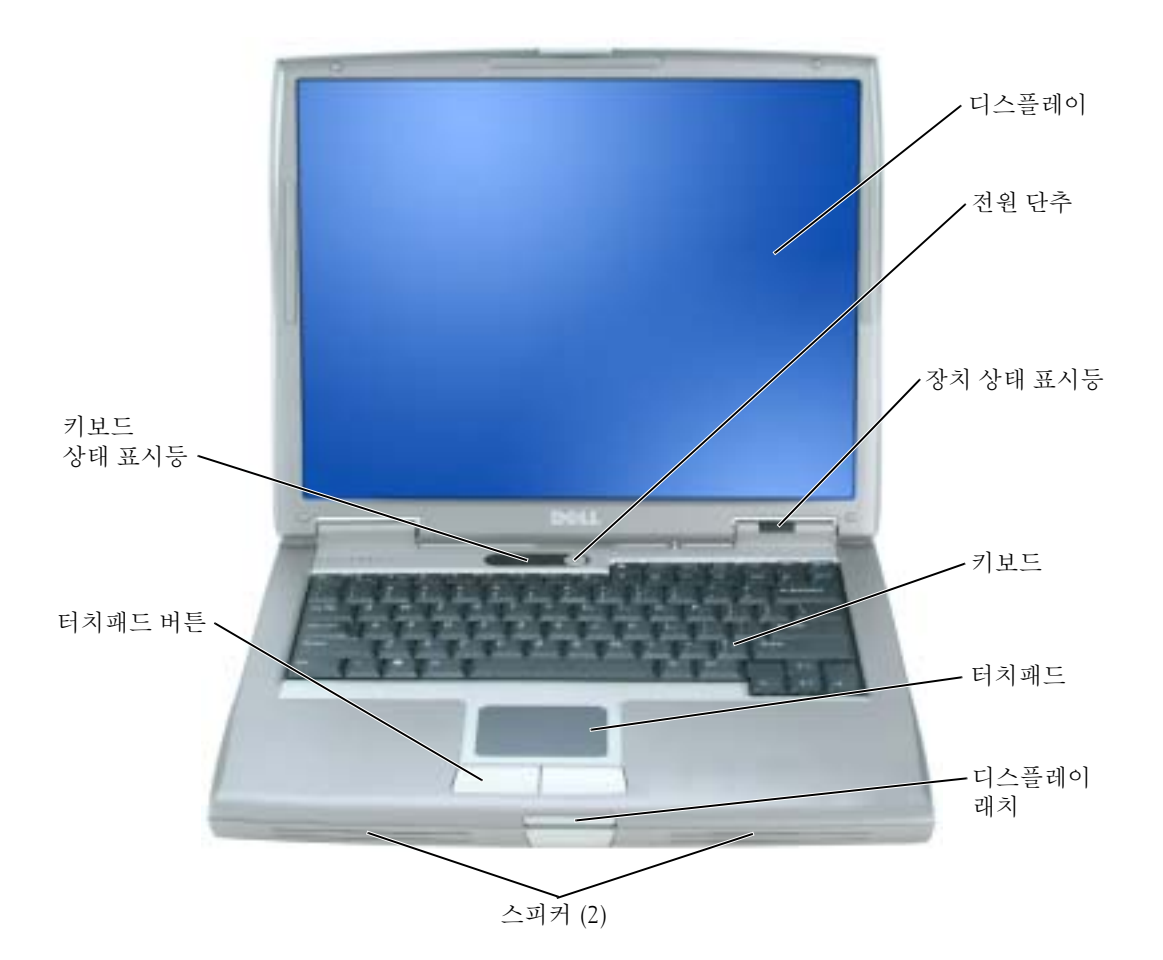

# 컴퓨터 좌측

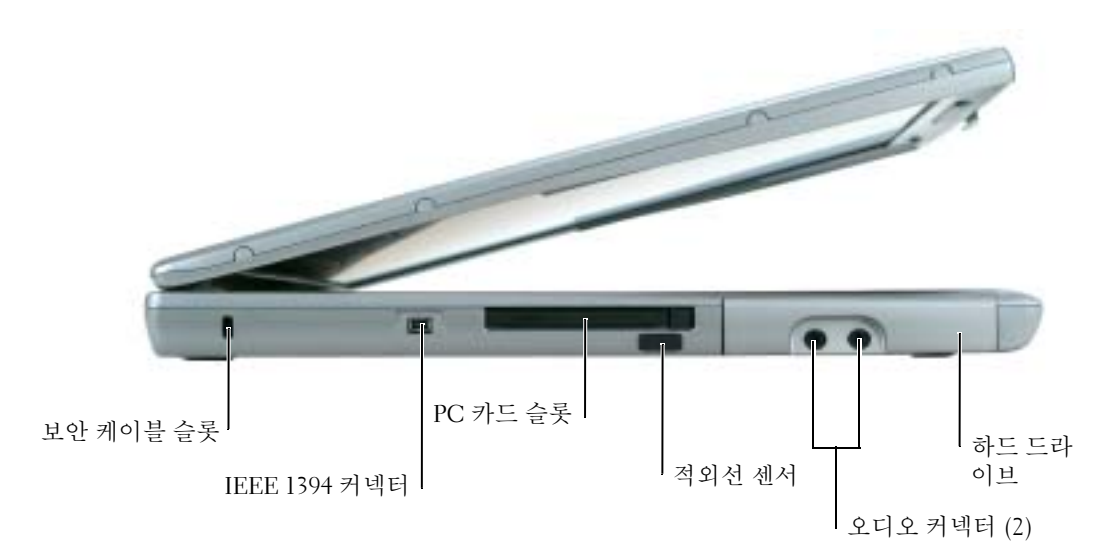

<span id="page-114-0"></span>컴퓨터 우측

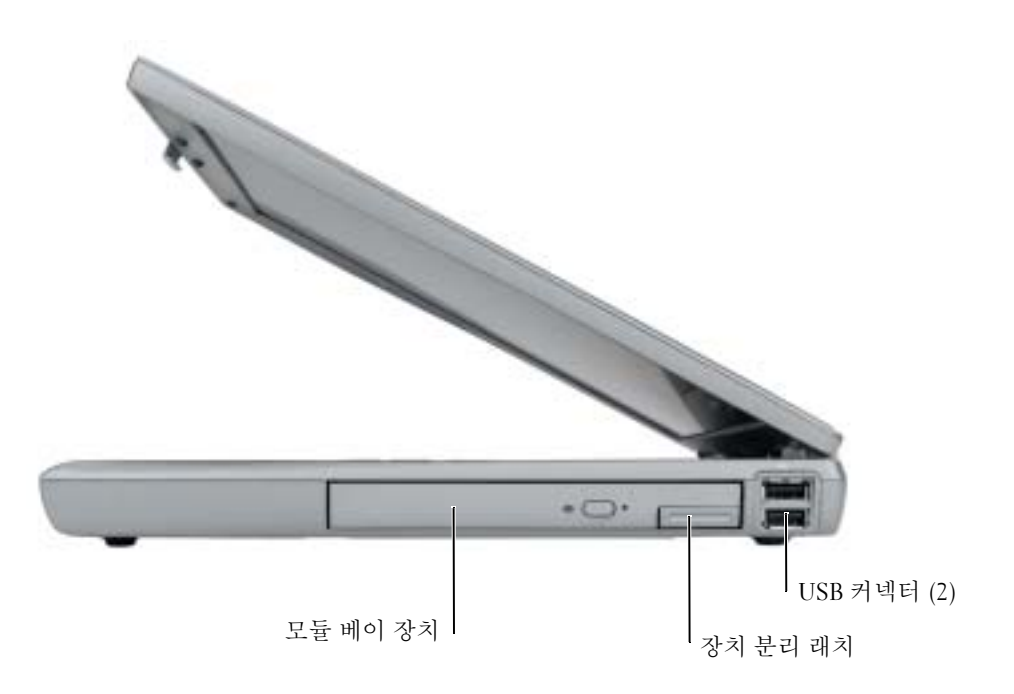

# 컴퓨터 후면

#### 주의 : 공기 환풍구를 막거나 , 물체를 넣거나 , 먼지가 들어가지 않도록 하십시오 . 컴퓨터를 작동 ΛΝ 시킨 상태에서 가방과 같은 밀폐된 공간에 넣지 마십시오 . 공기 순환을 막으면 , 컴퓨터가 손상되 거나 화재가 발생할 수 있습니다 .

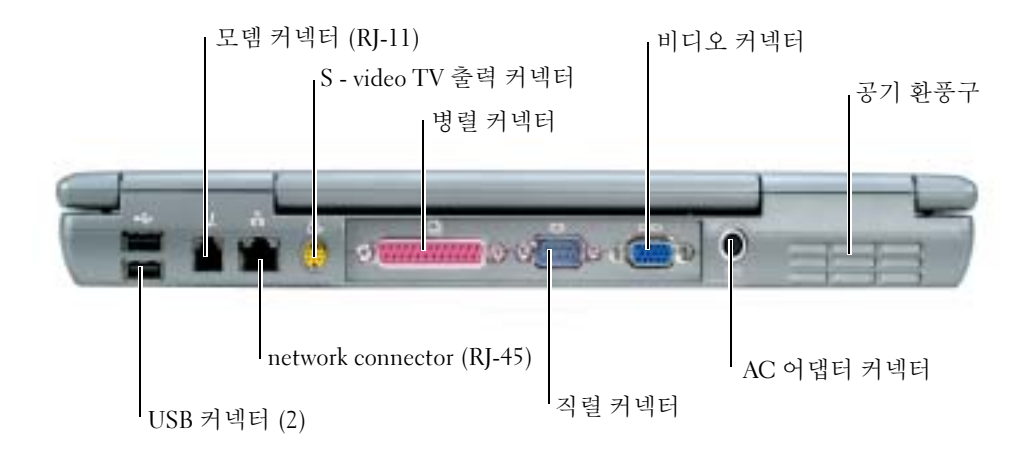

<span id="page-115-0"></span>컴퓨터 밑면

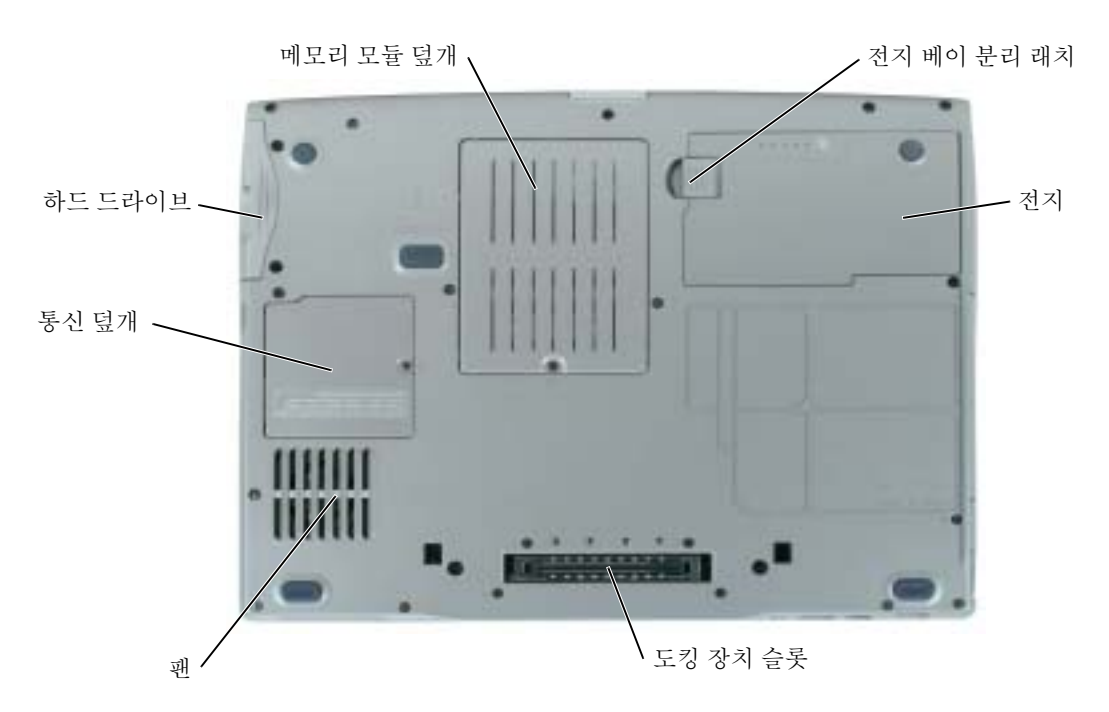

# <span id="page-116-0"></span>문제 해결

### 노트북 시스템 소프트웨어

노트북 시스템 소프트웨어 (Notebook System Software, NSS) 는 사용자의 운영체제에 중요 한 업데이트를 제공해 주는 유틸리티입니다 . 노트북 시스템 소프트웨어를 설치하여 Dell 3.5- 인치 USB 플로피 드라이브 , Intel® Pentium® M 프로세서 , Intel Celeron® M 프로세서 , 광학 드라이브 및 USB 장치에 대한 지원을 받습니다 . NSS 는 Dell 컴퓨터가 올바로 작동하 는 데 필요합니다 .

■ 알림 : NSS 는 Dell D/Bay, D/Dock, D/Port, 및 D/View 장치 등을 포함한 USB 장치를 올바로 작동하는 데 필요합니다 .

### <span id="page-116-1"></span>잠금 및 소프트웨어 문제

 $\bigwedge$  주의 : 이 항목의 절차를 수행하기 전에 *제품 정보 안내서*에 있는 안전 지침을 따르십시오 .

<span id="page-116-2"></span>컴퓨터가 시작되지 않음

<span id="page-116-4"></span>AC 어댑터가 컴퓨터와 전원 콘센트에 잘 연결되었는지 확인하십시오 .

#### 컴퓨터가 응답을 중지함

 $\Box$  알림 : 운영 체제 종료를 실행하지 않으면 데이터가 손실될 수 있습니다.

컴퓨터 끄기 — 컴퓨터가 키보드 키를 누르거나 마우스를 움직여도 응답하지 않는 경우 , 컴퓨 터가 꺼질 때까지 8~10 초 정도 손을 떼지 말고 전원 단추를 누르십시오 . 그런 다음 컴퓨터를 재시 작하십시오 .

#### <span id="page-116-3"></span>프로그램이 응답을 중지함

#### 프로그램 종료 —

 <Ctrl><Shift><Esc> 를 동시에 누르십시오 . 응용 프로그램을 클릭하십시오 . 응답하지 않는 프로그램을 클릭하십시오 . 4 작업 종료를 클릭하십시오.

#### <span id="page-117-0"></span>프로그램이 반복적으로 고장

<u>۞</u> 참고 : 소프트웨어에는 일반적으로 플로피 디스크나 CD 또는 설명서에 설치 지침이 수록되어 있 습니다 .

<span id="page-117-2"></span>소프트웨어 설명서 확인 — 필요하면 프로그램을 제거하고 다시 설치하십시오 .

#### 이전의 Windows 운영 체제에 대해 프로그램이 지정됨

#### WINDOWS XP 를 사용하는 경우, 프로그램 호환 마법사 실행 —

Windows XP 는 프로그램을 Windows XP 가 아닌 운영 체제와 비슷한 환경으로 구성하는 프로그램 호환 마법사를 제공합니다 .

- 1 시작 단추를 클릭하고 모든 프로그램→ 보조 프로그램을 지정한 다음 프로그램 호환성 마법사를 클 릭하십시오 .
- 2 시작 화면이 나타나면 , 다음을 클릭하십시오.
- <span id="page-117-1"></span>3 화면의 지시사항을 따르십시오 .

#### 청색 화면이 나타남

컴퓨터 끄기 — 컴퓨터가 키보드 키를 누르거나 마우스를 움직여도 응답하지 않는 경우 , 컴퓨 터가 꺼질 때까지 8~10 초 정도 손을 떼지 말고 전원 단추를 누르십시오 . 그런 다음 컴퓨터를 재시 작하십시오 .

#### 기타 소프트웨어 문제

#### 문제 해결 방법은 소프트웨어 설명서를 확인하거나 소프트웨어 제조업체에 문의하십 시오 —

- 프로그램이 컴퓨터에 설치된 운영 체제와 호환성이 있는지 확인하십시오 .
- 컴퓨터가 소프트웨어 실행에 필요한 최소한의 하드웨어 요건을 갖추었는지 확인하십시오 . 자세한 내용은 소프트웨어 설명서를 참조하십시오 .
- 프로그램을 올바르게 설치하고 구성하였는지 확인하십시오 .
- 장치 드라이버가 특정 프로그램과 충돌하는지 확인하십시오 .
- 필요하면 프로그램을 제거하고 다시 설치하십시오 .

#### 즉시 파일 백업

#### 바이러스 검사 프로그램을 사용하여 하드 드라이브 , 플로피 디스크 또는 CD 를 검사하십 시오

#### 열린 파일 또는 프로그램을 모두 저장하고 닫은 후 시작 메뉴를 통해 컴퓨터를 종료합니다

<span id="page-118-1"></span>**스파이웨어를 위해 컴퓨터 검사 —** 컴퓨터 성능이 저하되거나 , 팝업 광고를 자주 보거나 또는 인터넷 연결에 문제가 있는 경우 , 컴퓨터는 스파이웨어에 감염되었을 수 있습니다 . 스파이웨어 방 지 프로그램 ( 프로그램 업그레이드 필요 ) 에 포함되어 있는 바이러스 예방 프로그램을 사용하여 컴퓨터를 검사하고 스파이웨어를 제거하십시오 . 자세한 내용은 support.dell.com 에 가서 키워드 spyware 를 검색하십시오 .

<span id="page-118-0"></span>DELL 진단 프로그램 실행 — 모든 검사가 제대로 완료되면, 소프트웨어와 관련된 문제입니다.

#### Dell 진단 프로그램 실행

#### ∕<mark>↑</mark>∖ 주의 : 이 항목의 절차를 수행하기 전에 *제품 정보 안내서*에 있는 안전 지침을 따르십시오 .

#### Dell 진단 프로그램 사용 시기

컴퓨터에 문제가 생긴 경우 Dell 에 기술 지원을 문의하기 전에 " [문제](#page-116-0) 해결 " 의 점검사항을 수행하고 Dell 진단 프로그램을 실행하십시오 .

작업을 시작하기 전에 본 설치 과정을 인쇄하는 것이 좋습니다 .

 $\Box$  알림 : Dell 진단 프로그램은 Dell 컴퓨터에서만 작동합니다.

 $\color{red} \blacksquare$  참고 : Drivers and Utilities CD 는 선택사양이며 일부 컴퓨터에 제공됩니다 .

Dell 진단 프로그램을 하드 드라이브 또는 Drivers and Utilities CD (ResourceCD 라고도 함 ) 에서 시작하십시오 .

#### 하드 드라이브에서 Dell 진단 프로그램 시작

Dell 진단 프로그램은 하드 드라이브의 숨겨진 진단 프로그램 유틸리티 파티션에 있습니다 .

- $\mathcal{L}$  참고 : 컴퓨터 화면상에 이미지가 보이지 않으면 , *사용 설명서*의 "Dell 에 문의 " 색션을 참조하십 시오 .
- 1 컴퓨터를 종료하십시오 .
- 2 컴퓨터가 도킹 장치에 연결되어 있는 경우(도킹된 경우) 도킹을 해제합니다. 도킹 장치와 함께 제공된 지시사항 문서를 참조하십시오 .
- 3 컴퓨터를 전원 콘센트에 연결하십시오 .
- 4 진단 프로그램은 두가지 방법중 한가지로 실행될 수 있습니다 :
	- a 컴퓨터를 켜십시오 . DELL™ 로고가 나타나면 즉시 <F12> 를 누르십시오 . 진단 프로 그램을 부트 메뉴에서 선택하여 <Enter> 를 누르십시오 .
- $\bar{\mathbb{Z}}$  참고 : 운영 체제 로고가 나타나는 시가이 오래 걸리면 Microsoft® Windows® 바탕 화면이 표 시될 때까지 기다린 다음 컴퓨터를 종료한 후 다시 시작해 보십시오 .
- b 시스템이 켜지는 동안 <Fn> 키를 누른 상태로 있습니다 .
- $\hat{\mathbf{z}}$  참고 : 진단 프로그램 유틸리티 파티션을 찾을 수 없습니다라는 메시지가 보이면 , Drivers and Utilities CD 에서 Dell 진단 프로그램을 실행하십시오.

컴퓨터는 사전 부팅 시스템 평가를 실행합니다 . 이 평가는 시스템 보드 , 키보드 , 하드 드 라이브 및 디스플레이를 대상으로 수행하는 일련의 초기 검사입니다 .

- 검사하는 동안 요청된 질문에 응답하십시오 .
- 오류가 감지되면 컴퓨터는 실행을 중단하고 경고음을 냅니다 . 평가를 중단하고 컴퓨 터를 재시작하려면 <n> 을 누르고 , 다음 검사를 계속 실행하려면 <y> 를 누르고 , 오류가 있는 구성요소를 다시 검사하려면 <r> 을 누르십시오 .
- 사전 부팅 시스템 평가가 진행되는 동안 오류가 감지되면 오류 코드를 적어두고, Dell 진단 프로그램을 계속 실행하기 전에 사용 설명서에 있는 "Dell 에 문의 " 를 참조하십 시오 .

사전 부팅 시스템 평가가 성공적으로 완료되면 Booting Dell Diagnostic Utility Partition. Press any key to continue. (Dell 진단 프로그램 유틸리티 파티션 부팅 . 아무 키나 눌러 계속하십시오 .) 라는 메시지가 나타납니다 .

5 아무 키나 눌러 하드 드라이브에 있는 진단 프로그램 유틸리티 파티션에서 Dell 진단 프로 그램을 시작하십시오 .

#### <span id="page-119-0"></span>Drivers and Utilities CD 에서 Dell 진단 프로그램 시작

- 1 Drivers and Utilities CD 를 삽입하십시오 .
- 2 컴퓨터를 종료하고 재시작하십시오 .

DELL 로고가 나타나면 즉시 <F12> 를 누르십시오 .

Windows 로고가 나타나는 데 시간이 오래 걸리는 경우 , Windows 바탕 화면이 표시될 때 까지 기다리십시오 . 그런 다음 컴퓨터를 종료한 후 다시 시작해 보십시오 .

<u>۞</u> 참고 : 다음 절차는 부팅 순서가 한 번만 변경됩니다 . 이후에 컴퓨터를 부팅하면 시스템 설 치 프로그램에 지정된 장치 순서대로 부팅됩니다 .

- <sup>3</sup> 부팅 장치 목록이 나타나면 CD/DVD/CD-RW Drive <sup>를</sup> 선택한 다음 <Enter> <sup>를</sup> 누르십 시오 .
- <sup>4</sup> CD 부팅 메뉴에서 CD/DVD/CD-RW Drive <sup>를</sup> 선택하십시오 .
- <sup>5</sup> 나타나는 메뉴에서 Boot from CD-ROM (CD-ROM 에서 부팅 ) 옵션을 선택하십시오 .
- 6 1 을 입력하여 ResourceCD 메뉴를 실행하십시오 .
- 7 2 를 입력하여 Dell 진단 프로그램을 실행하십시오 .
- <sup>8</sup> 번호가 지정된 목록에서 Run the 32 Bit Dell Diagnostics (32 비트 Dell 진단 프로그램 실행 ) 을 선택하십시오 . 목록에 여러 버전이 있는 경우 사용자의 컴퓨터에 알맞은 버전 을 선택하십시오 .
- <sup>9</sup> Dell 진단 프로그램 Main Menu ( 기본 메뉴 ) <sup>가</sup> 나타나면 실행할 검사를 선택하십시오 .

#### Dell 진단 프로그램 기본 메뉴

1 Dell 진단 프로그램이 로드되고 **기본 메뉴** 화면이 나타나면 원하는 옵션 단추를 클릭하십 시오 .

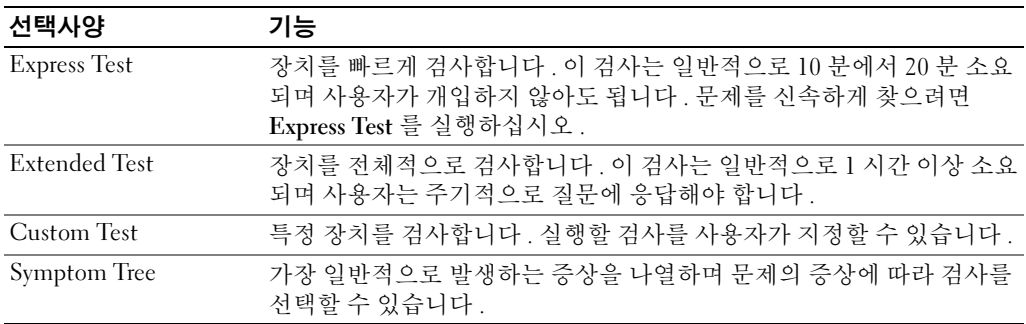

2 검사 도중 문제가 발견되면 오류 코드와 문제 설명이 메시지에 함께 표시되어 나타납니다 . 오류 코드와 문제 설명을 기록해 두고 화면의 지시사항을 따르십시오 .

오류 상태를 해결하지 못하면, 사용 설명서의 "Dell 에 연락 " 을 참조하십시오.

- 참고 : 컴퓨터의 서비스 태그는 각 검사 화면 상단에 표시됩니다 . Dell 에 문의할 경우 기술 지원부에서 서비스 태그를 묻습니다 .
- <sup>3</sup> Custom Test 또는 Symptom Tree 옵션에서 검사를 실행할 경우 다음 표에서 설명하는 <sup>적</sup> 용 가능한 탭을 클릭하여 추가 정보를 얻으십시오 .

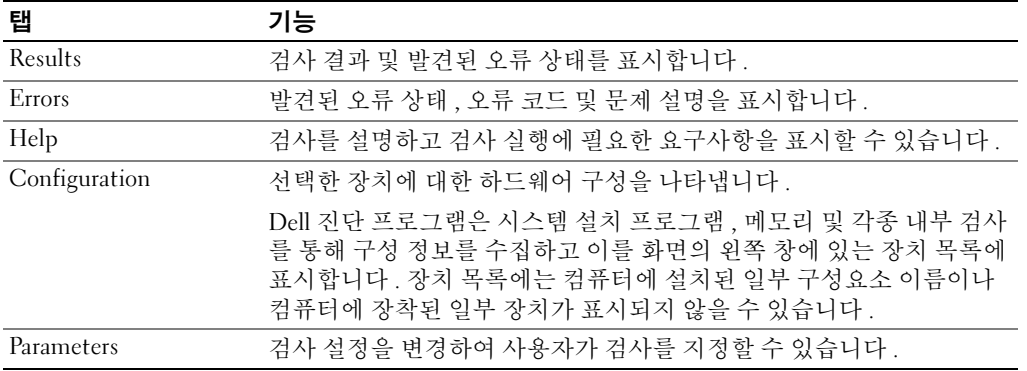

- 4 테스트가 완료되고 , Drivers and Utilities CD 에서 Dell 진단 프로그램을 실행하고 있으면 , CD 를 분리하십시오 .
- 5 진단 프로그램이 실행 완료되면, 테스트 화면을 종료하고 기본 메뉴 화면으로 돌아갑니다. Dell 진단 프로그램을 종료하고 컴퓨터를 재시작하려면, 기본 메뉴 화면을 닫으십시오 .

# 색인

# C

CD 운영 체제 [, 106](#page-105-0)

# D

Dell 지원 사이트 [, 105](#page-104-0) Dell 진단 프로그램 [, 119](#page-118-0) Dell 프리미어 지원 웹 사이트 , [105](#page-104-1) Dell 프리미어 지원 웹사이트 , [103](#page-102-0) Drivers and Utilities CD[, 103](#page-102-1) Drivers and Utilities CD 에서

Dell 진단 프로그램 시작 , [120](#page-119-0)

### M

Microsoft Windows 라벨 , 104

# R

ResourceCD Dell 진단 프로그램 , 119

### W

Windows XP 도움말 및 지원 센터 , 105 프로그램 호환성 마[법사](#page-104-2) , 118

### ㄷ

도움말 및 지원 센터 , 105 드라이버 ResourceCD, 103

# ㄹ

라벨 Microsoft Windows, 104 서비스 태그 , 104

# $\blacksquare$

마법사 프로그램 호[환성](#page-116-1) [마법사](#page-117-0) , 118 문서 사용 설명서 [, 104](#page-117-1) 문제 소프트웨어 , 117[-118](#page-118-1) 스파이웨어 , 119 잠금 [,](#page-116-2) [117](#page-116-2) 청색 화면 , 118 컴퓨터 고장 , [117-118](#page-117-0) 컴퓨터 성능 저하 , 119 컴퓨터가 [시작되지](#page-117-2) [않음](#page-116-3) , 117 컴퓨터가 응답 중지 , 117

프로그램 고장 , 11[8](#page-118-0) 프로그램 및 Windows 호환성 , 118 프로그램 응답 중지 [,](#page-118-0) [117](#page-118-0) 문제 해결 Dell 진단 프로그램 , [119](#page-104-2) 문제점 Dell 진단 [프로그램](#page-103-0) , 119 문제해결 도움말 및 지원 센터 [,](#page-102-1) [105](#page-102-1)

### ㅅ

사용 [설명서](#page-117-2) , 104 서비스 태그 [, 104](#page-118-1) 설명서 ResourceCD, 103 시스템 정보 [안내서](#page-115-0) , 103 온라인 [,](#page-114-0) [105](#page-114-0) 장치 , 1[03](#page-102-2) 소프트웨어 문제 [, 118](#page-105-0) 스파이웨어 , [119](#page-105-0) 시스템 보기 맨 아래 , 116 우측면 , 115

#### ㅇ

안전 지침 , 1[03](#page-109-1) 운영 체제 CD, 106 설치 [안내서](#page-111-1) , 106 운영 체제 CD, 1[06](#page-109-2)

#### ㅈ

재설치 Drivers and Utilities C[D,](#page-102-1) [103](#page-102-1) Reso[urceC](#page-116-4)[D, 103](#page-117-1) 전지 보관 , 113 분리 , 113 설치 , 1[13](#page-102-2) 성능 , 108 전원 측정기 , 110 전지 부족 경고 , 112 전지 상태 표시기 , [111](#page-118-0) 충전 , 112 충전 상태 표시기 , 111 충전 상태 확인 , 110 정보 자료 찾기 , 103 진단 프로그램 Dell, 119 Drivers and Utilities CD, 103

#### ㅋ

컴퓨터 고장 , 117-118 성능 저하, 119 응답 중지 , 117

품질 보증 , 103

#### ㅎ

ㅍ

하드 드라이브에서 Dell 진단 프로그램 시작 , 119

하드웨어 Dell 진단 프로그램 , 119